Interact 4.7

安装指南

文档修订版:3.0

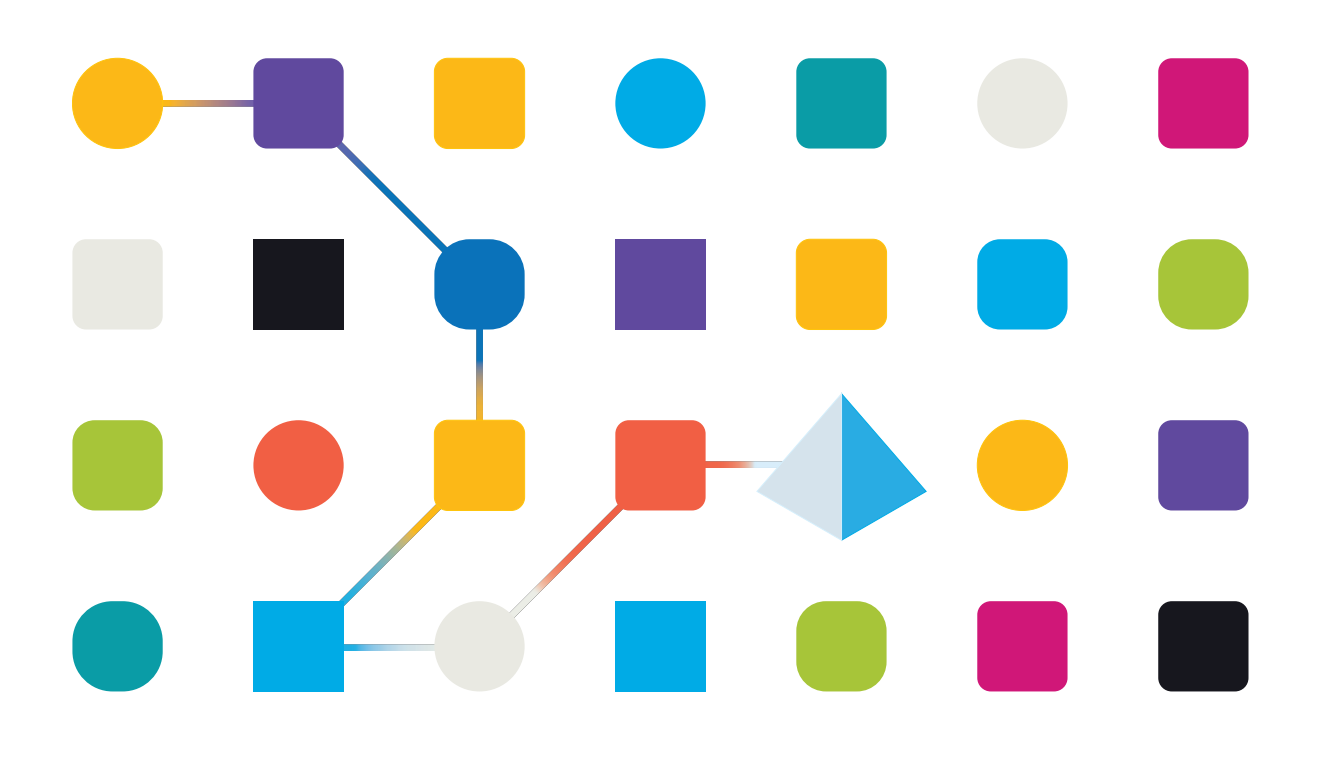

### <span id="page-1-0"></span>商标和版权

本指南中包含的信息是 Blue Prism Limited 和/或附属公司的专有和机密信息,未经获授权的 Blue Prism 代表的书面同意,不得披露给第三方。未经 Blue Prism Limited 或其附属公司的书面同意,不 得以任何形式或通过任何手段( 电子或实物形式,包括复制) 翻印或传输本文档中的任何部分。

#### **© Blue Prism Limited 2001—2023**

"Blue Prism"、"Blue Prism"徽标和 Prism 设备是 Blue Prism Limited 及其附属公司的商标或注册商标。 保留所有权利。

其他所有商标在本指南中的使用均得到认可,并用于各自所属方的利益。 Blue Prism Limited 及其附属公司对本指南中引用的外部网站的内容概不负责。

Blue Prism Limited, 2 Cinnamon Park, Crab Lane, Warrington, WA2 0XP, 英国。 在英国境内注册:注册编号:4260035。电话:+44 370 879 3000。网站:[www.blueprism.com](http://www.blueprism.com/)

### <span id="page-2-0"></span>目录

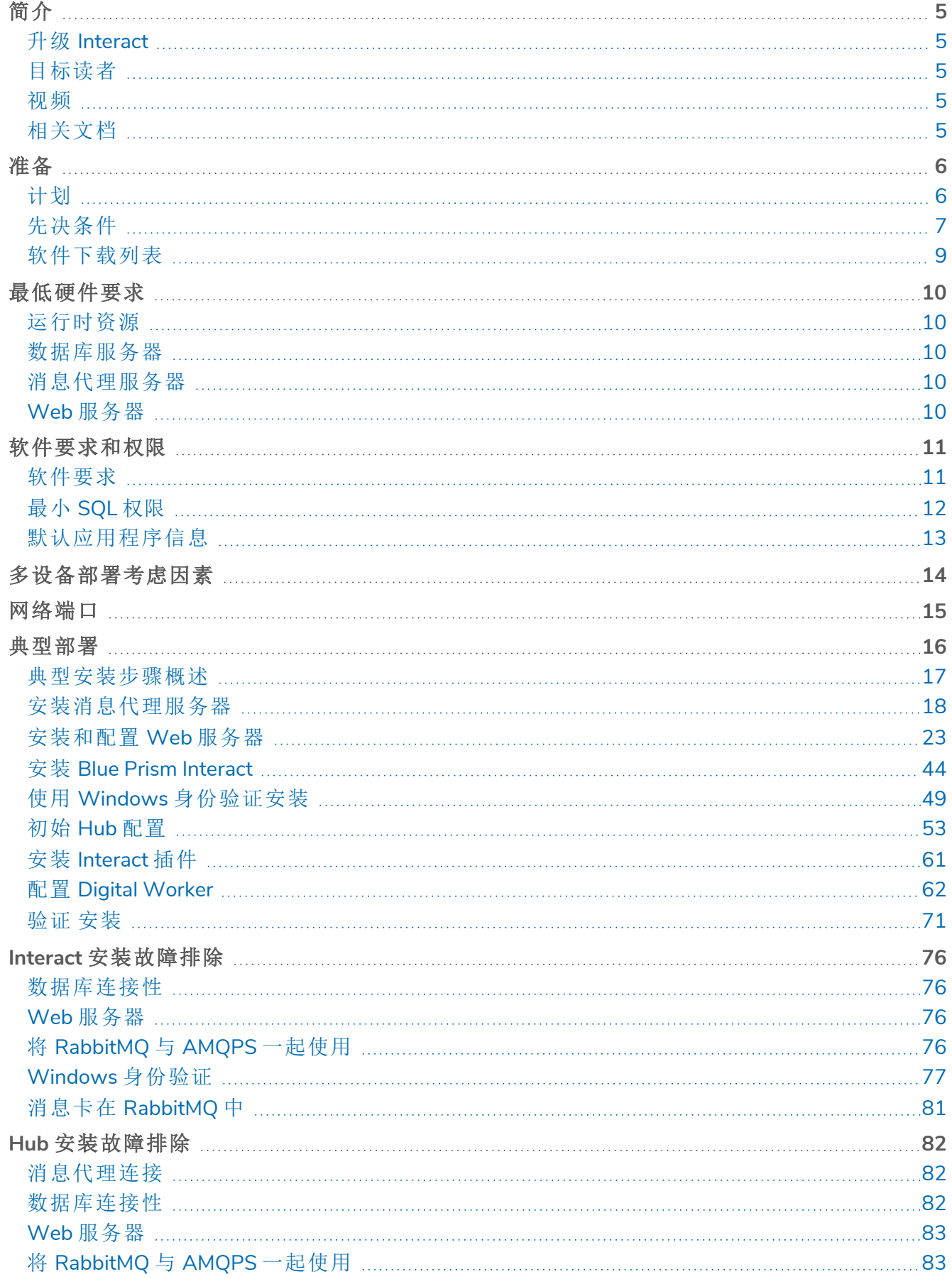

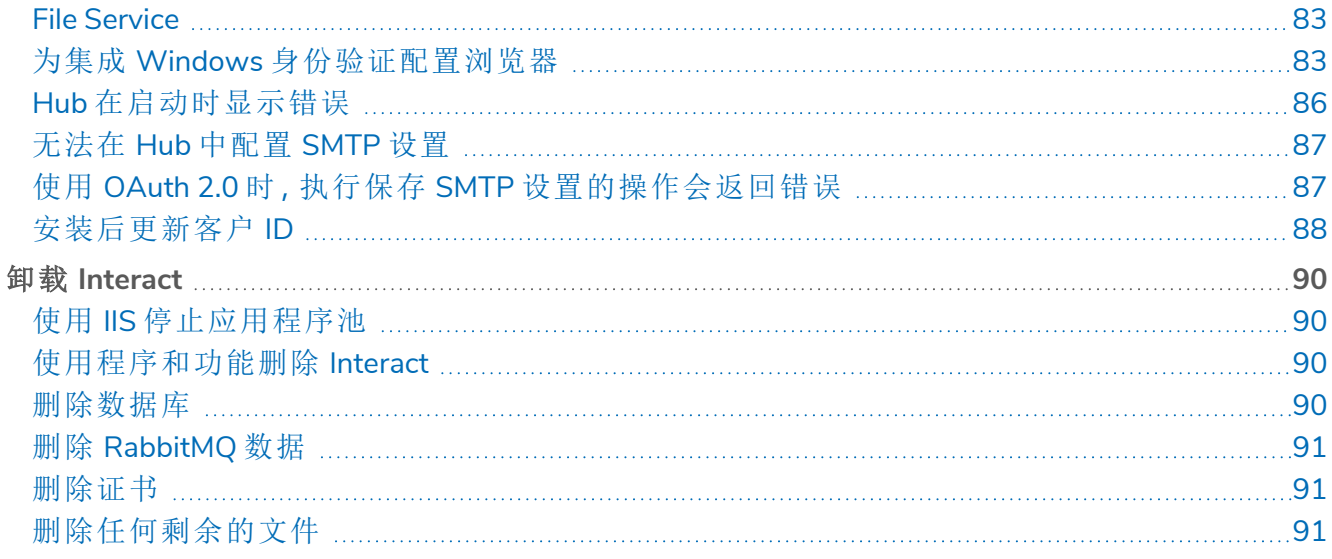

### <span id="page-4-0"></span>简介

本指南将提供有关安装 Blue Prism® Interact 时应遵循的流程的指导信息,还会介绍有关如何测试 安装是否成功的信息。

Blue Prism Interact 仅在多设备部署中受支持。这是 Blue Prism 组件跨多个设备部署的地方。原因如 下:

- **•** 提供适用于各种情况的 Blue Prism 组件可扩展部署。
- **•** 与部署额外服务或保护和加强环境相关的高级技术,通常需进行这种类型的部署。

本指南还会涵盖许多更高级的主题,以提供有关安装故障排除以及高级设置和选项配置的信息。

如果在按照本文档操作时需要进一步的帮助,请联系您的 Blue Prism 客户经理或技术支持部门。有 关更多信息,请参阅[联系我们。](https://bpdocs.blueprism.com/hub-interact/4-7/zh-hans/contact-us.htm)

此信息仅与 Blue Prism Interact 的版本 4.7 相关。

<span id="page-4-1"></span>在尝试安装 Interact 之前,必须安装 Blue Prism Hub。

### 升级 Interact

<span id="page-4-2"></span>如果从 Interact 4 的较早版本升级,Blue Prism 将提供升级程序。有关更多信息,请参阅[升级](https://bpdocs.blueprism.com/hub-interact/4-7/zh-hans/installation/hub-interact-upgrade.htm) Hub 和 [Interact](https://bpdocs.blueprism.com/hub-interact/4-7/zh-hans/installation/hub-interact-upgrade.htm)。

### 目标读者

<span id="page-4-3"></span>本指南面向具有网络、服务器和数据库配置和管理经验的 IT 专业人员。安装流程需要熟悉安装和 配置 Web 服务器和数据库。

### 视频

<span id="page-4-4"></span>除了本安装指南外,您可以观看我们的视频,查看安装流程演示。点击[此处查](https://bpdocs.blueprism.com/product-help/hub-interact-help.htm)看 Interact 安装视频。

### 相关文档

以下文档提供了有关 Hub 和 Interact 实施特定方面的详细信息。

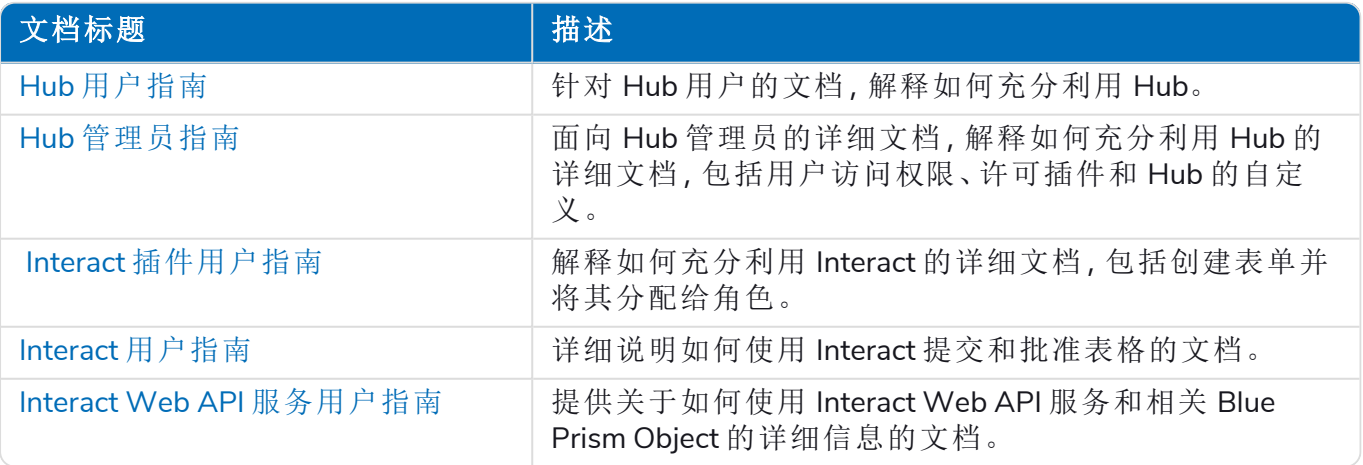

### <span id="page-5-0"></span>准备

<span id="page-5-2"></span><span id="page-5-1"></span>在安装 Blue Prism Interact 之前,务必确保配置架构以支持安装。需要多个系统来支持 Interact 的安 装。

### 计划

在进行安装之前,必须满足以下条件:

- **•** 必须有可用的 SQL Server 来托管 Blue Prism 组件数据库,例如 Authentication Server、Hub、 Audit、Interact、InteractCache 等。安装过程中需要管理员级别的访问权限。有关更多详细信 息,请参阅最小 SQL [权限](#page-11-4)。
- **•** [消息代理服务器](#page-17-0)必须可用于托管 RabbitMQ 消息代理。
- **•** 一个 Web 服务器,用于同时存在的 Hub( 请参阅[先决条件](#page-6-0) 下一页) 和 Interact 安装
- **•** 必须提供用于访问要安装 Blue Prism Interact 的设备的管理员权限。所有设备必须符合最低规 格,并且设备必须能够通过本地网络相互通信,包括与 Blue Prism 数据库进行通信。
- **•** 执行安装的帐户必须有权访问主机文件。该文件通常存储在 C:\Windows\System32\drivers\etc\hosts 或 %SYSTEMROOT%\System32\drivers\etc\hosts 中。

在规划部署时,应考虑以下几点:

- **•** 数据库会被添加到现有数据库服务器,还是将要指定新的数据库服务器? Blue Prism 建议将数据库保存在不同的数据库服务器上。
- **•** 是否有足够的空间和资源来托管添加的数据库? 您应该检查并确保拥有足够的磁盘空间和计算资源,可以应对额外的负载。
- **•** SQL 数据库需要哪种身份验证模式( SQL 原生身份验证还是 Windows 身份验证) ? 这由您的 IT 组织决定。
- **•** 是否已设置并配置消息代理服务器以支持 Hub 的安装? 需要消息代理服务器才能完成 Hub 的安装。
- **•** 要安装 Blue Prism Hub 的所有设备是否都满足最低要求? 有关详细信息,请参阅[软件要求和权限。](#page-10-0)

### <span id="page-6-0"></span>先决条件

有关软件要求和最小 SQL 权限的详细信息,请参阅[软件要求和权限](#page-10-0)。

安装 Interact 需要满足以下先决条件:

**•** SQL Server 必须配置为使用 SSL 加密。如果您的组织尚未使用 SSL 加密( 您一直在运行没有 SQL Server 证书的环境, 或者您一直在使用自签名证书), 则您的组织应该从可信证书颁发机 构获取证书,并将其导入 SQL Server 以启用该功能。有关更多信息,请参阅 [Microsoft](https://support.microsoft.com/en-us/topic/how-to-enable-ssl-encryption-for-an-instance-of-sql-server-by-using-microsoft-management-console-1c7ae22f-8518-2b3e-93eb-d735af9e344c) 文档。

要将证书导入 SQL Server,请执行以下操作:

- 1. 从 Windows 任务栏中,打开 **SQL Server** 配置管理器。
- 2. 在 SQL Server 配置管理器中,展开 **SQL Server** 网络配置并右键点击 **<SqlServerInstanceName>** 协议,然后点击属性。
- 3. 在 <SqlServerInstanceName> 协议的"属性"对话框中,选择证书选项卡,然后选择或导 入所需的证书。
- 4. 点击"应用"。

来自可信证书颁发机构的证书应该用于生产环境。但是,自签名证书可以用于概念验证 或开发环境。重要的是,SQL Server 使用的 FQDN( 完全限定域名) 必须与证书中定义的 FQDN 匹配。如果不匹配**,**则无法与数据库建立连接**,**安装也无法正常运行。有关使用和 配置[自签名证书](https://bpdocs.blueprism.com/hub-interact/4-7/zh-hans/installation/install-hub-typical-web-server.htm#Self-sig)的信息,请参阅 Blue Prism Hub 安装指南中的自签名证书。

- **•** Blue Prism Hub 需要安装和配置消息代理服务器。
- **•** 消息代理服务器构建是 RabbitMQ 消息代理服务的通用设置和基本安装。建议更改默认密 码,所有安全要求( 如应用 SSL 证书) 均由您的 IT 部门完成。

要完成消息代理构建,您需要下载以下内容:

- **•** Erlang/OTP,请访问:<https://www.rabbitmq.com/which-erlang.html>
- **•** RabbitMQ 服务器( 支持的版本是 3.8.0 至 3.8.8) ,下载网址为: <https://github.com/rabbitmq/rabbitmq-server/releases/>

如需安装指南,请访问:<https://www.rabbitmq.com/install-windows-manual.html>

- **•** Blue Prism Hub 安装在 Web 服务器上,因此需要 Internet Information Services 管理器 (IIS)已安 装的,Net Core组件。这些需要预先安装,以便成功安装 Blue Prism Hub。有关更多信息,请参 阅[安装和配置](#page-22-0) Web 服务器 在本页23。
- **•** Interact 系统是 Web 服务器,因此需要安装 IIS Web 服务器和 .Net Core 组件。如果使用 Blue Prism Hub 和 Blue Prism Interact 安装介质成功安装 Blue Prism Interact, 则也会安装这些组件。

**•** 您将使用 Interact 安装程序创建以下网站—您应该根据组织域定义 URL:

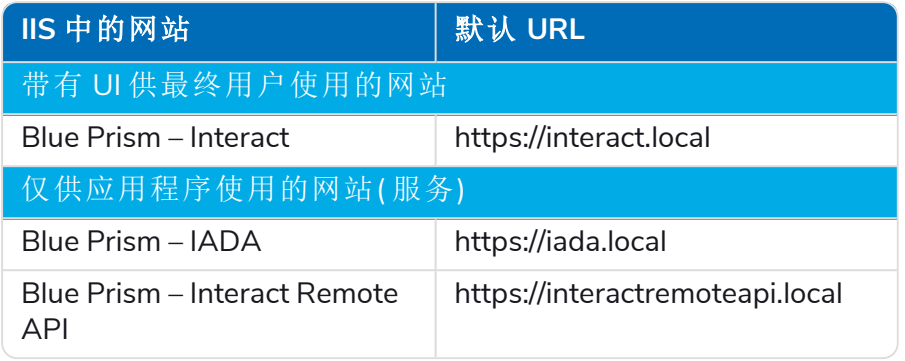

A 上面显示的默认 URL 适用于独立环境, 例如测试环境。在安装过程中选择主机名时, 必 须考虑您组织的 DNS 和域结构。

这些是 Hub 安装程序创建的网站的补充,有关列表,请参阅配置 SSL 证书 [在本页](#page-23-0)24。

- **•** 证书—在安装流程期间,您需要为正在设置的网站提供 SSL 证书。根据您的基础设施和 IT 组 织安全要求,该证书可以是内部创建的 SSL 证书,也可以是为保护网站而购买的证书。安装 程序可以在没有证书的情况下运行,但若要运营站点,IIS 网站中的绑定需要有有效的 SSL 证 书。有关更多详细信息,请参阅配置 SSL [证书。](#page-23-0)
- **•** 默认情况下,使用了 IIS 应用程序池。应用程序池必须有权访问应用程序文件以及安装期间创 建的证书,才能进行数据保护和授权。这些证书是 BluePrismCloud\_Data\_Protection 和 BluePrismCloud\_IMS\_JWT,位于默认 Windows 证书文件夹中。如果使用 Windows Authorization 访问 SQL Server,则需要手动配置。有关详情,请参阅[默认应用程序信息](#page-12-0) 在本页 [13](#page-12-0)。
- **•** 默认情况下,"本地系统"帐户用于服务。此帐户必须有权访问应用程序文件。如果使用 Windows Authorization 访问 SQL Server,则需要手动配置。

### <span id="page-8-1"></span><span id="page-8-0"></span>软件下载列表

#### Blue Prism Hub

这将列出安装 Hub 所需的全部下载项。这些内容在稍后的安装指南中有所提及:

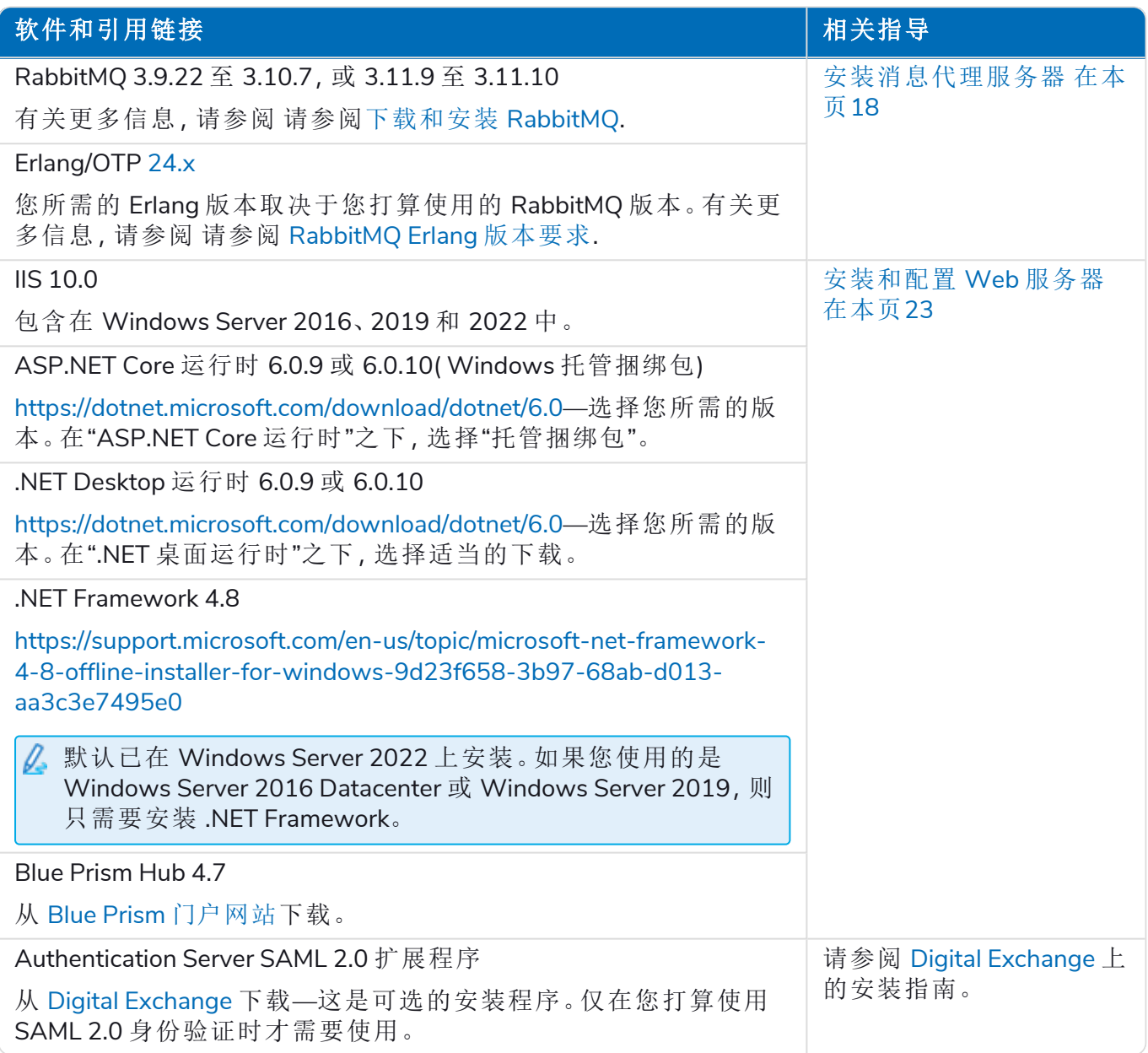

#### <span id="page-8-2"></span>Blue Prism Interact

Blue Prism Interact 是 Hub 中的许可证控制的插件,也是最终用户的附加网站。如果您的组织打算 使用 Interact,除了Blue [Prism](#page-8-1) Hub 向上中列出的下载之外,您还需要下载以下内容。

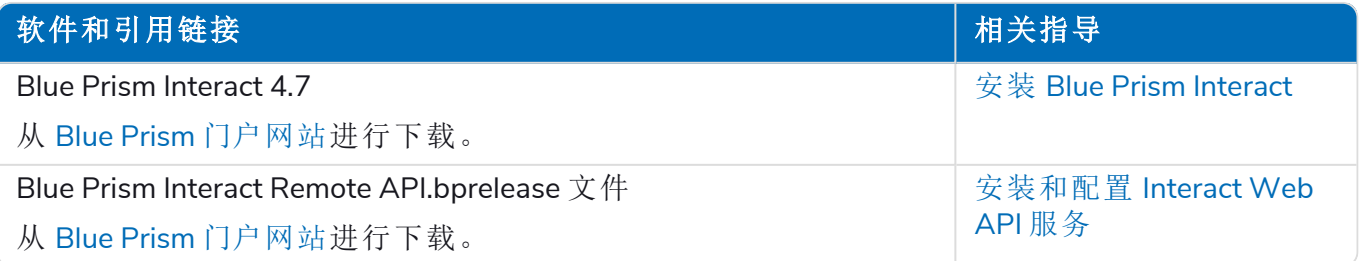

### <span id="page-9-0"></span>最低硬件要求

<span id="page-9-1"></span>以下信息详细介绍了为有效安装和运行 Hub 和 Interact 4.7 而推荐的最低硬件要求。有关软件要 求,请参阅 [软件要求和权限](#page-10-0) 下一页。

### 运行时资源

<span id="page-9-2"></span>请参阅安装指南中的最低要求,了解您已安装的 Blue Prism 版本。如需更多信息,请访问 Blue Prism [帮助。](https://bpdocs.blueprism.com/product-help/blue-prism-help.htm)

### 数据库服务器

- **•** Intel Quad Xeon 处理器
- **•** 8 GB RAM
- **•** SQL Server:
	- **•** 2016、2017 或 2019( 64 位) —Express、Standard 或 Enterprise 版

SQL Express 版仅适用于非生产环境,例如用于概念证明练习。

- **•** Azure SQL 数据库—安装期间需要至少 100 个 eDTU。安装后,可将其降低至 50 个 eDTU。
- **•** Azure 虚拟机上的 SQL Server
- **•** Azure SQL 托管实例
- **•** 有关相应的操作系统支持,请参阅:
	- **•** SQL Server 2016 或 2017: [https://docs.microsoft.com/en-us/sql/sql-server/install/hardware-and-software](https://docs.microsoft.com/en-us/sql/sql-server/install/hardware-and-software-requirements-for-installing-sql-server?view=sql-server-ver15)[requirements-for-installing-sql-server?view=sql-server-ver15](https://docs.microsoft.com/en-us/sql/sql-server/install/hardware-and-software-requirements-for-installing-sql-server?view=sql-server-ver15)
	- **•** SQL Server 2019: [https://docs.microsoft.com/en-us/sql/sql-server/install/hardware-and-software](https://docs.microsoft.com/en-us/sql/sql-server/install/hardware-and-software-requirements-for-installing-sql-server-ver15?view=sql-server-ver15)[requirements-for-installing-sql-server-ver15?view=sql-server-ver15](https://docs.microsoft.com/en-us/sql/sql-server/install/hardware-and-software-requirements-for-installing-sql-server-ver15?view=sql-server-ver15)

### <span id="page-9-3"></span>消息代理服务器

- **•** Intel Dual Xeon 处理器
- **•** 8 GB RAM
- <span id="page-9-4"></span>**•** Windows Server 2016 Datacenter 或 2019 或 2022

### Web 服务器

- **•** Intel Dual Xeon 处理器
- **•** 8 GB RAM
- **•** Windows Server 2016 Datacenter 或 2019 或 2022
- **•** 先决条件详见 准备 [在本页](#page-5-0)6

### <span id="page-10-1"></span><span id="page-10-0"></span>软件要求和权限

### 软件要求

<span id="page-10-2"></span>支持通过以下技术使用软件:

### 操作系统

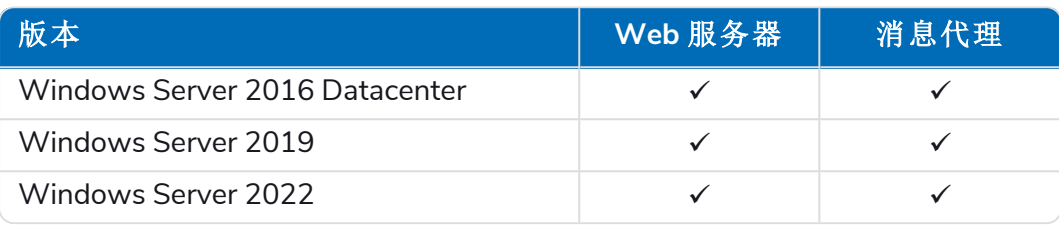

<span id="page-10-3"></span>如果 Blue Prism 组件安装在 64 位操作系统中,则它将作为 32 位应用程序运行。

#### Microsoft SQL Server

支持通过以下 Microsoft SQL Server 版本查找 Blue Prism 数据库:

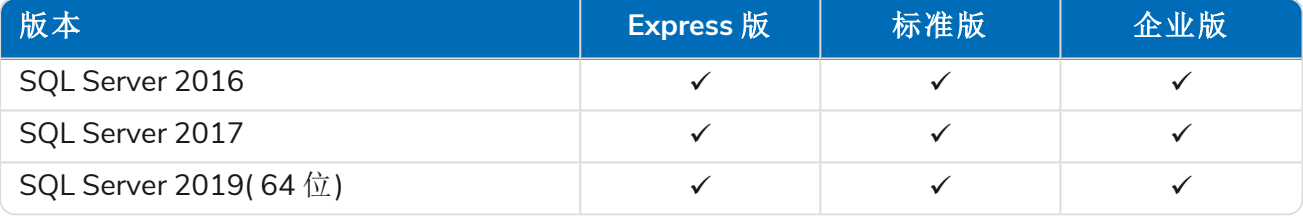

#### a. 注意:

- **•** SQL Express 仅适用于非生产环境,例如用于"概念证明"练习。
- **•** SQL Server 必须配置为使用 SSL 加密。如果您的组织尚未使用 SSL 加密( 您一直在运行 没有 SQL Server 证书的环境, 或者您一直在使用自签名证书), 则您的组织应该从可信 证书颁发机构获取证书,并将其导入 SQL Server 以启用该功能。有关更多信息,请参阅 [Microsoft](https://support.microsoft.com/en-us/topic/how-to-enable-ssl-encryption-for-an-instance-of-sql-server-by-using-microsoft-management-console-1c7ae22f-8518-2b3e-93eb-d735af9e344c) 文档。

有关将证书导入 SQL Server 的步骤,请参阅[先决条件](#page-6-0) 在本页7。

来自可信证书颁发机构的证书应该用于生产环境。但是,自签名证书可以用于概念 验证或开发环境。重要的是,SQL Server 使用的 FQDN( 完全限定域名) 必须与证书 中定义的 FQDN 匹配。如果不匹配**,**则无法与数据库建立连接**,**安装也无法正常运 行。有关使用和配置自签名证书的信息,请参阅 Blue Prism Hub 安装指南中的[自签](https://bpdocs.blueprism.com/hub-interact/4-7/zh-hans/installation/install-hub-typical-web-server.htm#Self-sig) [名证书。](https://bpdocs.blueprism.com/hub-interact/4-7/zh-hans/installation/install-hub-typical-web-server.htm#Self-sig)

还支持以下对象:

- **•** Azure SQL 数据库—安装期间需要至少 100 个 eDTU。安装后,可将其降低至 50 个 eDTU。
- **•** Azure 虚拟机上的 SQL Server。
- **•** Azure SQL 托管实例,但必须在安装前创建数据库。

#### <span id="page-11-0"></span>消息代理服务器

消息代理服务器上所需的下列软件:

- **•** RabbitMQ 3.9.22 至 3.10.7,或 3.11.9 至 3.11.10
- **•** Erlang/OTP 24.x 或 25.x—您所需的 Erlang 版本取决于您打算使用的 RabbitMQ 版本。 如需相应的 Erlang/OTP 支持,请参阅 [RabbitMQ](https://www.rabbitmq.com/which-erlang.html) Erlang 版本要求。 如需相应的操作系统支持,请参阅 <https://www.rabbitmq.com/platforms.html>。

有关更多信息,请参阅[安装消息代理服务器](#page-17-0) 在本页18。

Blue Prism 的目标是在软件可供常规使用后的两个月内,根据最新的 Hub 版本对这些新 RabbitMQ 版本进行全面测试。如果后续需要进行任何支持新 RabbitMQ 版本的 Hub 开发工 作,则任何更新都将纳入 Hub 未来的发行版,具体由发行周期决定。

#### <span id="page-11-1"></span>Web 服务器

Web 服务器上所需的下列软件:

- **•** .NET Framework 4.8—Windows Server 2022 上默认已安装。
- **•** IIS 10.0
- **•** ASP.NET Core 运行时 6.0.9 或 6.0.10( Windows 托管捆绑包)
- **•** .NET Desktop 运行时 6.0.9 或 6.0.10

<span id="page-11-2"></span>有关更多信息,请参阅[安装和配置](#page-22-0) Web 服务器 在本页23。

#### 客户端计算机上的 Web 浏览器

Interact 支持新版本的以下 Web 浏览器:

- **•** Google Chrome
- **•** Microsoft Edge( 基于 Chromium)

Active Directory 用户如果想使用 Chrome 或 Edge 浏览器登录 Interact,则浏览器[必须配置为集成式](#page-82-3) Windows [身份验证。](#page-82-3)

<span id="page-11-3"></span>不支持 Microsoft Internet Explorer 和 Mozilla Firefox。

#### Blue Prism

<span id="page-11-4"></span>与 Interact 一起使用时需要使用 Blue Prism 6.4.0 或更高版本。

### 最小 SQL 权限

在安装过程中,用户连接到数据库所需的最小 SQL 权限必须具有相应的权限才能从产品内创建或 配置数据库,因此在运行安装过程时需要使用相应的管理员帐户:

- **•** 创建数据库:dbcreator( 服务器角色) 或 sysadmin( 服务器角色)
- **•** 配置数据库:sysadmin( 服务器角色) 或 db\_owner( 数据库角色)

在正常操作期间连接到数据库所需的数据库用户必须具有访问 Interact 和 Interact Cache 数据库的 最小 SQL 权限。所需权限包括:

- **•** db\_datareader
- **•** db\_datawriter

在安装过程和第一次运行应用程序时,应使用具有数据库 db\_owner 访问权限的用户。完成后,此 用户的数据库访问权限可以更改为 db\_datareader 和 db\_datawriter。

<span id="page-12-0"></span>有关更多信息,请参阅[默认应用程序信息](#page-12-0) 向下。

### 默认应用程序信息

以下信息显示了 Interact 安装程序使用默认值创建的应用程序。所有应用程序均应对位于本地计算 机上证书库内的 BluePrismCloud\_Data\_Protection 证书具有完全访问权限。IIS APPPOOL\ Blue Prism – IADA 还需要 BPC\_SQL\_CERTIFICATE 证书的访问权限。

<span id="page-12-1"></span>有关 Hub 应用程序的信息,请参阅 Hub [软件要求和权限。](https://bpdocs.blueprism.com/hub-interact/4-7/zh-hans/installation/install-hub-software.htm) D.

#### Interact 网站

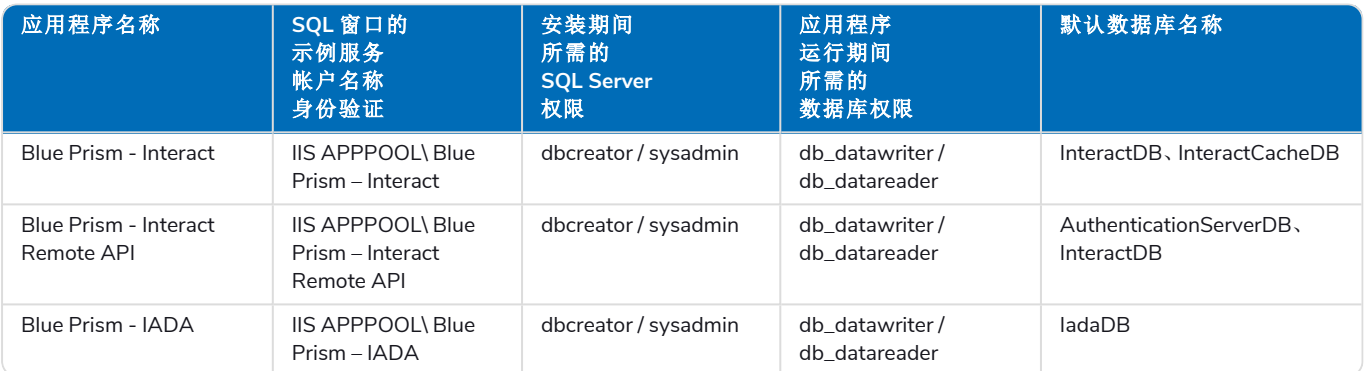

### <span id="page-12-2"></span>Interact 服务

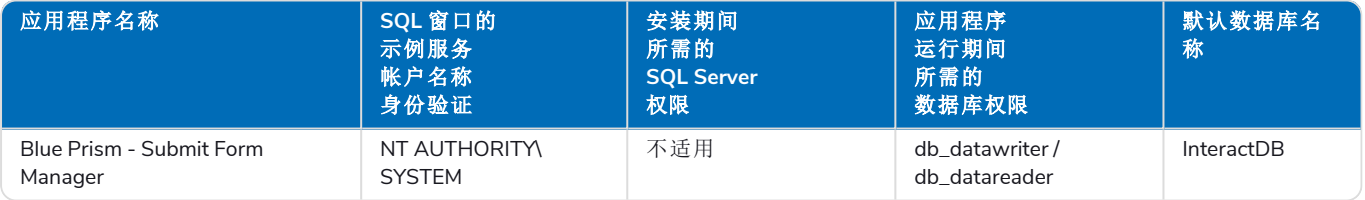

### <span id="page-13-0"></span>多设备部署考虑因素

如果进行多设备部署,安装前必须考虑以下各项。

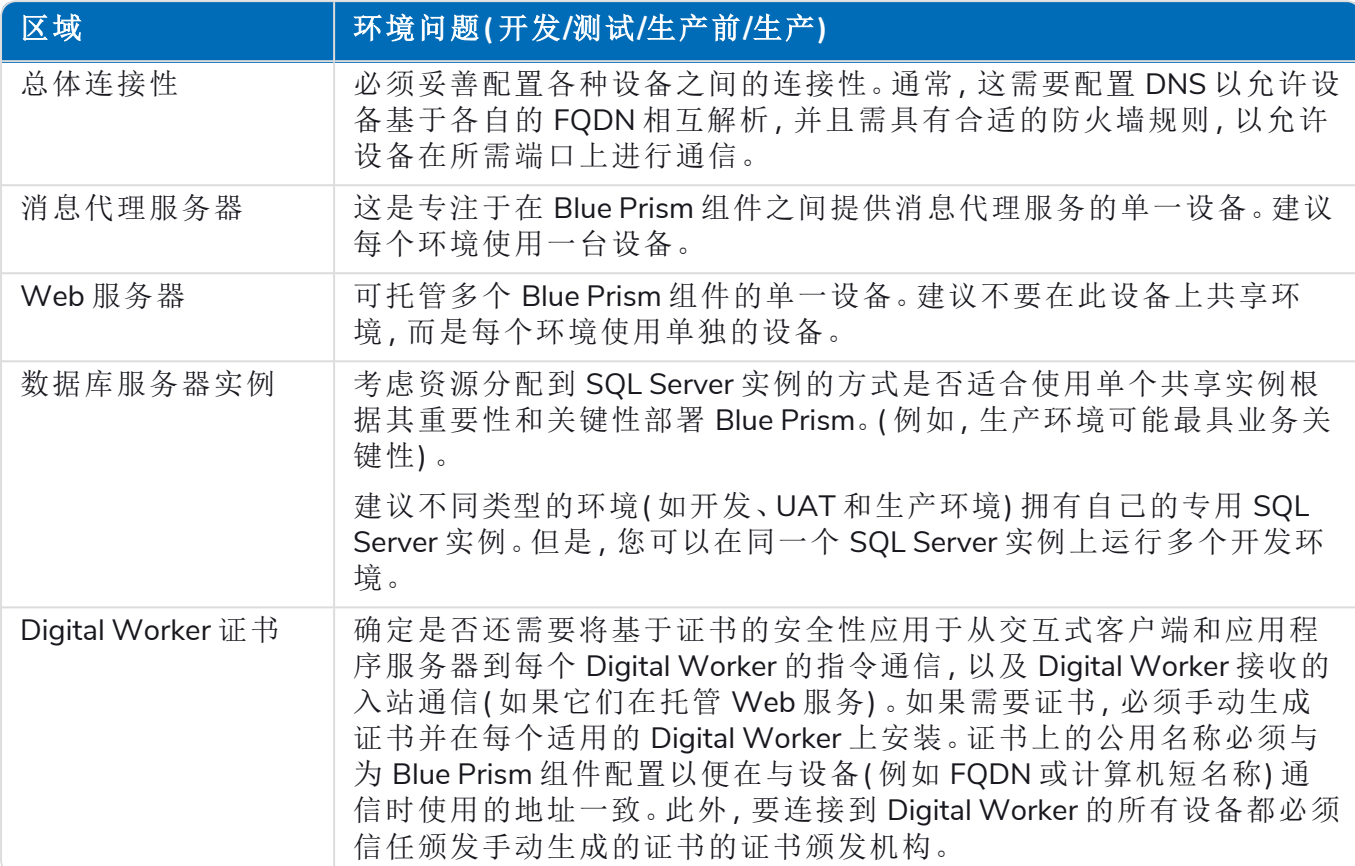

### <span id="page-14-0"></span>网络端口

为确保架构内设备之间的网络连接性,适用服务器上的 Windows 防火墙需要允许以下流量:

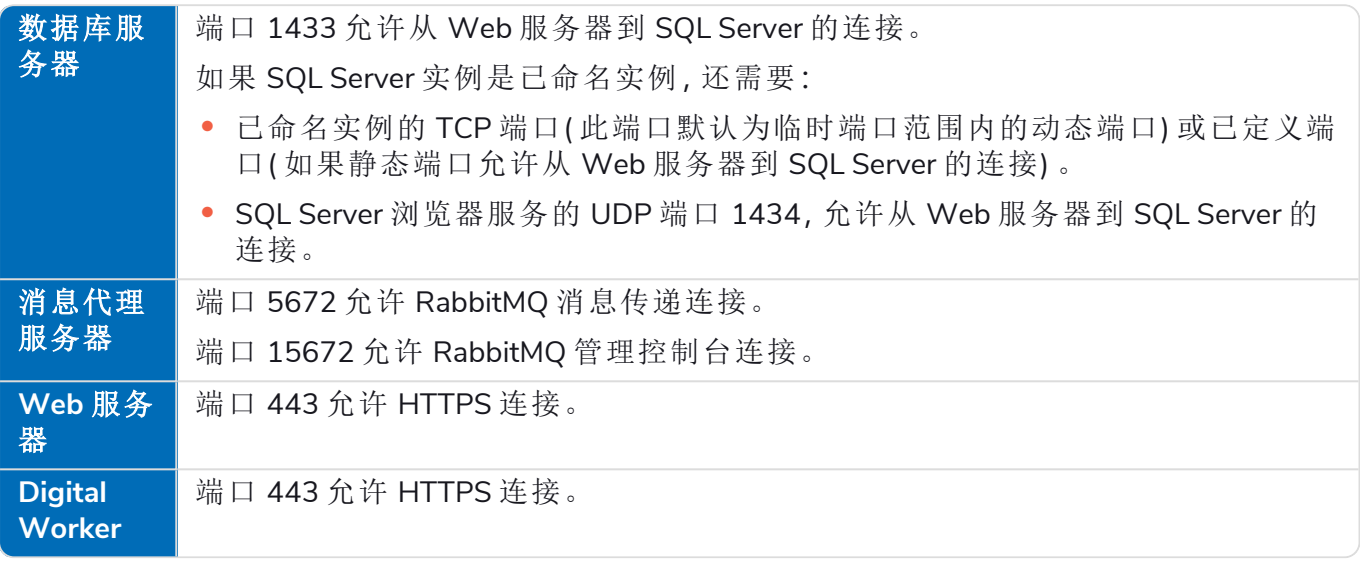

建议在配置端口时咨询组织的网络基础设施专家。可能还需要配置其他端口,以便确保您组 B 织中的连接性。

### <span id="page-15-0"></span>典型部署

典型部署适用于生产和非生产使用,包含部署到独立计算机的所有 Blue Prism Interact 组件。

在遵循本指南之前,请确保您已充分考虑了[准备部](#page-5-2)分中的信息。

对于生产环境,至少需要四个资源:

- **•** Web 服务器
- **•** 消息代理服务器
- **•** Digital Worker
- **•** SQL Server

在安装 Blue Prism Interact 之前,必须预先配置消息代理服务器和 SQL Server 实例。 下图说明了环境的典型架构。

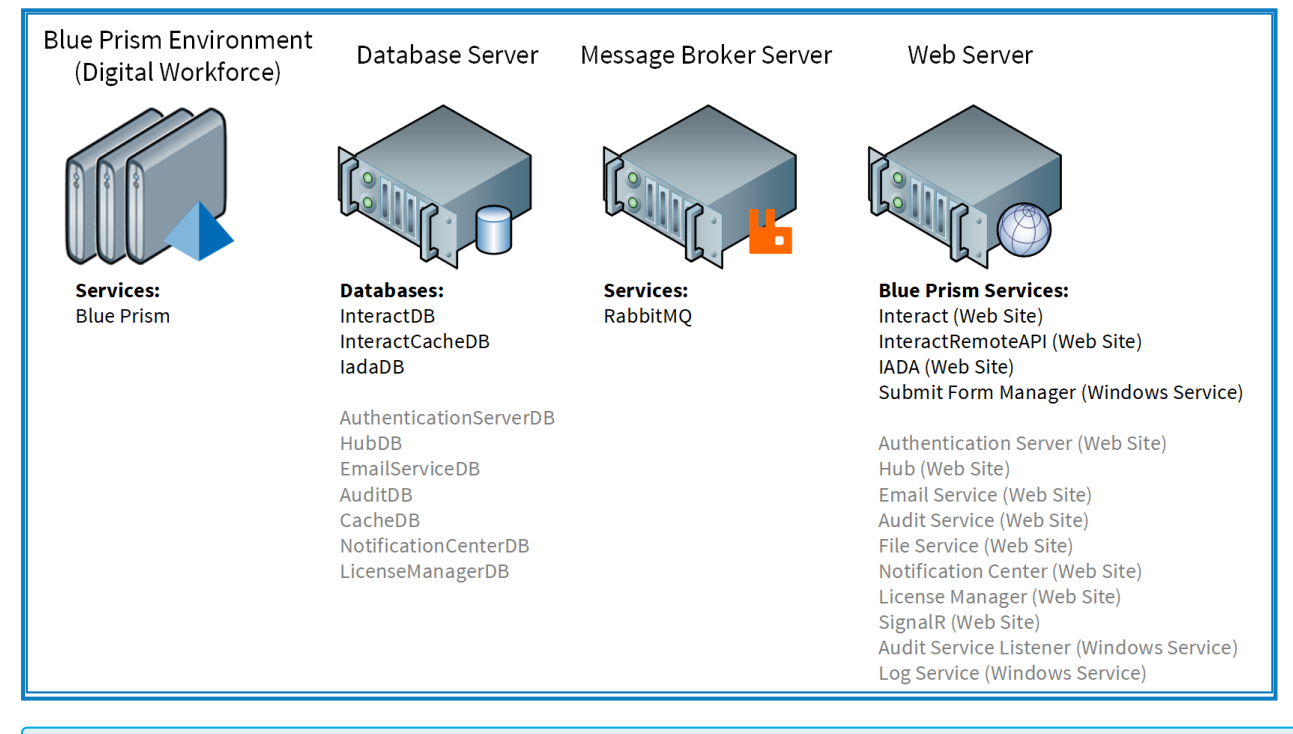

灰色显示的项目作为 Blue Prism Hub 安装的一部分进行部署。 a.

### <span id="page-16-0"></span>典型安装步骤概述

下面概述完成典型部署所需的步骤。

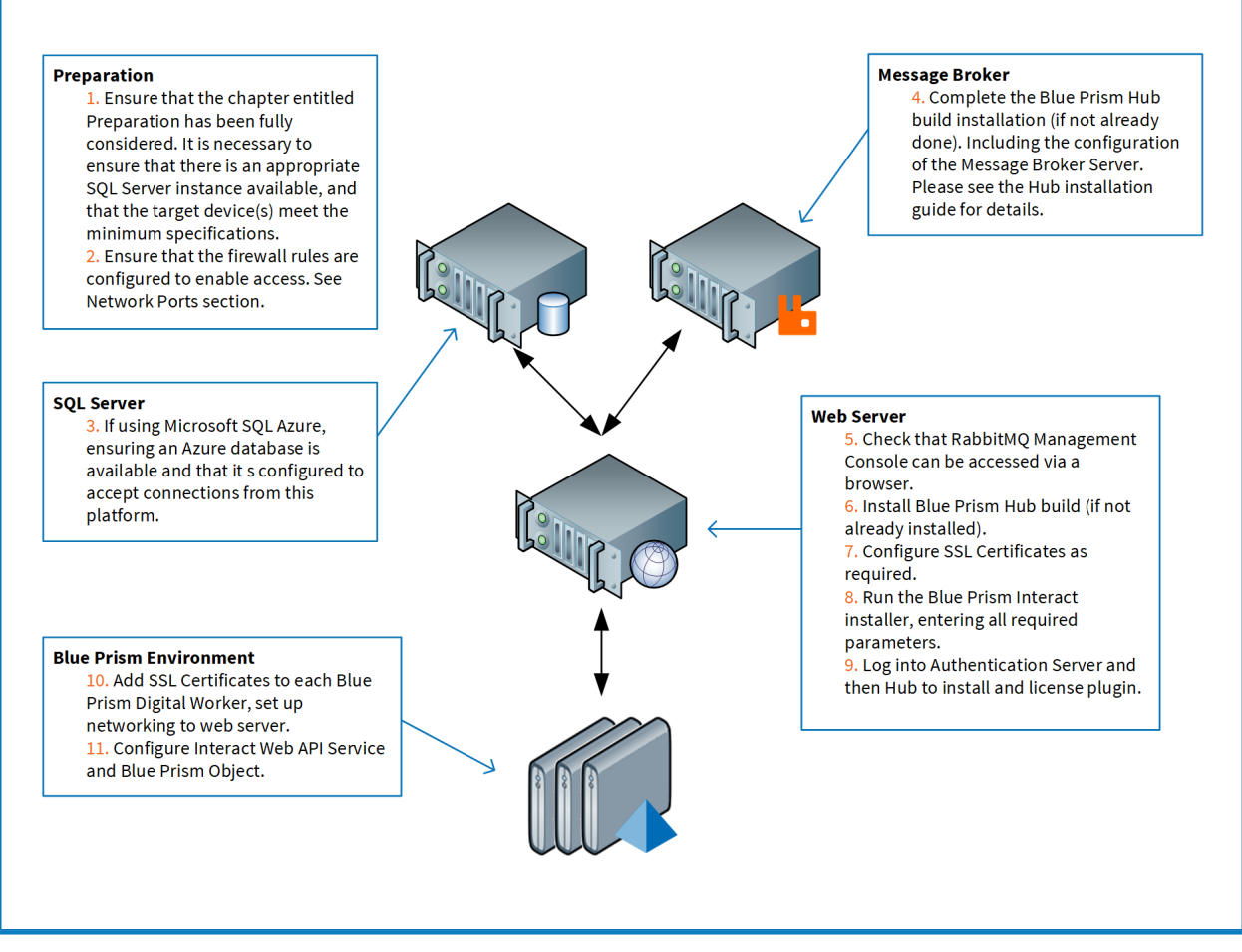

如果在安装时遇到问题,请参阅[安装故障排除。](#page-75-0)

### <span id="page-17-0"></span>安装消息代理服务器

安装和配置消息代理服务器,包括配置 Windows 防火墙以启用网络连接和 RabbitMQ 管理控制 台。

● 有关如何为消息代理服务器安装软件的说明视频,请访 问:<https://bpdocs.blueprism.com/video/installation.htm>。

有关软件版本,请参阅 [软件要求](#page-10-1) 在本页11。 ℒ

如果尚未安装和配置消息代理,请按照下列步骤操作:

1. 下载并安装 [Erlang](https://www.erlang.org/),接受安装向导中的默认设置。

您所需的 Erlang 版本取决于您打算使用的 RabbitMO 版本。要了解: D.

- **•** Erlang/OTP 版本和支持,请参阅 请参阅 [RabbitMQ](https://www.rabbitmq.com/which-erlang.html) Erlang 版本要求。
- **•** 安装信息,请参阅 [Erlang/OTP](https://erlang.org/doc/installation_guide/INSTALL.html) 安装指南。
- **•** 如需下载,请参阅下载 [Erlang/OTP](https://www.erlang.org/downloads)。

**Ⅰ** 要观看此安装步骤,请参阅我们的 Erlang [安装视频。](https://bpdocs.blueprism.com/video/install-erlang.htm)

2. 下载并安装 RabbitMQ,并接受默认设置。

有关详情,请参阅请参阅[下载和安装](https://www.rabbitmq.com/download.html) RabbitMQ。 ls

**Ⅰ** 要观看此安装步骤,请参阅我们的 [RabbitMQ](https://bpdocs.blueprism.com/video/install-rabbitmq.htm) 安装视频。

- 3. 配置 Windows 防火墙以启用到端口 5672 和 15672 的入站流量。
- 4. 从开始菜单中,在 RabbitMQ 服务器文件夹下,选择 RabbitMQ 命令提示符 (sbin dir)。

5. 在 RabbitMQ 命令提示符窗口中,键入以下命令:

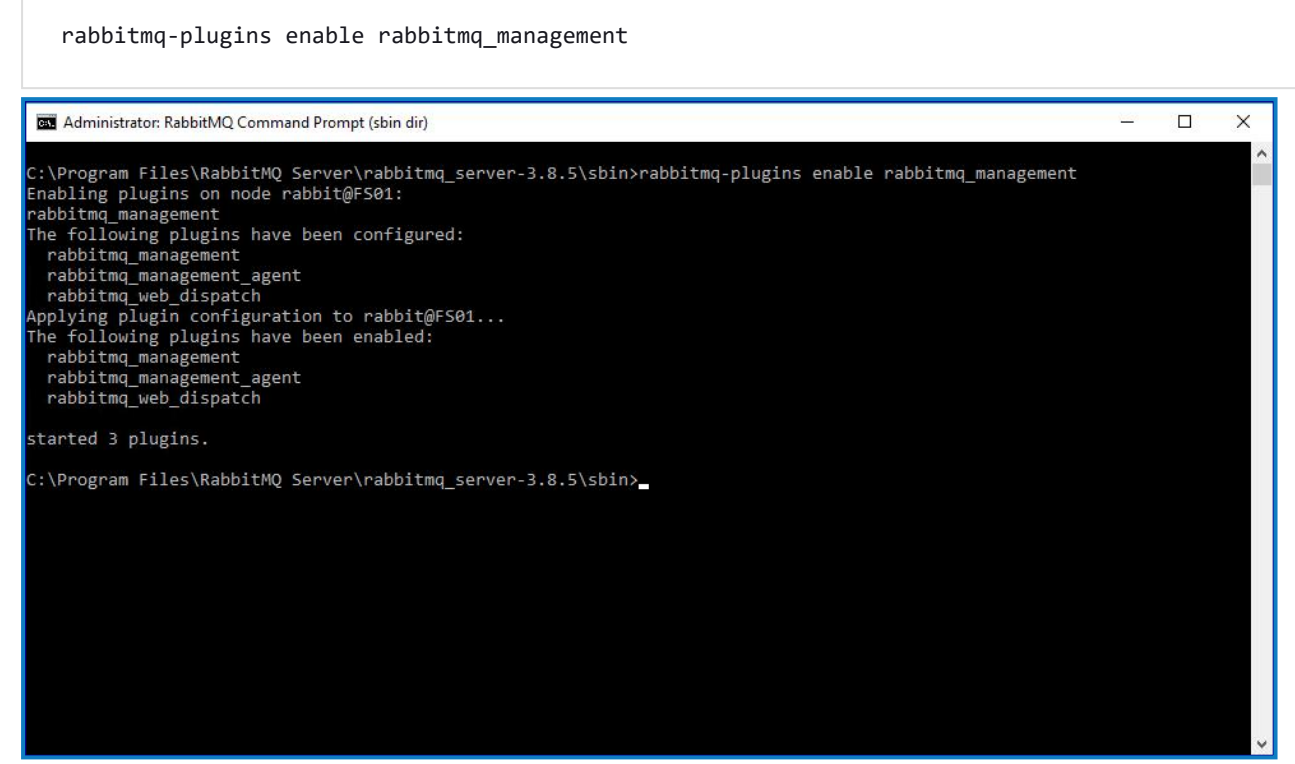

- 6. 启动浏览器并导航到以下 URL:[http://localhost:15672](http://localhost:15672/)
- 7. 在 RabbitMQ 控制台中,使用访客/访客的默认凭证登录。

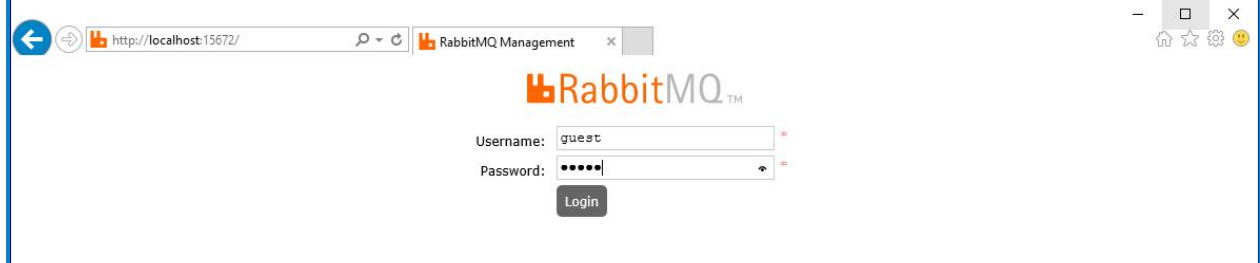

8. 在控制台中,点击管理。

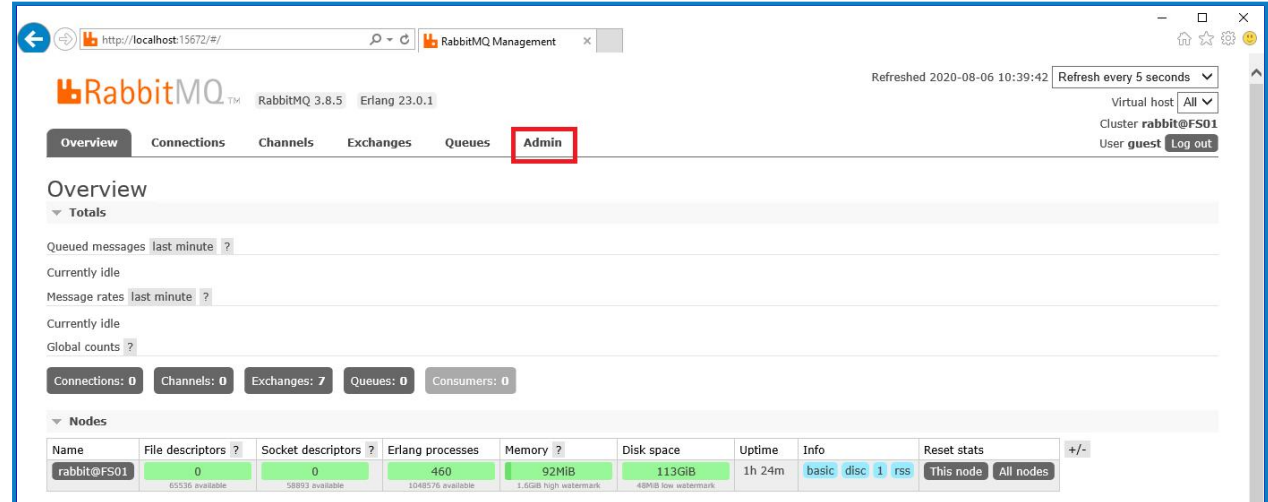

9. 点击添加用户。

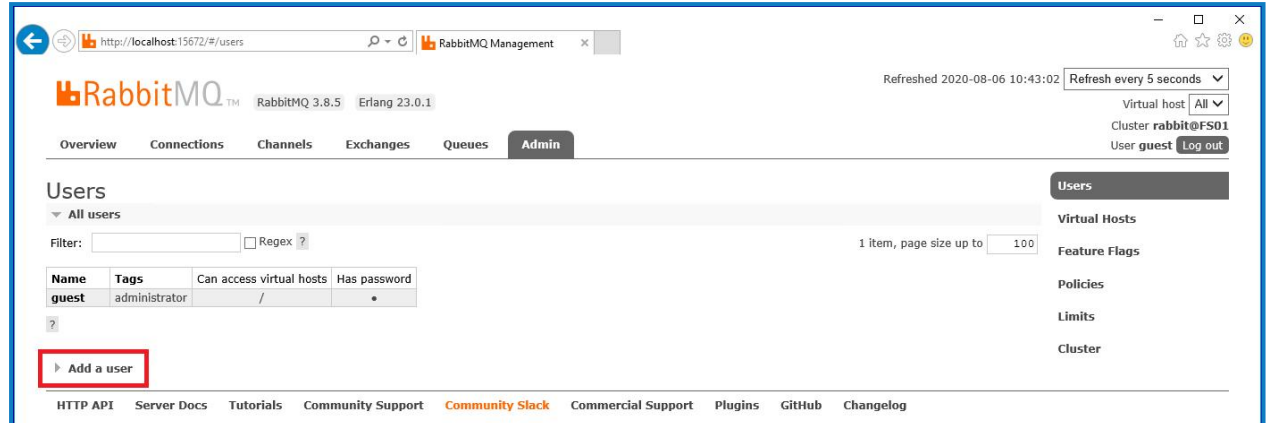

10. 输入新用户的详细信息,提供用户名和密码。用户不需要任何特殊权限,可以保留为"无"。

创建 RabbitMQ 用户时,密码不得使用以下字符:**# / ? @ \\ ` " \$ '**。

11. 点击添加用户。

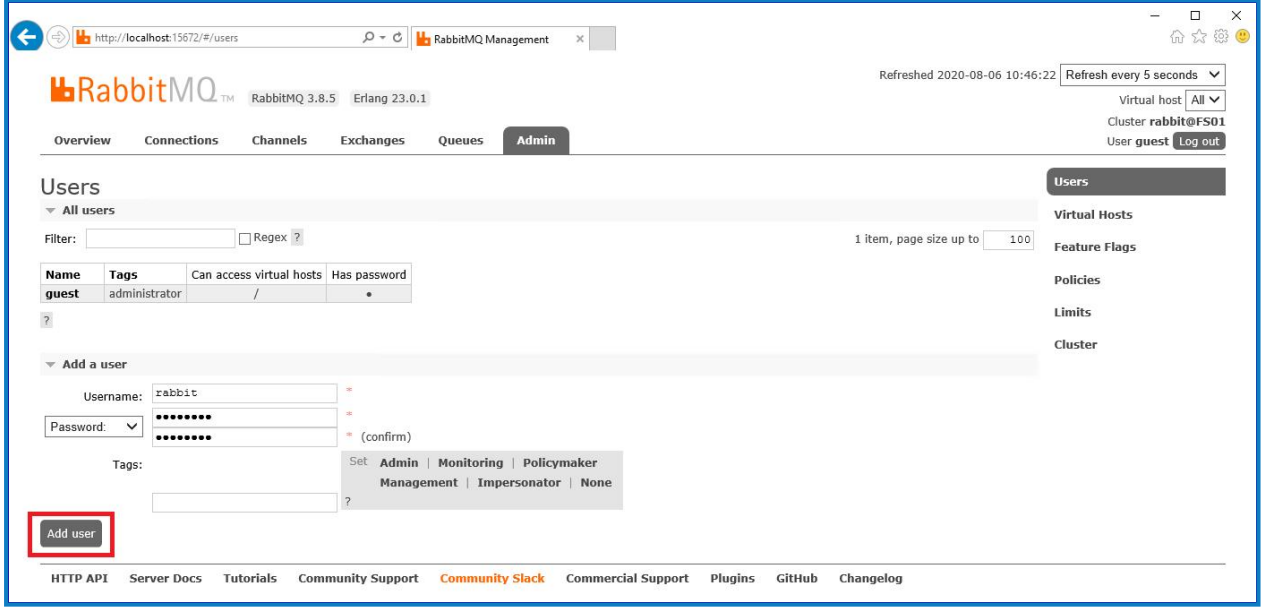

下一步是为用户设置权限。

12. 点击您刚刚创建的用户的用户名。

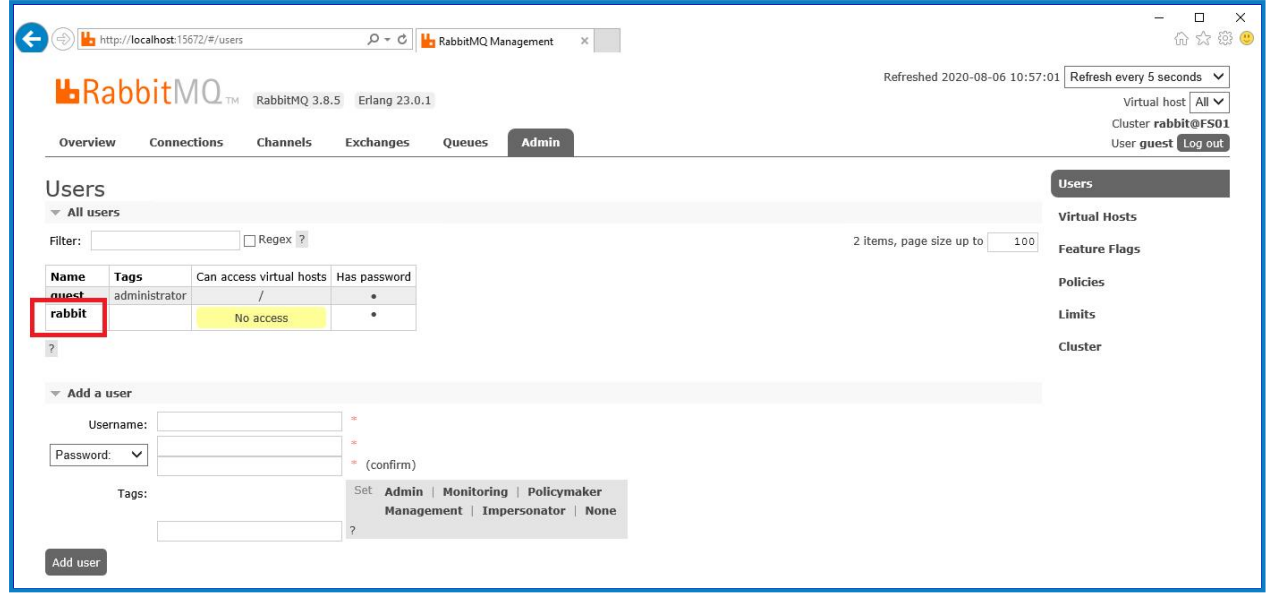

13. 点击设置权限以分配默认权限。

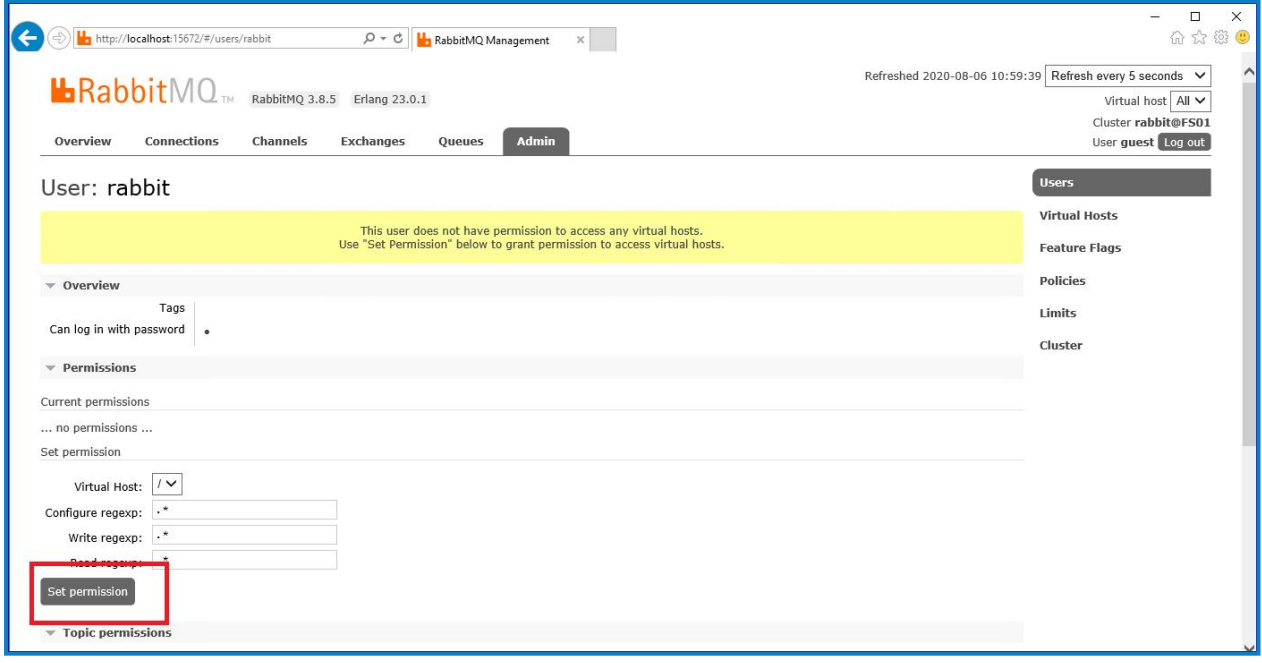

14. 选择顶部的管理选项卡,然后检查权限是否已按如下所示正确设置。

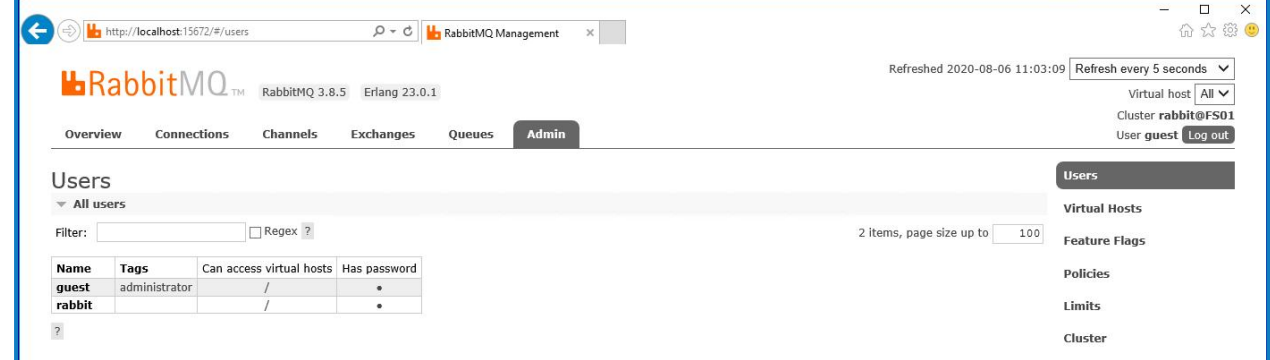

此帐户没有管理控制台访问权限,因此使用您刚刚创建的凭证不会启用任何访问权限。

这是 RabbitMQ 消息代理服务的通用设置和基本安装。建议更改默认密码, 所有安全要求(如 应用 SSL 证书) 均由您的 IT 部门完成。

Θ 建议您创建新的管理员帐户并删除默认访客帐户。将默认访客帐户留空可能会带来安全风 险。

#### <span id="page-21-0"></span>检查 RabbitMQ 消息代理连接

启动浏览器并输入以下 URL:http://<Message Broker Hostname>:15672

系统应显示 RabbitMQ 管理控制台登录页面。

您将无法登录管理控制台,访客仅限于本地访问,并且您创建的帐户无权访问管理控制台。 D.

如果控制台未显示,请重新启动 RabbitMQ 服务。如果控制台未显示,请参阅Hub [安装故障排除](#page-81-0) 在 [本页](#page-81-0)82。

### <span id="page-22-0"></span>安装和配置 Web 服务器

Θ 在安装 Hub Web 服务器之前,请确保您已阅读 准备 [在本页](#page-5-0)6中的信息。

安装和配置 Web 服务器,确保系统可以与 RabbitMQ 消息代理通信。 此过程包含以下步骤:

- 1. [安装](#page-22-1) IIS
- 2. 配置 SSL [证书](#page-23-0)
- 3. 安装 [.NET](#page-30-0) Core 组件
- 4. 安装 Blue [Prism](#page-31-0) Hub
- 5. 安装 [Authentication](#page-42-0) Server SAML 2.0 扩展程序—仅当您打算使用 SAML 2.0 身份验证时才需要 安装。

以下过程中提供的默认主机名仅适用于独立环境,例如测试环境。在安装过程中选择主机名 时,必须考虑您组织的 DNS 和域结构。

**▶** 有关如何安装必备软件和 Blue Prism Hub 的说明视频, 请访 问:<https://bpdocs.blueprism.com/zh-hans/video/installation.htm>。

#### <span id="page-22-1"></span>安装 IIS

系统需要安装 IIS Web 服务器和 .NET Core 组件。

请务必先安装 IIS,然后再安装 .NET Core 组件和 Blue Prism Hub。在安装 Blue Prism Hub 的过程中 会自动安装 IIS 功能和角色。

#### 脚本化安装

使用 PowerShell 命令提示符运行以下命令:

**Install-WindowsFeature** -name **Web-Server**, **Web-Windows**-Auth -IncludeManagementTools

**Ⅰ** 要观看此安装步骤,请参阅我们的 IIS [安装视频。](https://bpdocs.blueprism.com/zh-hans/video/install-iis.htm)

默认情况下, 安装 IIS 时已启用匿名身份验证设置。Hub 及其关联站点需要此设置。如果您已禁用 匿名身份验证,则必须在运行 Hub 安装程序之前启用它。有关匿名身份验证的更多信息,请参阅 Microsoft 的"[匿名身份验证](https://docs.microsoft.com/en-us/iis/configuration/system.webserver/security/authentication/anonymousauthentication)"页面。

### <span id="page-23-0"></span>配置 SSL 证书

在安装过程中,您需要为正在设置的网站提供 SSL 证书。根据您的基础设施和 IT 组织安全要求,该 证书可以是内部创建的 SSL 证书,也可以是为保护网站而购买的证书。

安装程序可以在没有证书的情况下运行,但若要运营站点,IIS 网站中的绑定需要有有效的 SSL 证 书。

下表详细介绍了必需的 SSL 证书。

#### **Hub** 网站**:**

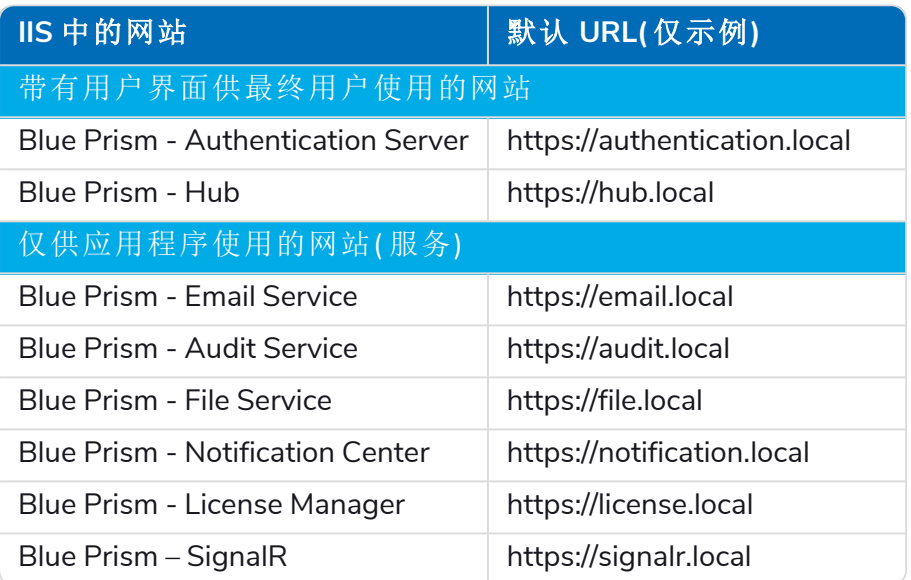

#### **Interact** 网站**:**

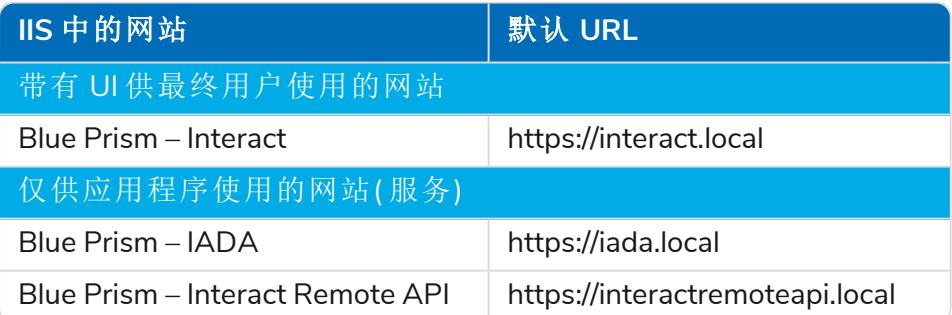

上面显示的默认 URL 适用于独立环境,例如测试环境。在安装过程中选择主机名时,必须考 虑您组织的 DNS 和域结构。

#### 自签名证书

可使用自签名证书,但建议仅用于概念验证 (POC)、价值验证 (POV) 以及开发环境。对于生产环境, 请使用组织批准的证书颁发机构提供的证书。建议您联系 IT 安全团队,了解他们的要求。

要为 SQL Server 生成和应用自签名证书,请执行以下操作:

Microsoft 提供可用于为 SQL Server 生成自签名证书的脚本。有关更多信息,请参阅 [Microsoft](https://support.microsoft.com/en-us/topic/how-to-enable-ssl-encryption-for-an-instance-of-sql-server-by-using-microsoft-management-console-1c7ae22f-8518-2b3e-93eb-d735af9e344c) a. [文档。](https://support.microsoft.com/en-us/topic/how-to-enable-ssl-encryption-for-an-instance-of-sql-server-by-using-microsoft-management-console-1c7ae22f-8518-2b3e-93eb-d735af9e344c)重要的是,SQL Server 使用的 FQDN( 完全限定域名) 必须与证书中定义的 FQDN 匹配。 如果不匹配**,**则无法与数据库建立连接**,**安装也无法正常运行。

- 1. 以管理员身份运行 PowerShell,并使用 SQL Server 的信息执行 [Microsoft](https://learn.microsoft.com/en-US/sql/database-engine/configure-windows/configure-sql-server-encryption?view=sql-server-ver16#powershell-script-to-create-self-signed-certificate-for-sql-server) 脚本。 这将生成证书并在 SQL Server 上安装。
- 2. 在 SQL Server 上:
	- a. 为 SQL Server 服务帐户启用对证书私钥的访问。要这样做:
		- i. 如果您还不知道,请找到 SQL Server 的服务帐户名称。该名称将在 SQL Server 属 性的"登录"选项卡上显示,可在 SQL Server 上通过"服务"访问。

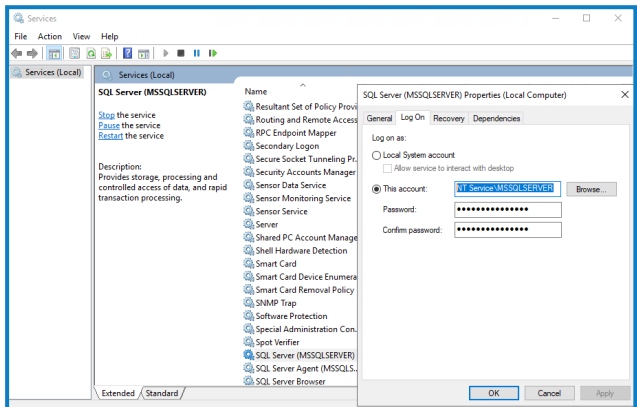

- ii. 在 SQL Server 上,打开证书管理器。
- iii. 展开个人,然后展开证书,右键点击 **SQL**,然后选择所有任务并点击管理私钥**...**

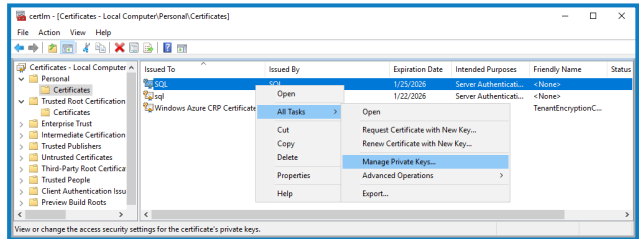

iv. 在"SQL 私钥"对话框的"权限"中,添加具有读取权限的 SQL Server 服务帐户。例 如:

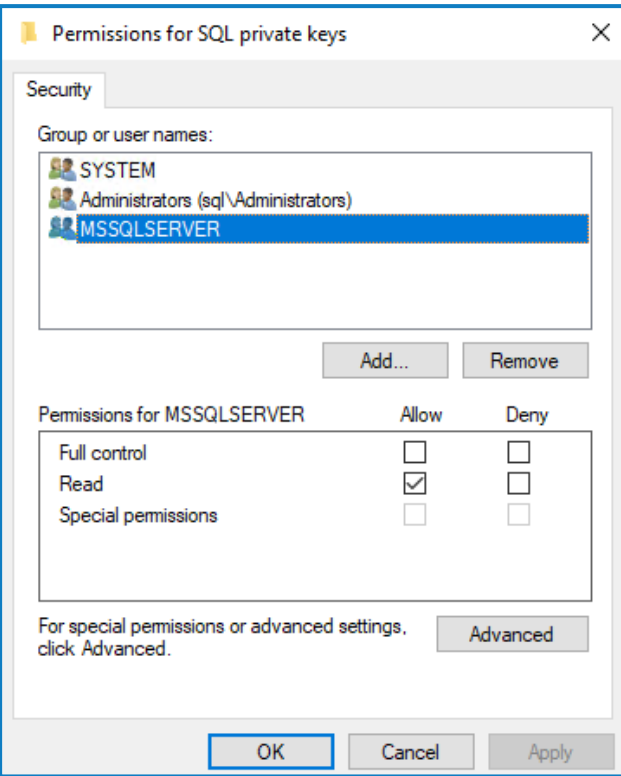

- v. 点击确定以应用更改并关闭对话框。
- b. 在 SQL Server 上启用 SSL 并指定证书。要这样做:
	- i. 从 Windows 任务栏中,打开 **SQL Server** 配置管理器。
	- ii. 在 SQL Server 配置管理器中,展开 **SQL Server** 网络配置并右键点击 **<SqlServerInstanceName>** 协议,然后点击属性。
	- iii. 在 <SqlServerInstanceName> 协议的"属性"对话框中,选择证书选项卡,然后选择 或导入所需的证书。
	- iv. 点击"应用"。
	- v. 点击确定以关闭"属性"对话框。
- c. 重新启动 SQL Server 服务。

d. 复制证书 C:\sqlservercert.cer。您需要将该证书添加到 Hub 和 Interact 网站主机服务器。 3. 在网站主机服务器上:

- a. 将 sqlservercert.cer 粘贴到 Hub 和 Interact 网站主机服务器。
- b. 将证书添加到服务器的受信任的根证书颁发机构证书库。要这样做:
	- i. 双击证书,然后点击安装证书**...**。
		- 系统会显示证书导入向导。
	- ii. 在"欢迎"页面上,在存储位置下选择本地计算机,然后点击下一步。

iii. 在"证书库"页面上,选择将所有证书放入以下证书库,然后输入受信任的根证书 颁发机构。

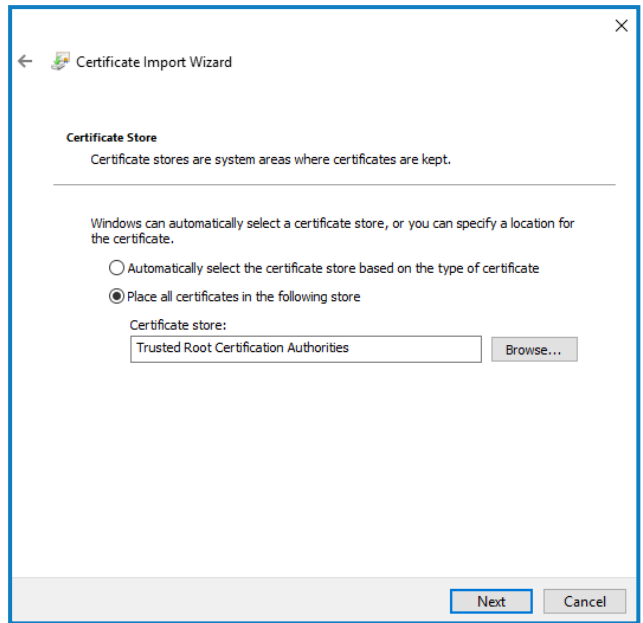

iv. 点击下一步,然后按照向导进行操作直至完成。

c. 测试从网站主机服务器到 SQL Server 的连接。

要为网站生成自签名证书:

1. 以管理员身份运行 PowerShell 并使用以下命令,将 [Website] 和 [ExpiryYears] 替换为相应 的值:

```
New-SelfSignedCertificate -CertStoreLocation Cert:\LocalMachine\My -DnsName "
[Website].local" -FriendlyName "MySiteCert[Website]" -NotAfter (Get-Date).AddYears
([ExpiryYears])
```
例如:

```
New-SelfSignedCertificate -CertStoreLocation Cert:\LocalMachine\My -DnsName
"authentication.local" -FriendlyName "MySiteCertAuthentication" -NotAfter (Get-
Date).AddYears(10)
```
本示例在个人证书库中创建名为 MySiteCertAuthentication 的自签名证书,采用主题 authentication.local,自创建之日起有效期为 10 年。

- 2. 在 Web 服务器中打开 Manage Computer Certificates 应用程序( 在搜索栏中输入管理计算 机) 。
- 3. 从"个人">"证书"将证书复制并粘贴到"受信任的根证书颁发机构">"证书"。
- 4. 对每个网站重复此流程。

#### 网站自签名证书的脚本创建

建议不要在生产环境中执行此过程。此流程将创建可应用于每个网站的单一证书。

运行以下 PowerShell 命令:

```
New-SelfSignedCertificate -CertStoreLocation Cert:\LocalMachine\My -DnsName
XXXXXXXXXXX,authentication.local,hub.local,email.local,audit.local,file.local,signalr.local,notifi
cation.local,license.local,interact.local,iada.local,interactremoteapi.local -FriendlyName
"TheOneCert" -NotAfter (Get-Date).AddYears(10)
```
Д., XXXXXXXXXXX 应替换为主机服务器名称。

创建后,打开本地计算机证书管理器 (certlm),然后将证书复制并粘贴到受信任的根证书存储中。

#### 创建离线证书请求

要创建离线证书请求,请针对每个证书按照以下步骤操作:

- 1. 打开 Web 服务器上的"管理计算机证书"应用程序( 在搜索栏中键入 **managed computer**) 。
- 2. 右键点击个人 > 证书,然后从快捷菜单中选择所有任务 > 高级操作 > 创建自定义请求。 此时会显示"证书注册"向导。

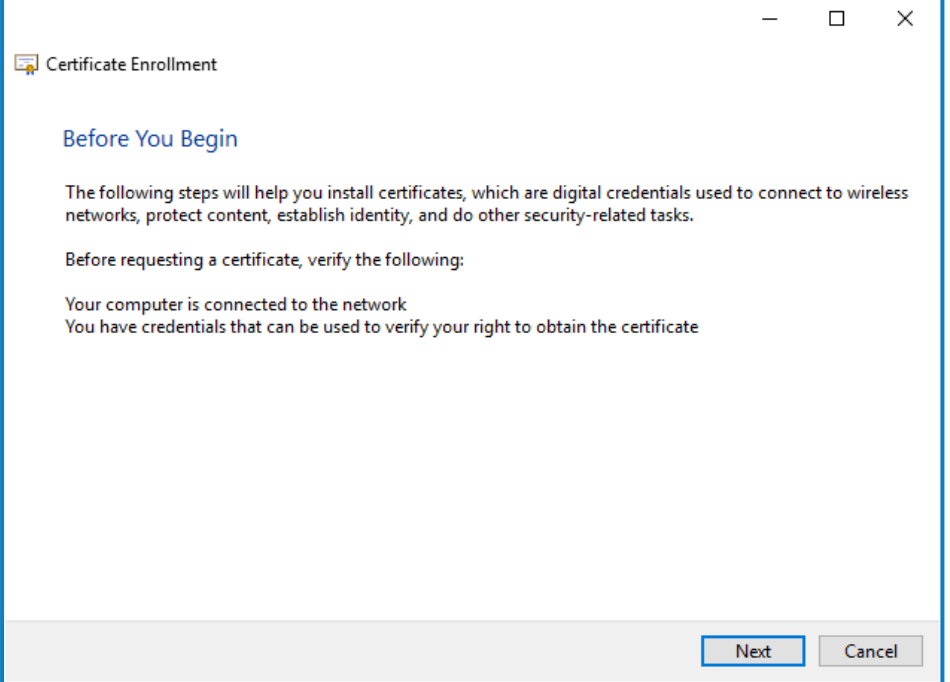

#### 3. 点击下一步。

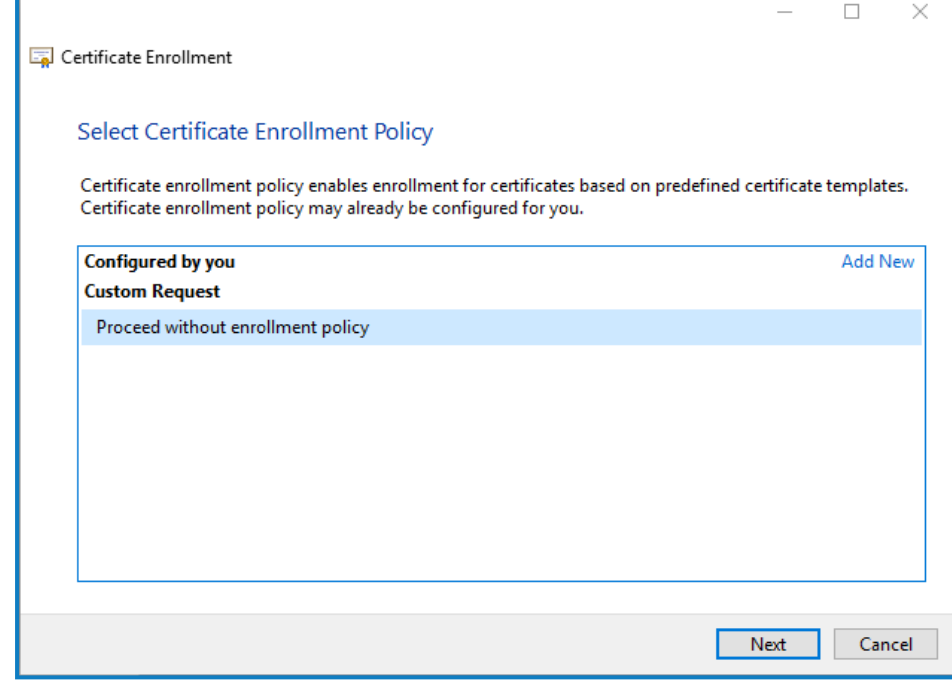

- 4. 选择在无注册策略的情况下继续,然后点击下一步。
- 5. 在"自定义请求"屏幕上,点击下一步。
- 6. 在"证书信息"屏幕上,点击详细信息下拉列表,然后点击属性。

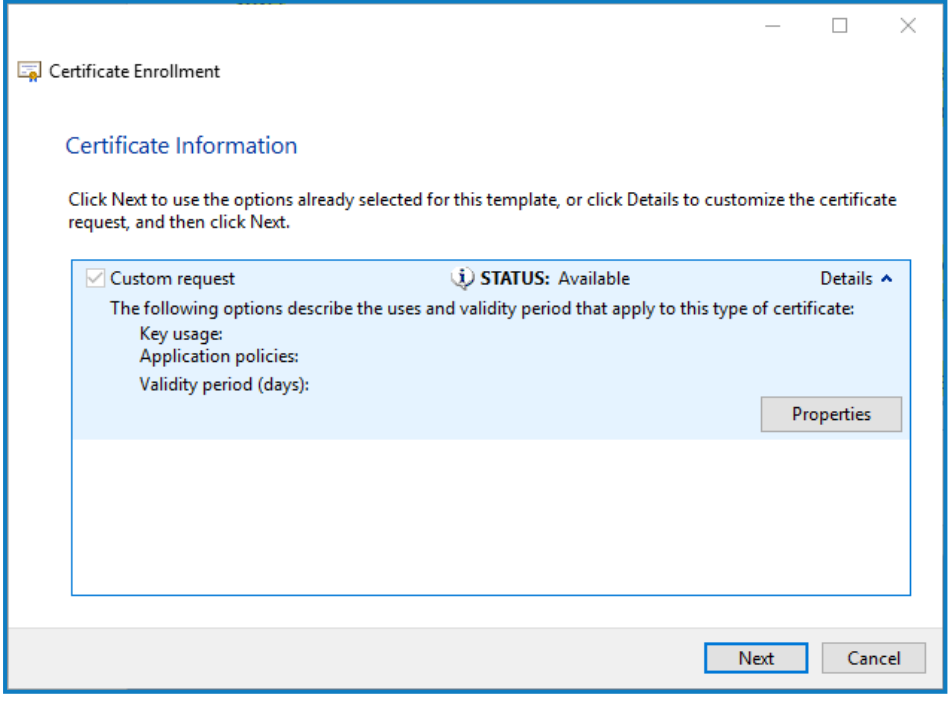

- 7. 在"证书属性"对话框的"常规"选项卡上,根据此证书将应用于的网站输入友好的名称和描 述。
- 8. 在"主题"选项卡上,将主题名称类型更改为通用名称,在值字段中输入网站 URL,然后点击添 加。

CN( 通用名称) 将显示在右侧面板中。

- 9. 在"扩展"选项卡上,点击扩展密钥使用,选择服务器身份验证并点击添加。
- 10. 在"私钥"选项卡上,点击密钥选项,选择您所选项的密钥大小,然后选择将私钥设为可导出。
- 11. 同样在"私钥"选项卡上,点击哈希算法并选择适当的哈希(可选)。
- 12. 点击确定。

您将返回"证书注册"屏幕。

- 13. 点击下一步。
- 14. 添加文件名和路径,然后点击完成。

创建证书请求后,您需要将其提交给证书颁发机构,以便他们处理您的请求并签发证书。证书请求 是一个文本文件。通常,您需要复制文件中的文本,并将其输入到"证书颁发机构"网站上的在线提 交表单中。您需要直接联系您的证书颁发机构,以获取有关提交证书申请的流程的说明。

### <span id="page-30-0"></span>安装 .NET Core 组件

必须下载和安装 .NET Core 组件。

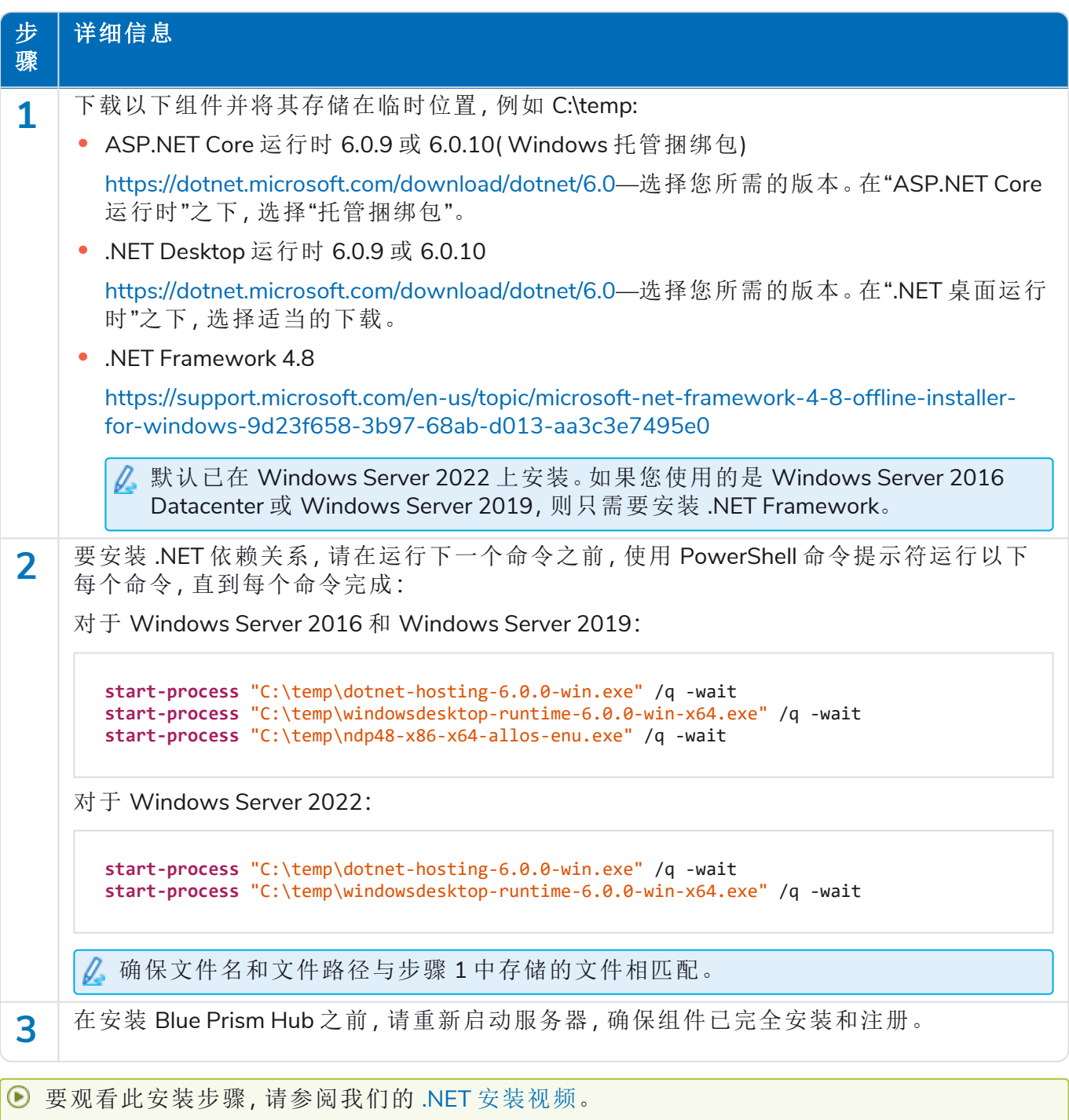

#### <span id="page-31-0"></span>安装 Blue Prism Hub

在安装 Blue Prism Hub 之前:

- **•** 如果您已购买 ALM、Decision 或 Interact,则在此 Hub 安装过程中需要提供您的客户 ID。您可以 在购买 ALM、Decision 或 Interact 时收到的电子邮件中找到该 ID。
- **•** 如果要在 Hub 中使用 Blue Prism Decision 插件,则需要在运行 Hub 安装向导之前在 Docker 主 机上安装 Blue Prism Decision Model Service 容器。有关详情,请参阅安装 Blue Prism [Decision](https://bpdocs.blueprism.com/hub-interact/4-7/zh-hans/decision/decision-install.htm)。
- **•** 如果您以前使用并删除了 Blue Prism Hub,然后重新安装了它,并且使用相同的数据库名称, 则建议在重新安装之前清除数据库中的所有旧数据。-

**⊙** 要观看 Hub 安装和配置流程, 请参阅我们的 Blue Prism Hub [安装视频。](https://bpdocs.blueprism.com/zh-hans/video/install-hub.htm)

以下步骤详细介绍了 Blue Prism Hub 软件的安装过程。此过程将会安装 Authentication Server、 Hub 和其他关联服务。安装过程将创建所需的任何新数据库。

下载并运行 Blue [Prism](https://portal.blueprism.com/) Hub 安装程序(可从 Blue Prism 门户下载), 然后如下所示逐步完成安装程 序。必须使用管理员权限运行安装程序。

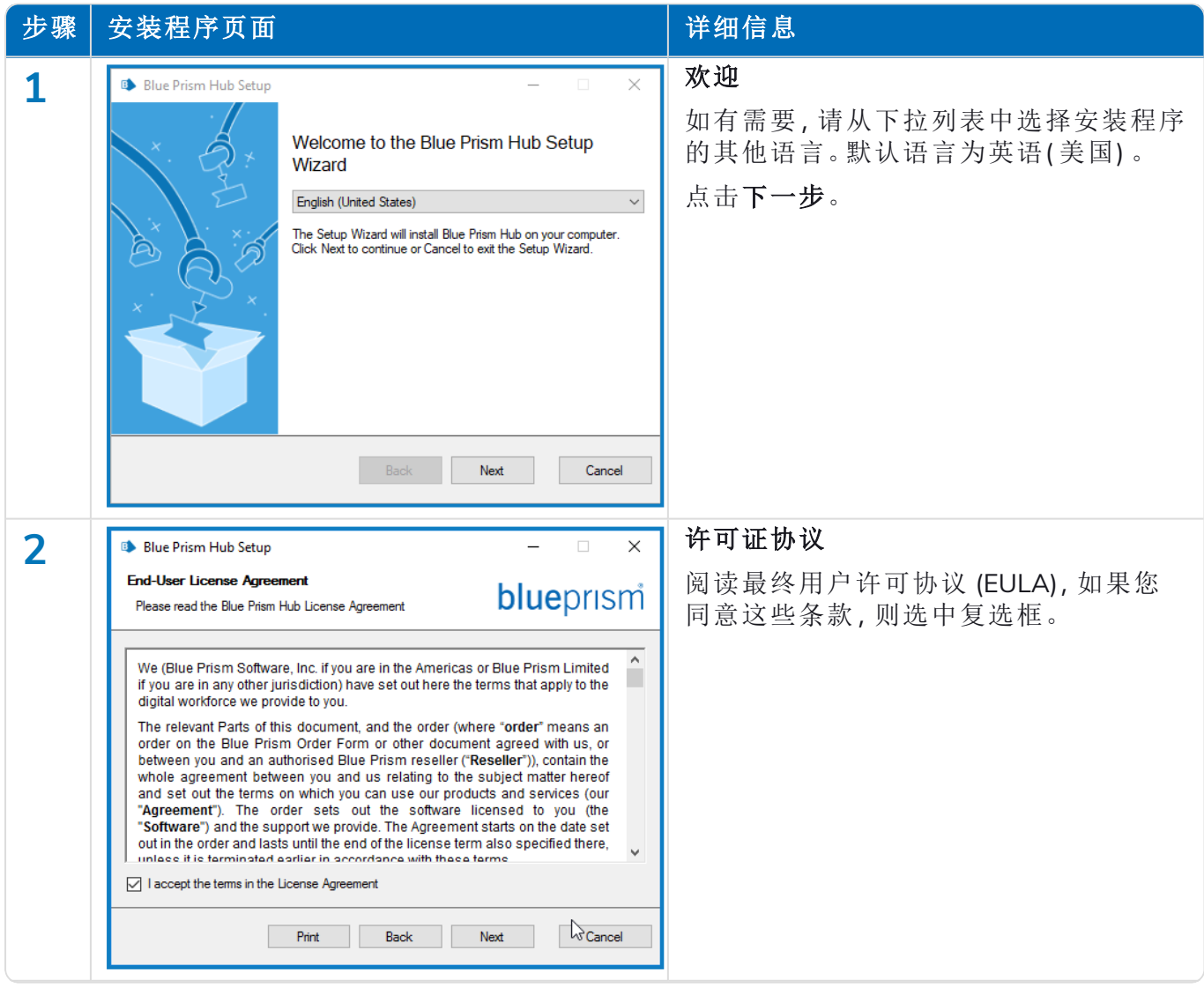

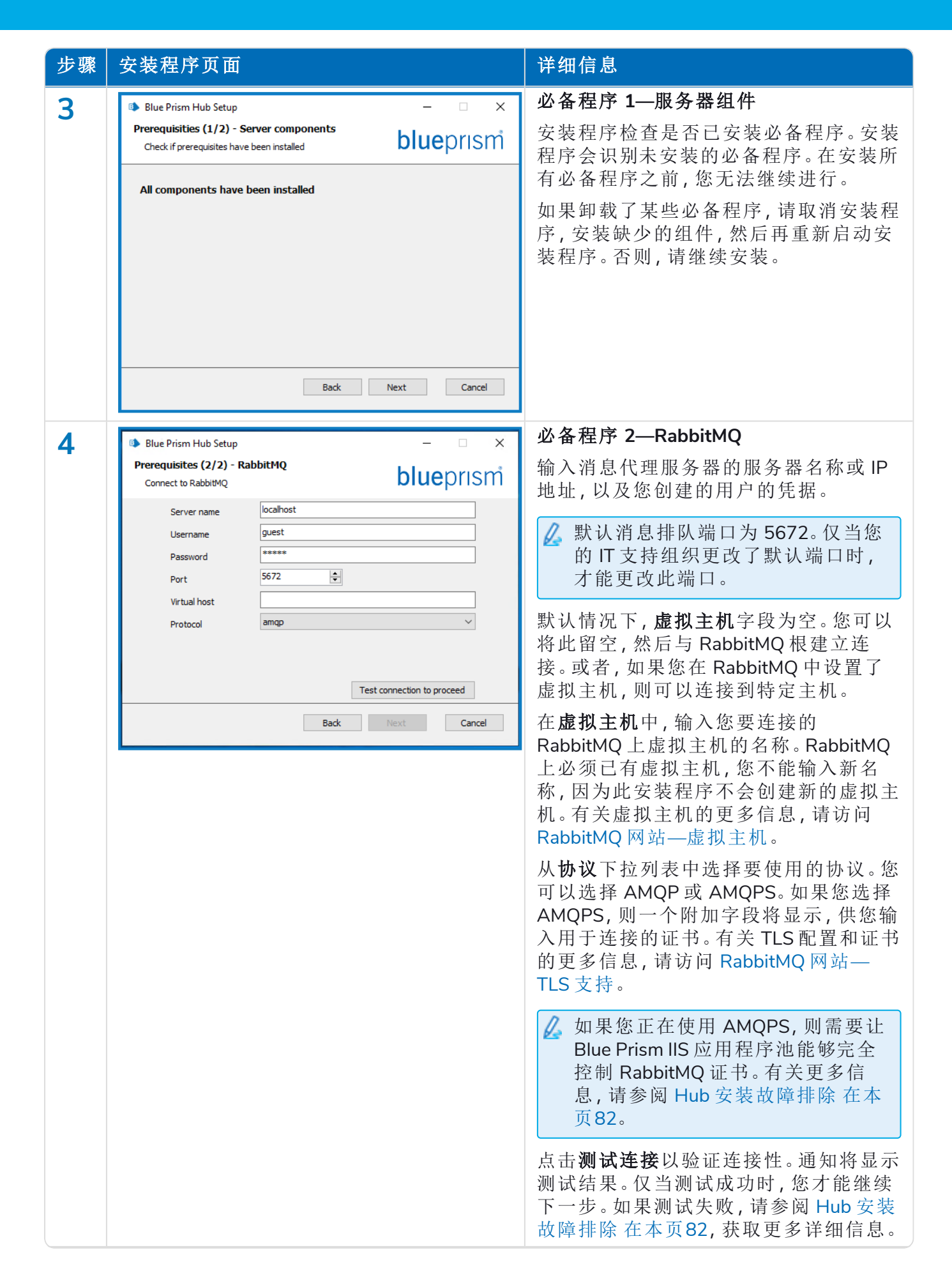

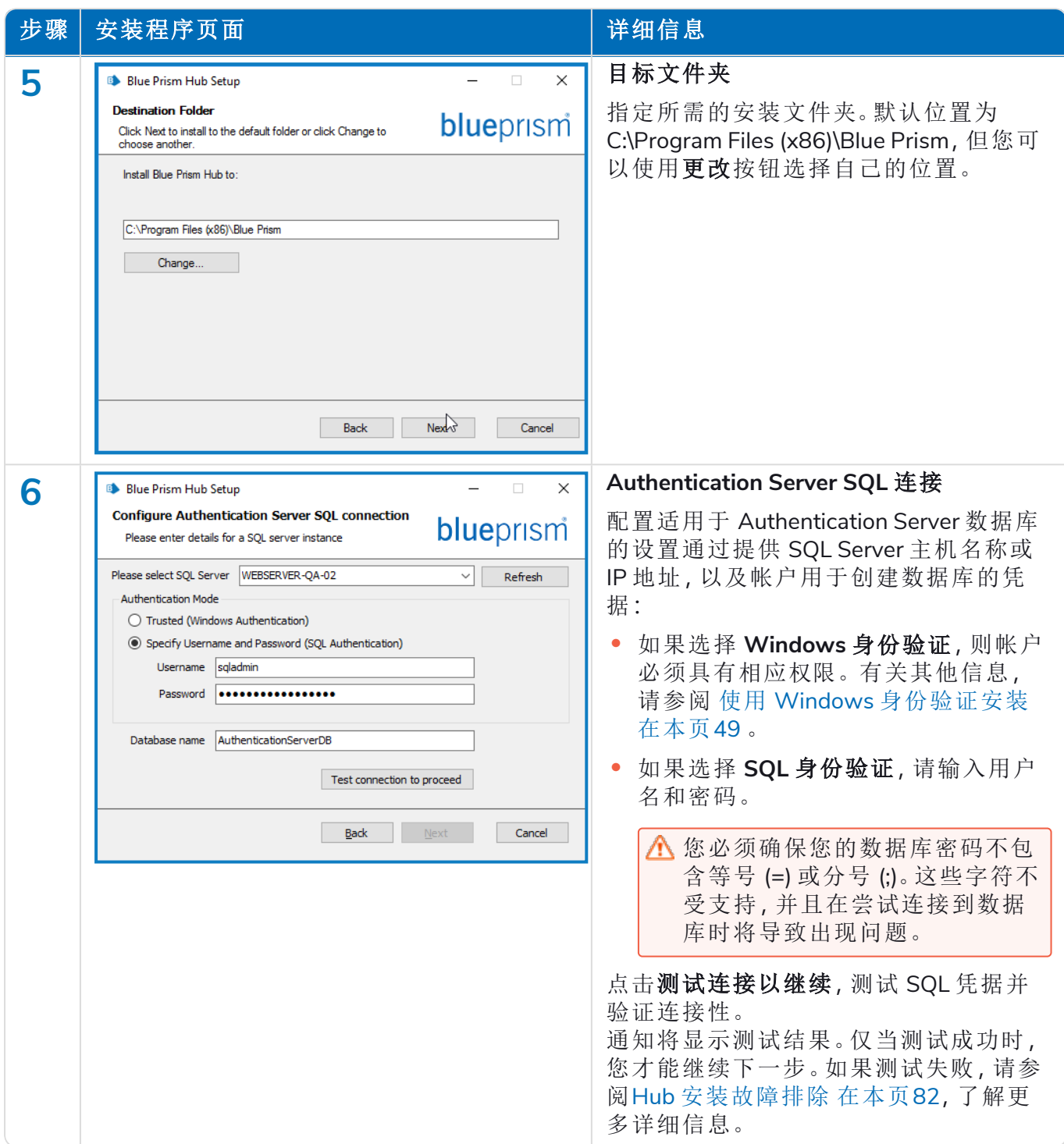

#### **Interact 4.7 |** 安装指南 典型部署

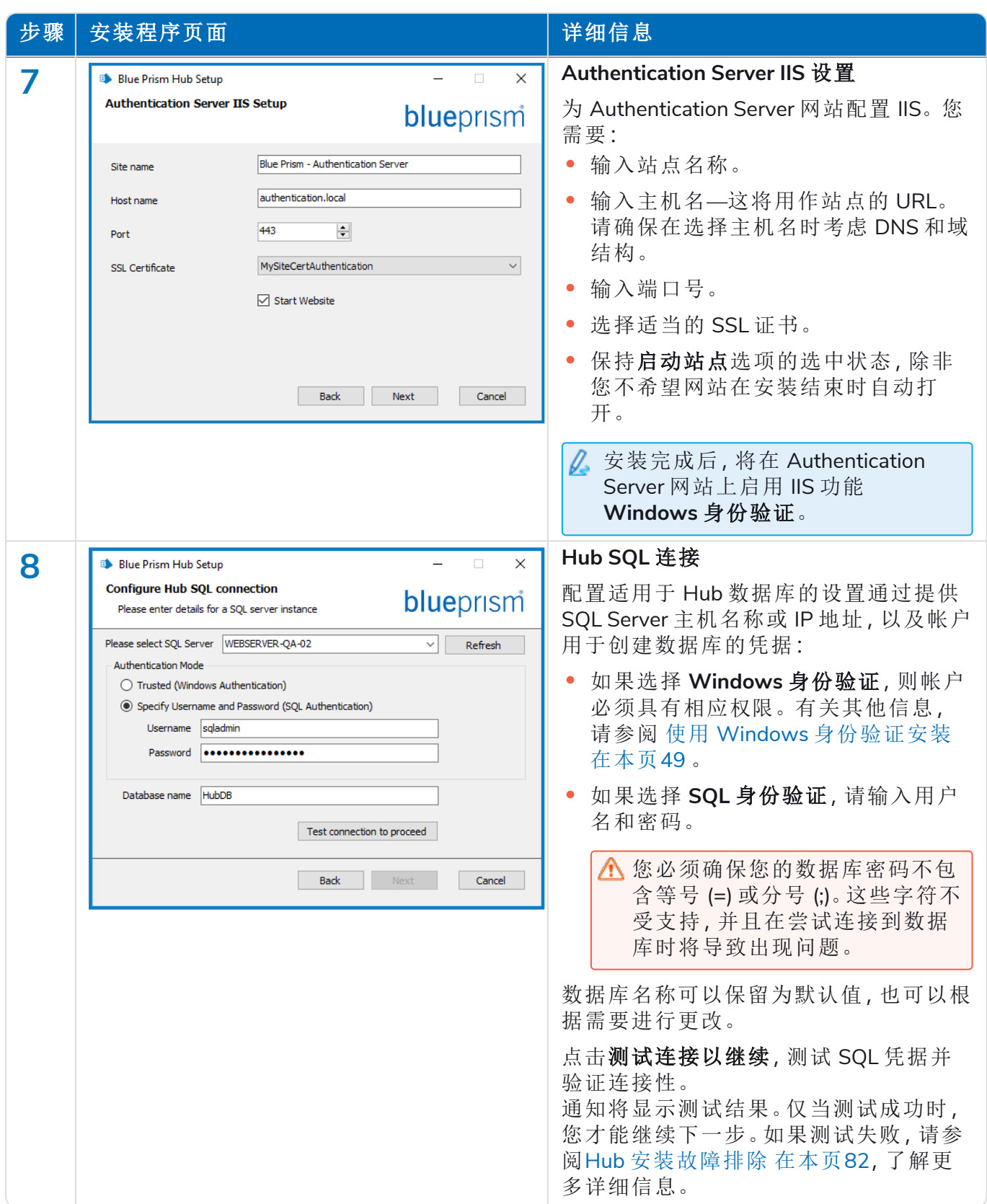

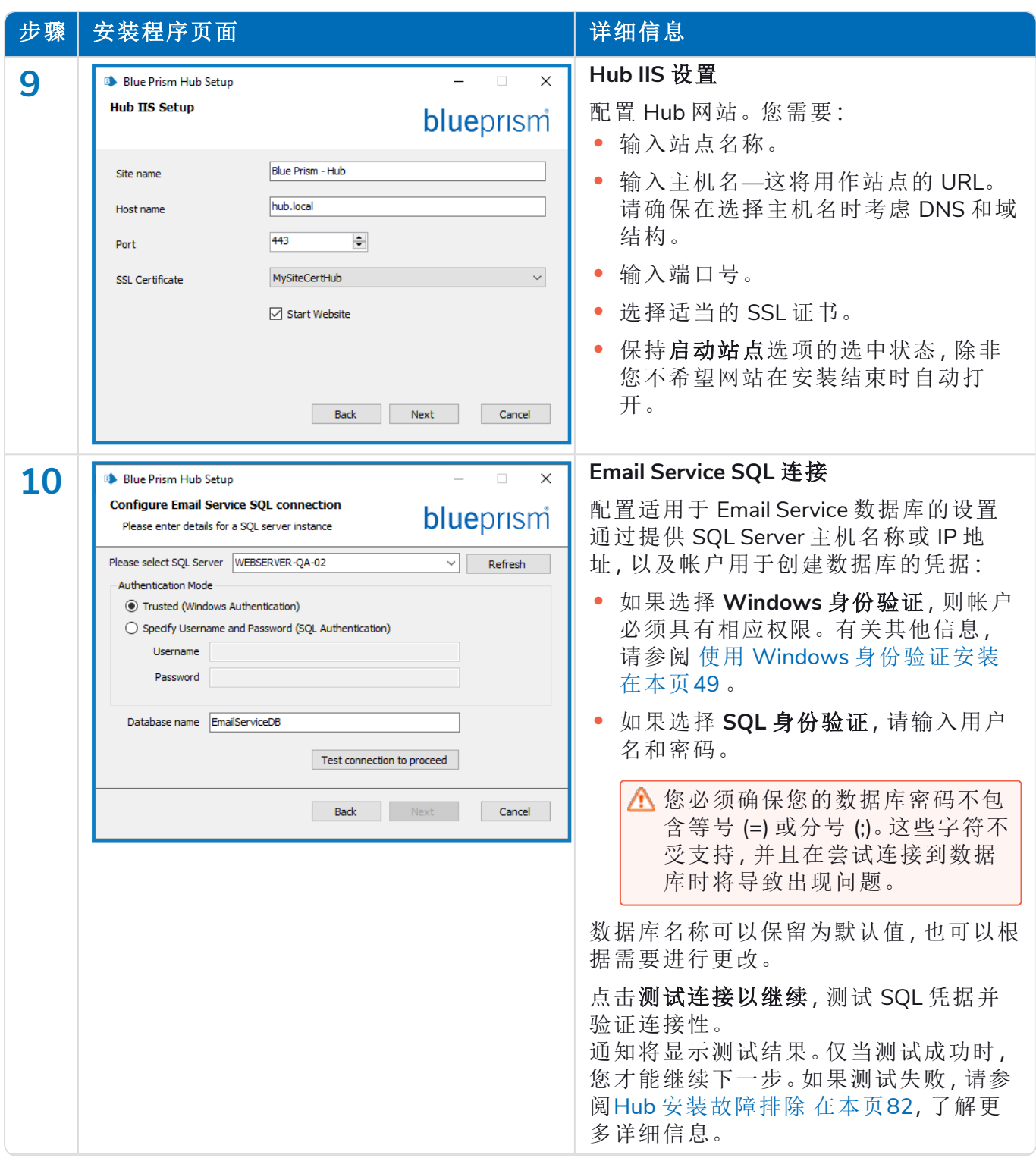
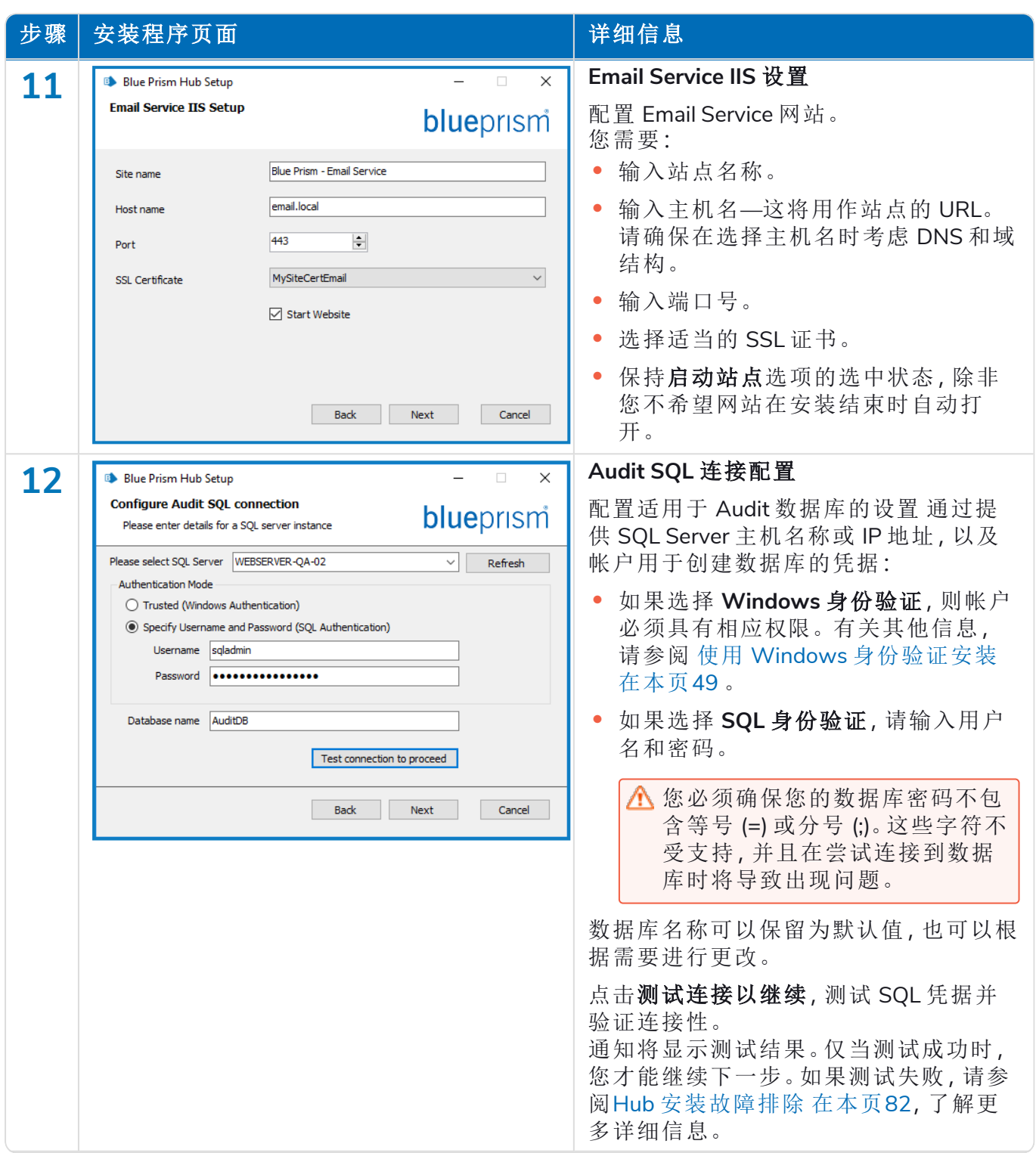

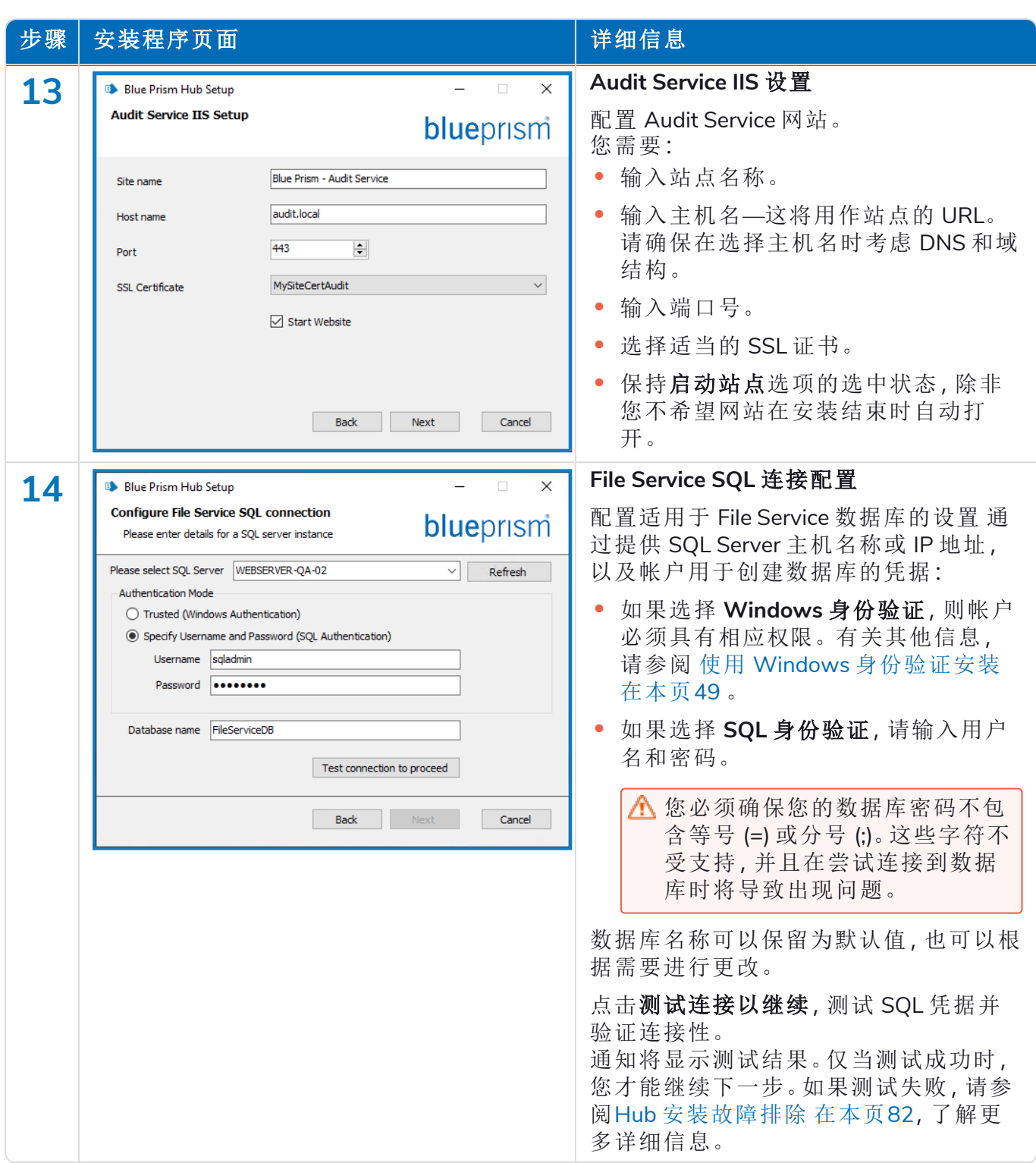

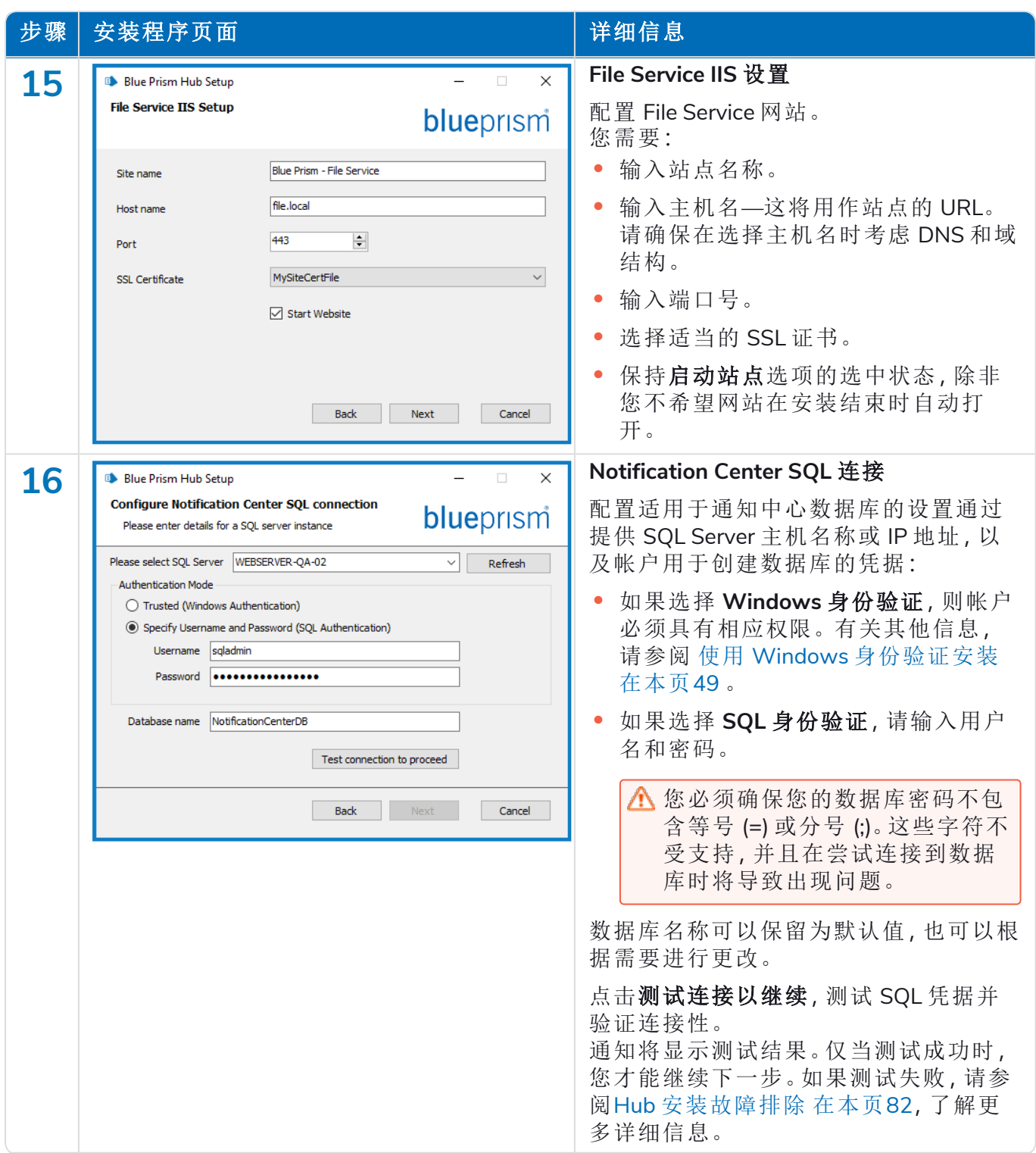

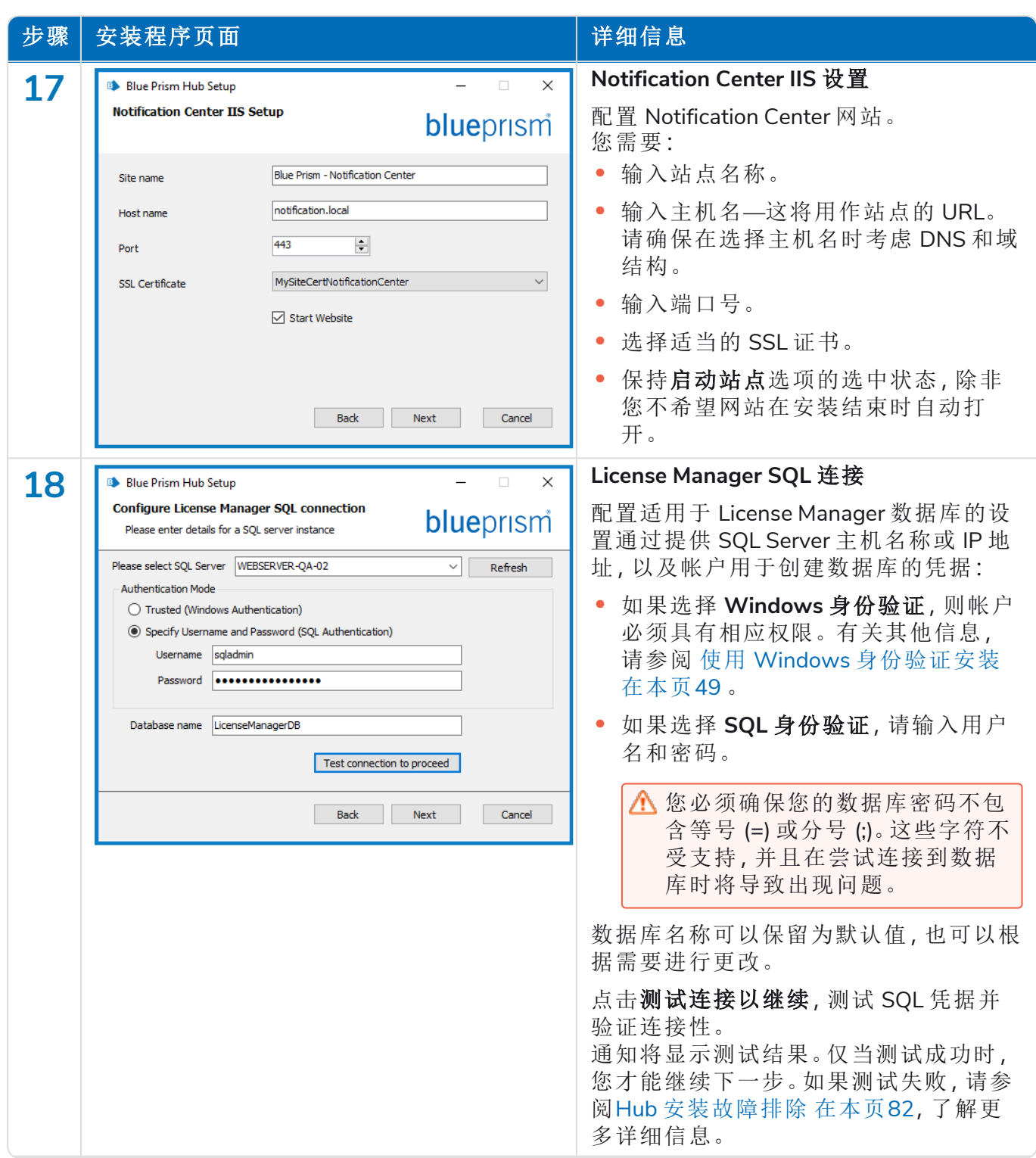

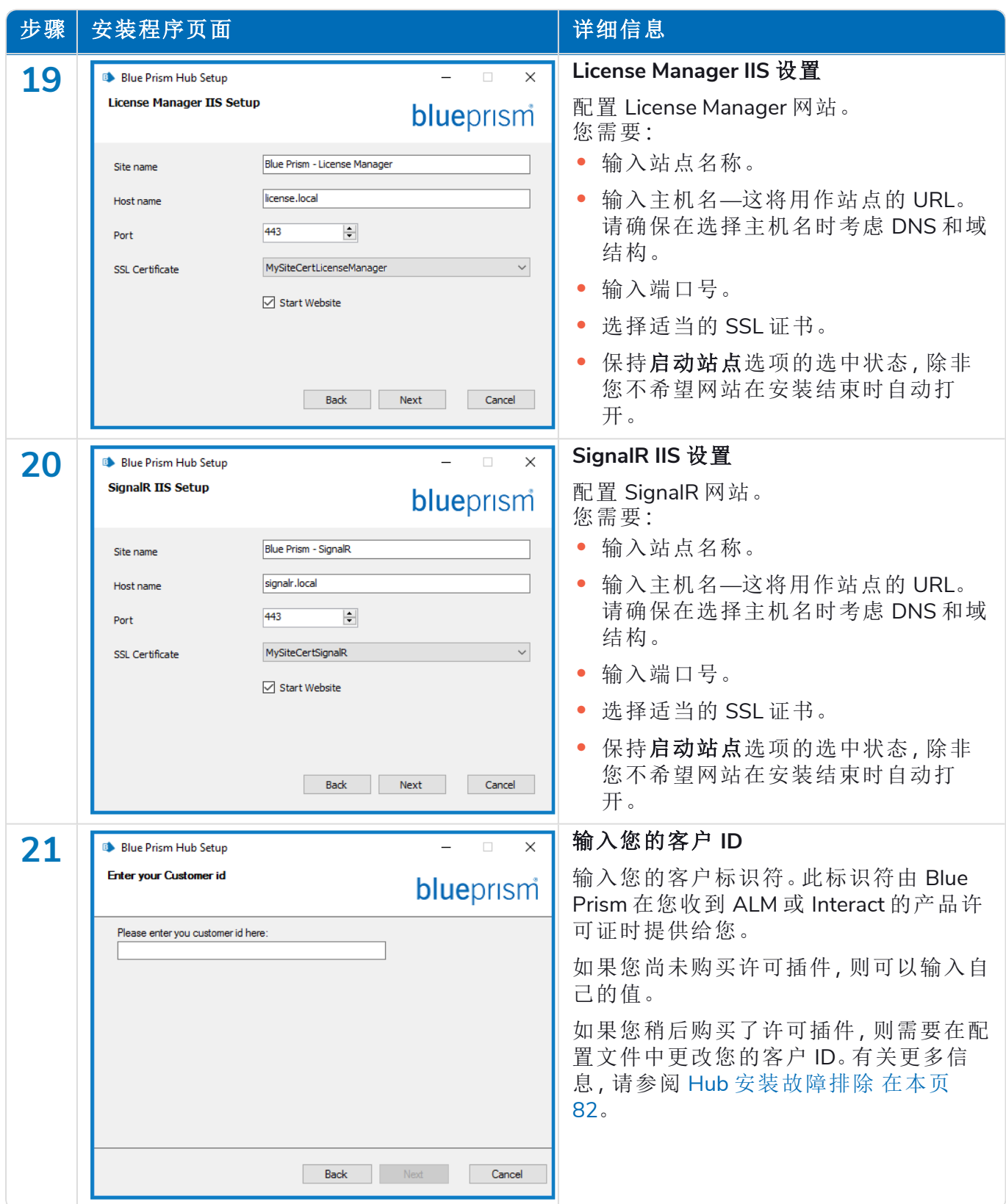

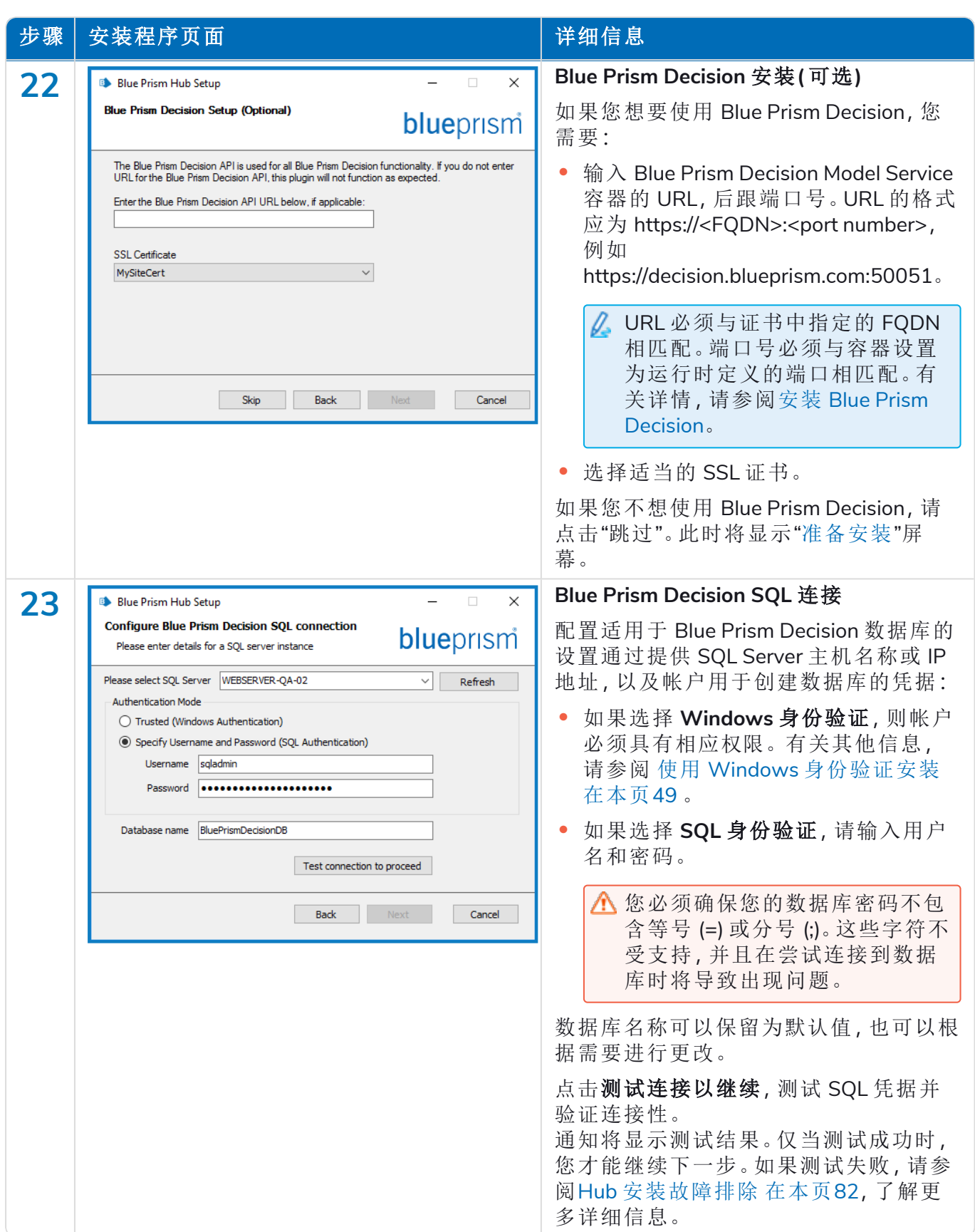

<span id="page-42-0"></span>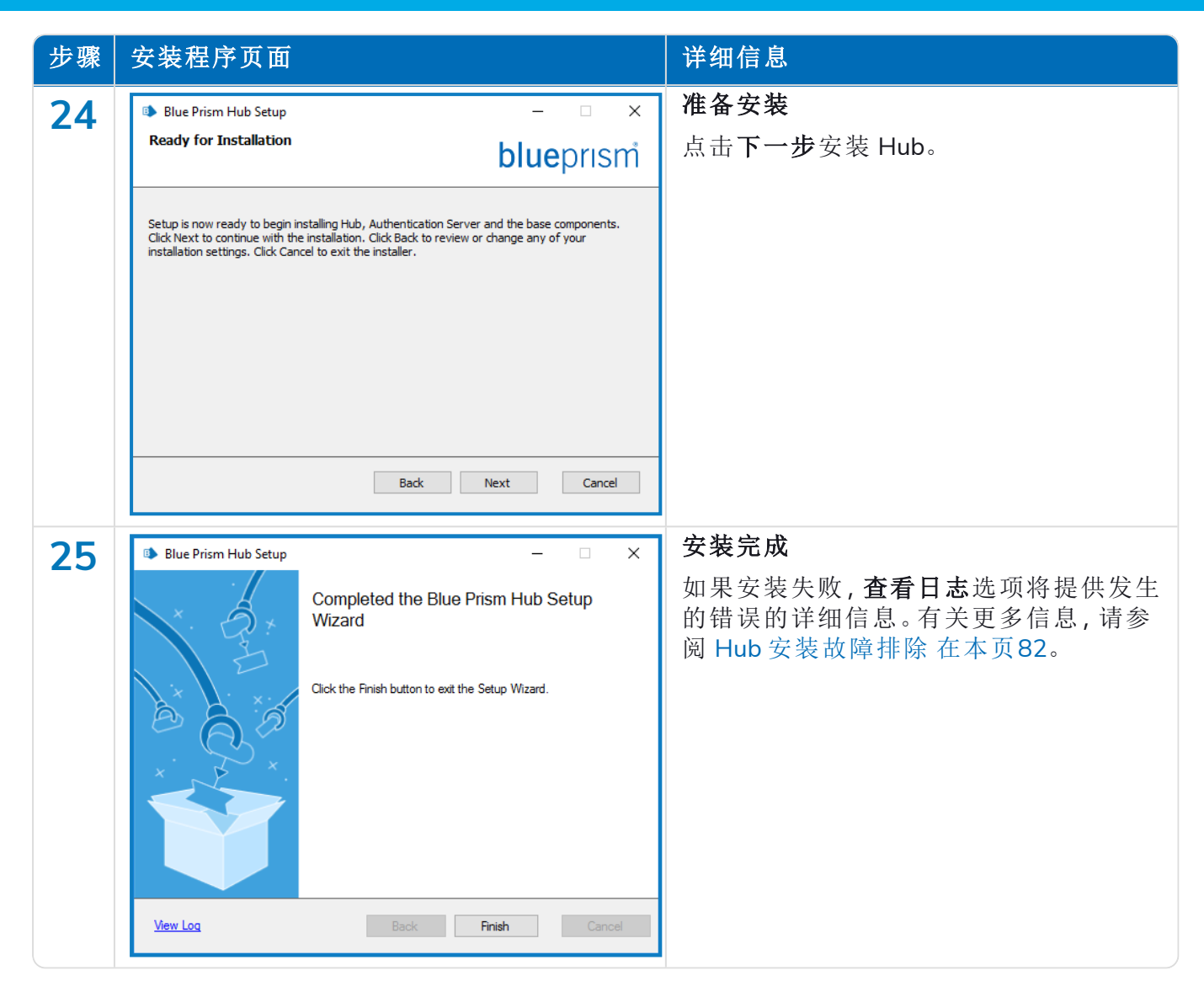

#### 安装 Authentication Server SAML 2.0 扩展程序

如果您的组织打算对用户使用 SAML 2.0 身份验证,则必须在已安装 Hub 和 Authentication Server 的 Web 服务器上安装 Authentication Server SAML 2.0 扩展程序。有关更多信息,请参阅 Digital Exchange 上的 [Authentication](https://digitalexchange.blueprism.com/dx/entry/3439/solution/authentication-server-saml-20-extension?_ga=2.174446818.1752072260.1675327923-306462629.1602052687&_gl=1*1d491yb*_ga*MzA2NDYyNjI5LjE2MDIwNTI2ODc.*_ga_MFBQ2KFZ1L*MTY3NTMzMTYxMy4xNTQ3LjEuMTY3NTMzNTQ2OC42MC4wLjA.) Server SAML 2.0 扩展程序 4.7 安装指南。

如果您的组织不打算对用户使用 SAML 2.0 身份验证,则无需进一步安装任何内容。

### 安装 Blue Prism Interact

以下步骤详细介绍了安装 Blue [Prism](https://bpdocs.blueprism.com/hub-interact/installation/install-hub.htm) Interact 软件的流程。该流程假设已安装 Blue Prism Hub, 其中 包括 Authentication Server、Hub 和其他相关服务。

下载并运行 Blue [Prism](https://portal.blueprism.com/) Interact 安装程序(可从 Blue Prism 门户获取), 然后如下所示逐步完成安装 程序。必须使用管理员权限运行安装程序。

**⊙** 要观看 Interact 安装和配置流程, 请参阅我们的 Blue Prism Interact [安装视频](https://bpdocs.blueprism.com/zh-hans/video/install-hub.htm)。

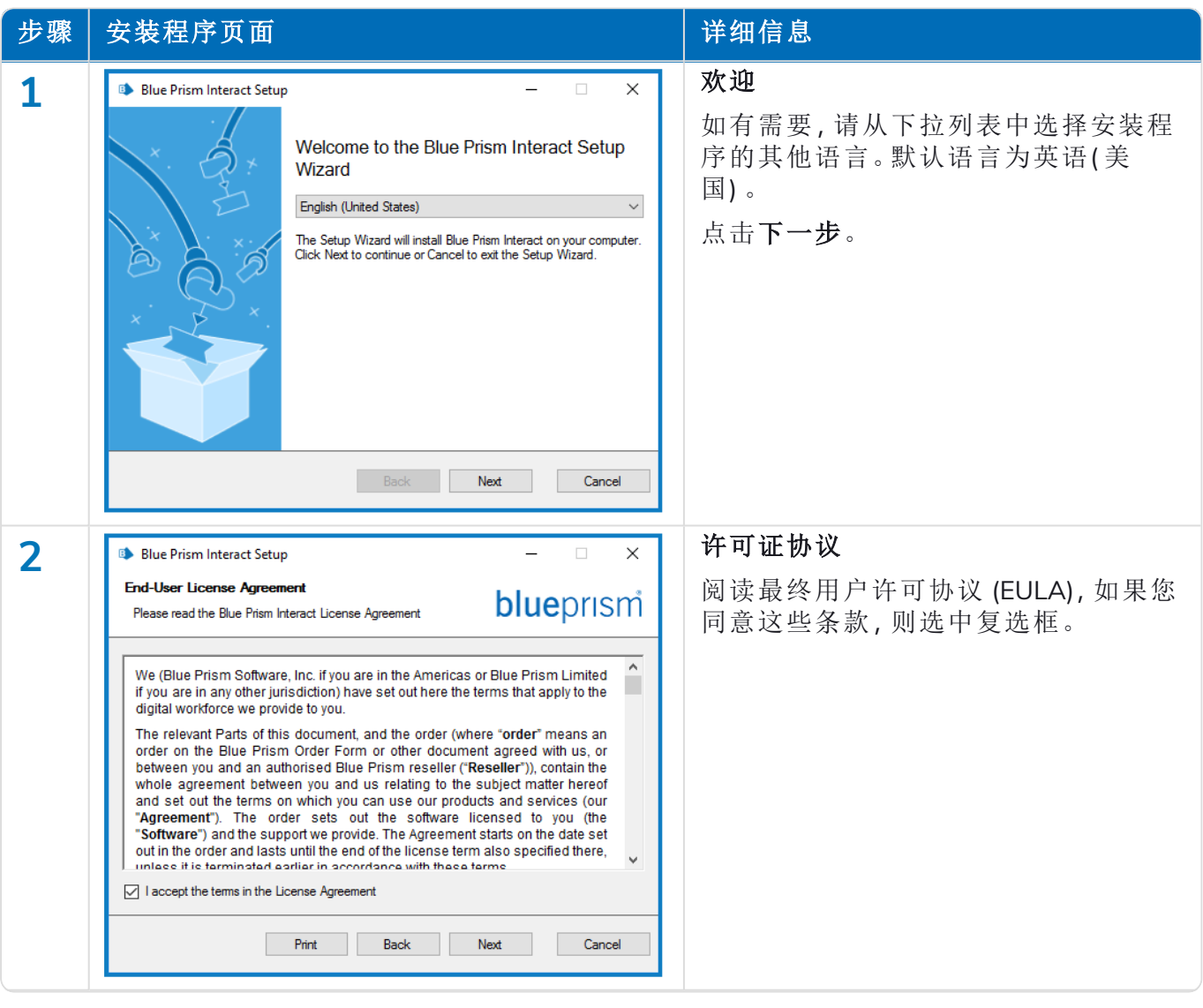

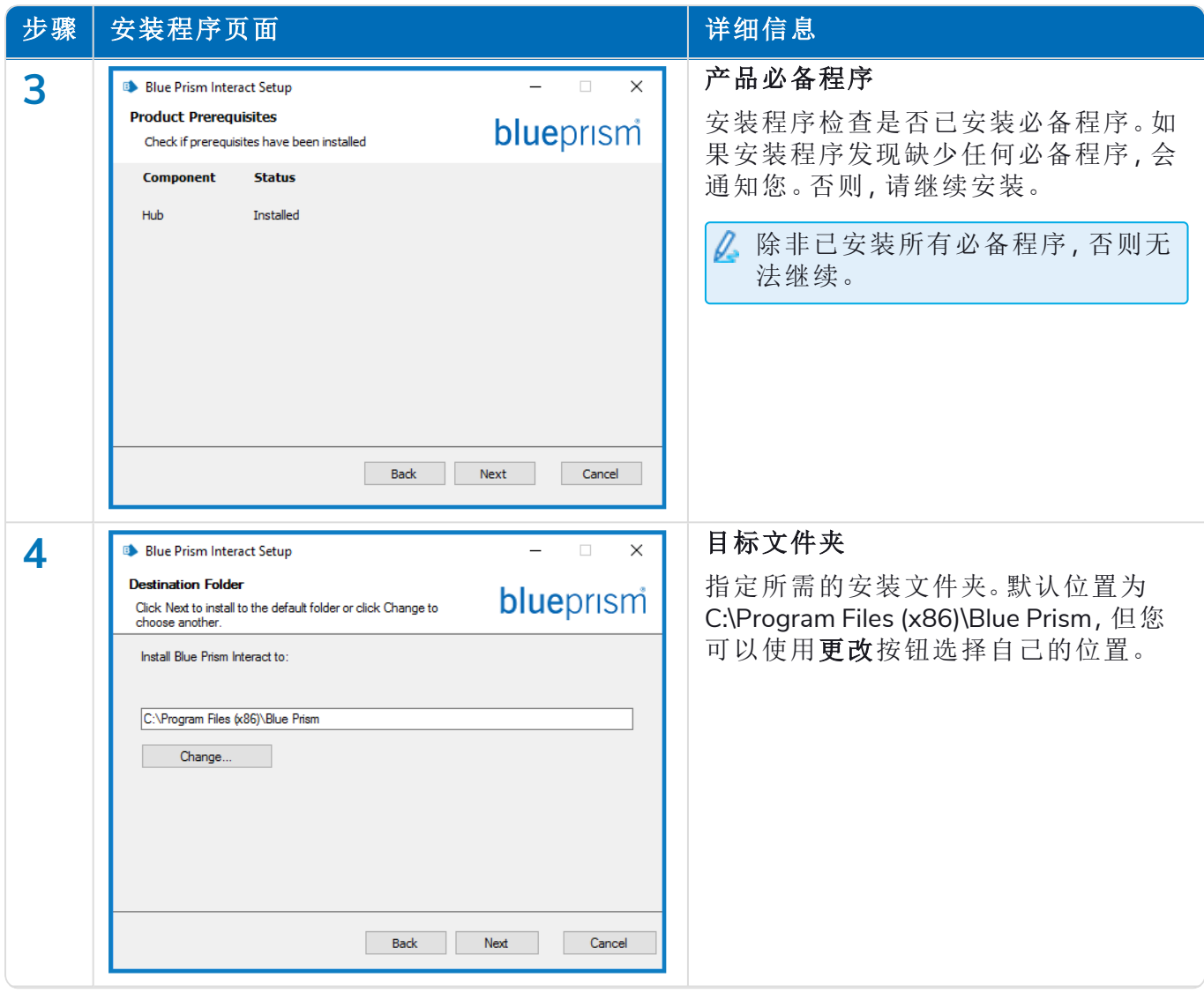

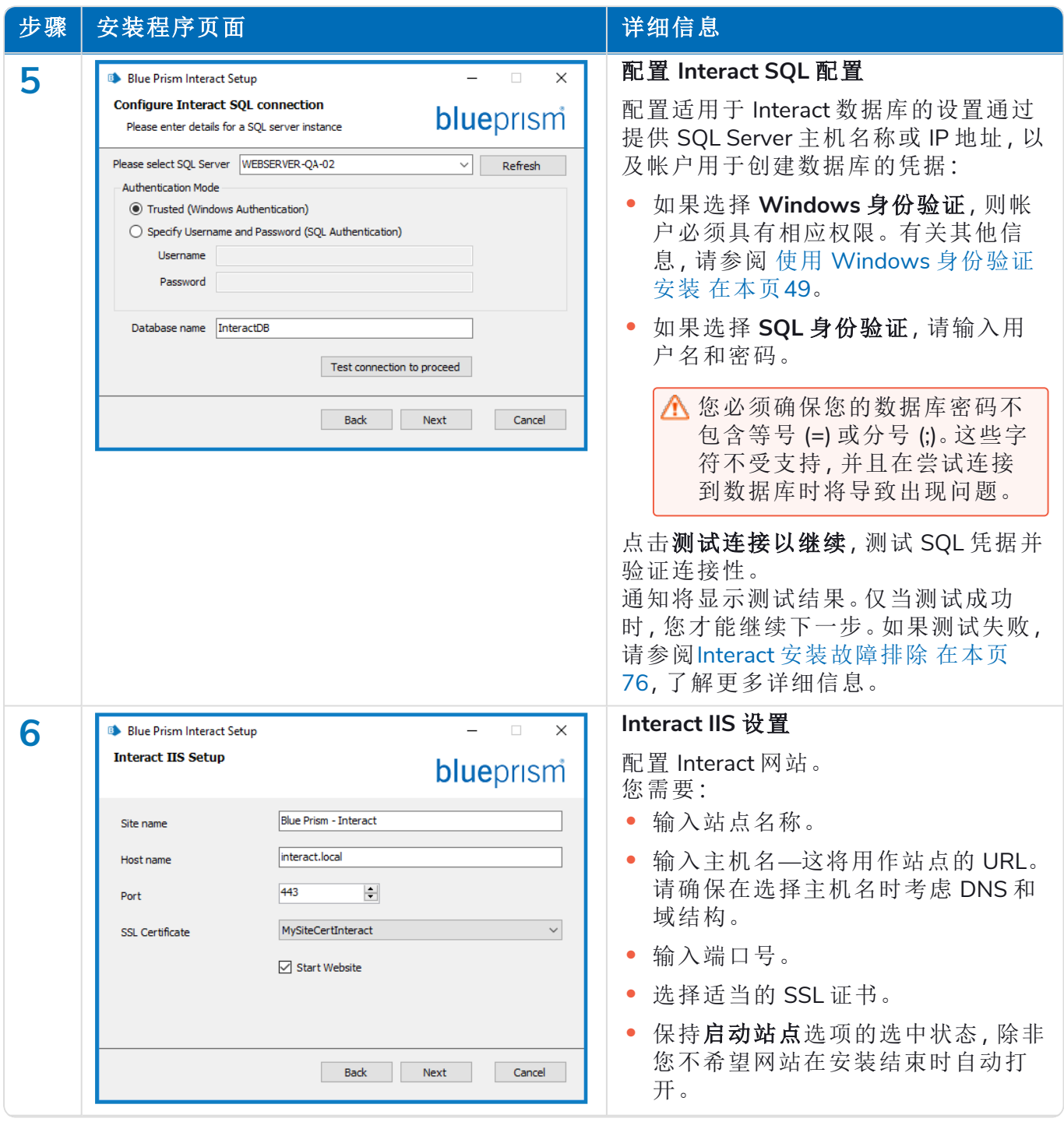

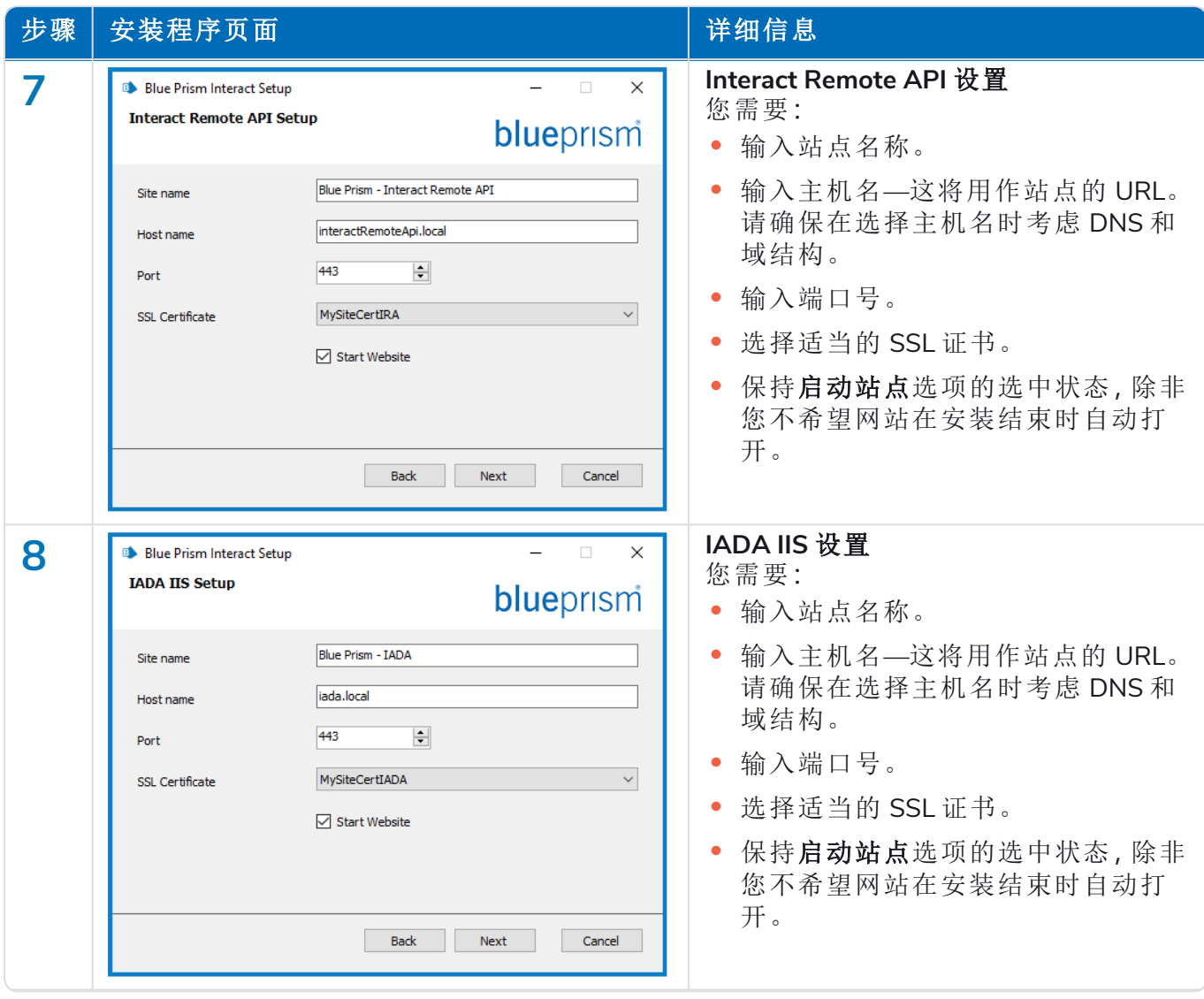

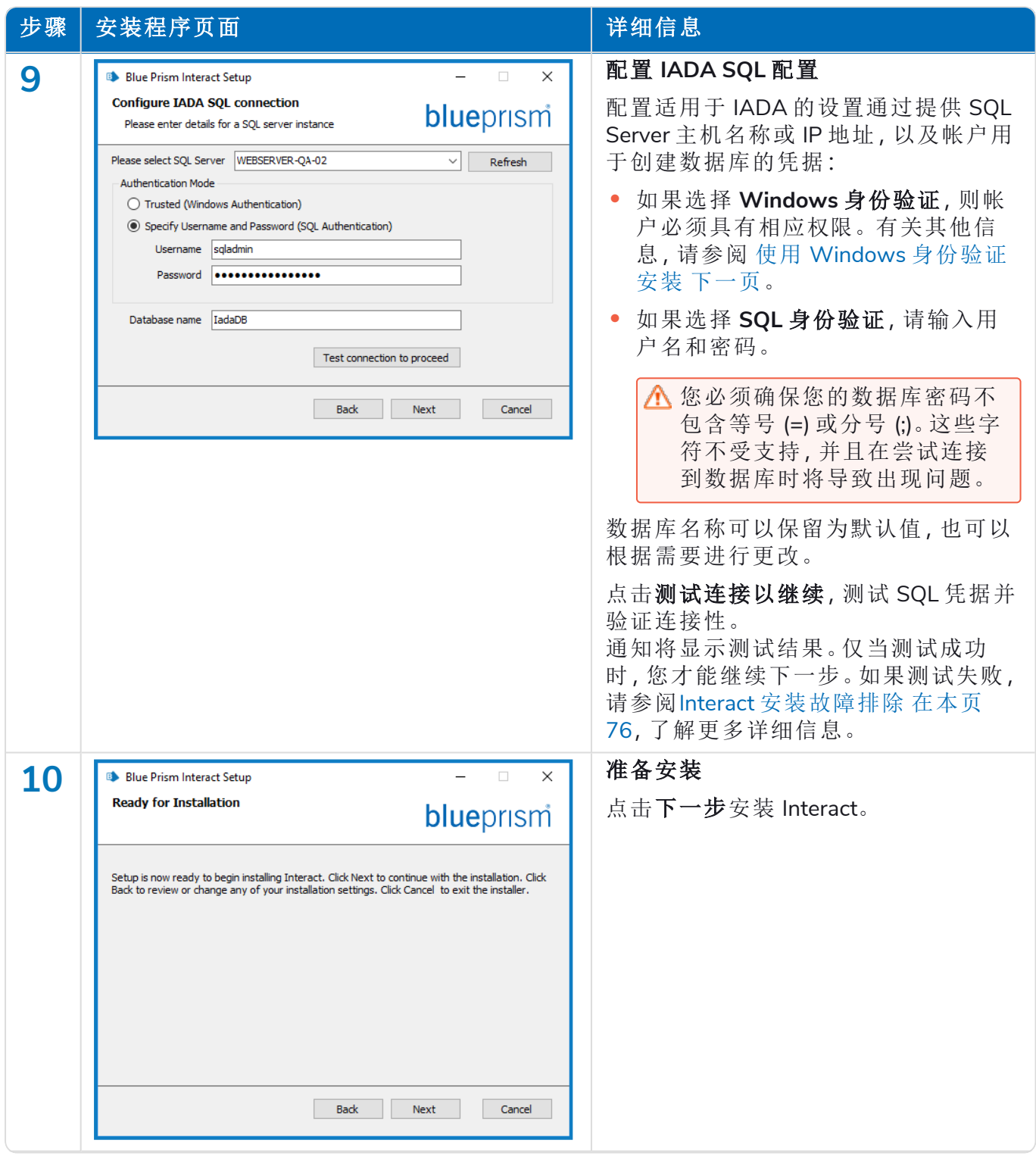

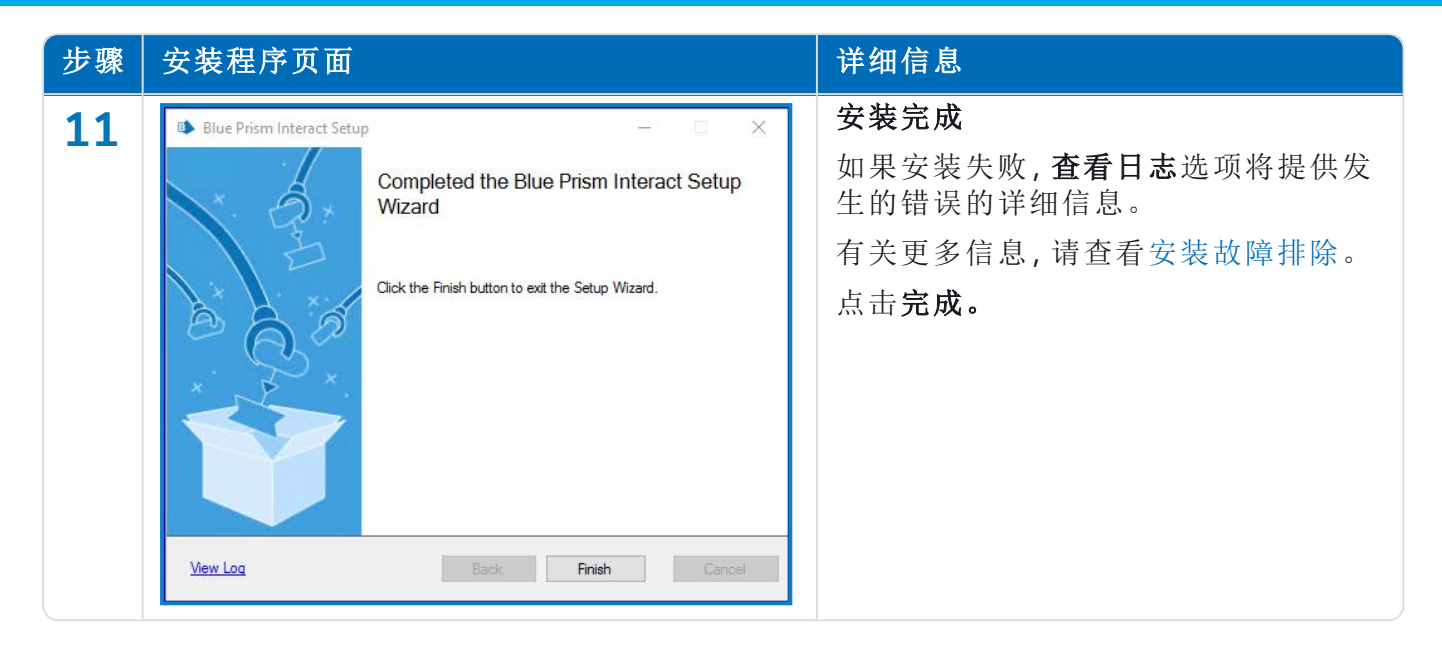

### <span id="page-48-0"></span>使用 Windows 身份验证安装

运行安装所使用的帐户必须具有相关的 SQL Server 权限( 即 sysadmin 或 dbcreator 固定服务器角色 的成员身份) 才能执行安装。

如果在安装过程中选择了 Windows 身份验证,则必须为应用程序池和服务使用具有在正常运行流 程中执行任务和流程所需权限的 Windows 服务帐户。Windows 服务帐户将需要:

- **•** 执行 SQL 数据库流程的能力,请参阅最小 SQL 权限 [在本页](#page-11-0)12。
- **•** 所需证书的权限。
- **•** IIS 应用程序池的所有权。
- **•** Hub 和 Interact 安装的 Windows 服务的所有权。

在 Hub 中创建环境之前,您必须分配应用程序池和服务以使用 Windows 帐户。如果您在创建 环境后分配帐户,您可能会遇到性能问题,例如,使用 Interact 插件创建的表单可能不会向 Interact 中的用户显示。

#### 在证书上将 Windows 服务帐户指定为所有者

Windows 服务帐户需要获得 BluePrismCloud 证书的权限。要这样做:

- 1. 在 Web 服务器上,打开证书管理器。要执行此操作,请在 Windows 任务栏的搜索框中键入 证书,然后点击管理计算机证书。
- 2. 在导航窗格中,展开个人,然后点击证书。
- 3. 对于 BluePrismCloud\_Data\_Protection 和 BluePrismCloud\_IMS\_JWT 证书, 请遵循以下步骤:
	- a. 右键点击该证书并选择所有任务,然后点击管理私钥**...**。 将显示证书的"权限"对话框。
	- b. 点击添加,然后输入服务帐户并点击确定。
	- c. 在组或用户名列表中选择服务帐户后,请确保在 **{**帐户名称**}** 的权限列表中选择完全控 制。
	- d. 点击确定。

服务帐户现在可以访问证书。

#### 将 Windows 服务帐户分配到应用程序池

默认情况下,所创建的应用程序池的身份为"ApplicationPoolIdentity"。安装程序完成后,将分配 Windows 服务帐户来管理应用程序池。要这样做:

- 1. 在 Web 服务器上,打开 Internet Information Services (IIS) 管理器。
- 2. 在"连接"面板中,展开主机并选择"应用程序池"。
- 3. 查看"身份"列的值。

应用程序池的身份应与特定的 Windows 服务帐户相匹配。

4. 对于在身份列中具有 ApplicationPoolIdentity 身份的任何应用程序池,请右键点击该行并选择 高级设置 **…**。

此时将显示"高级设置"对话框。

5. 选择"身份"设置,然后点击"…"( 省略号) 按钮:

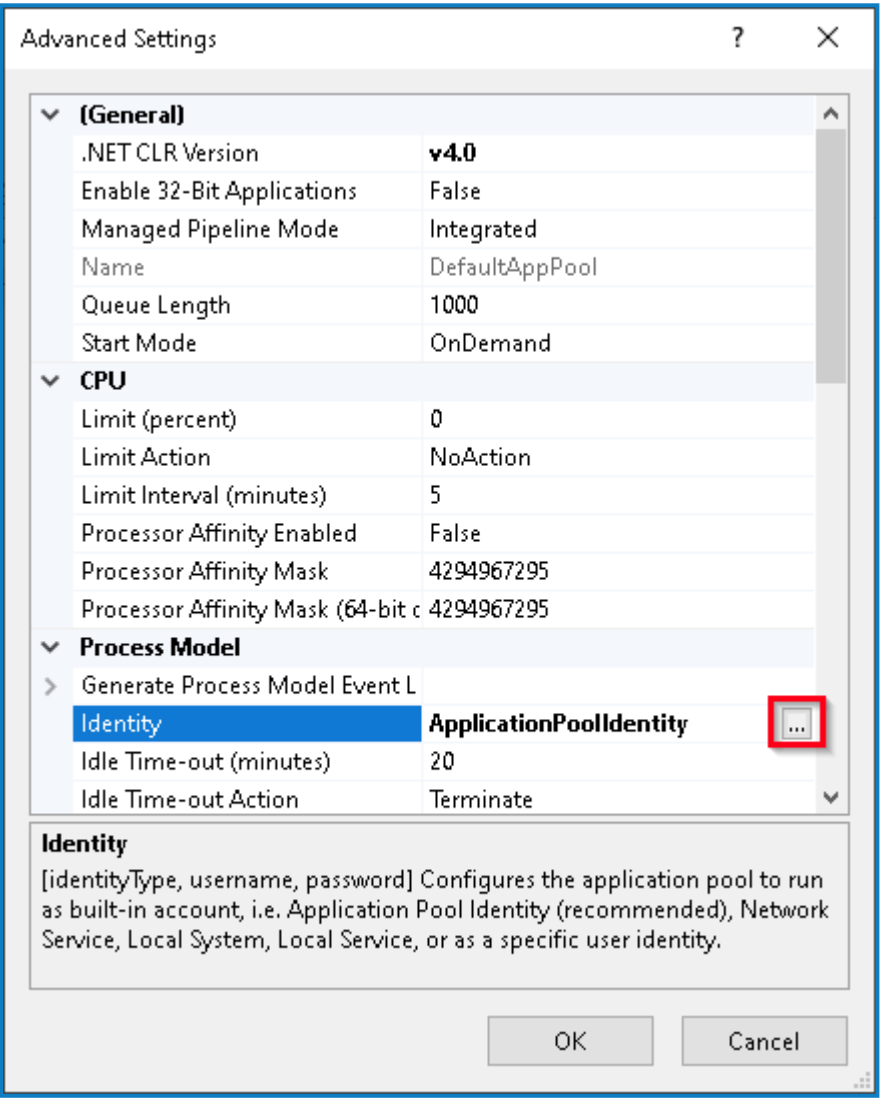

6. 在"应用程序池身份"对话框中,选择"自定义帐户"选项,然后点击"设置 …"。

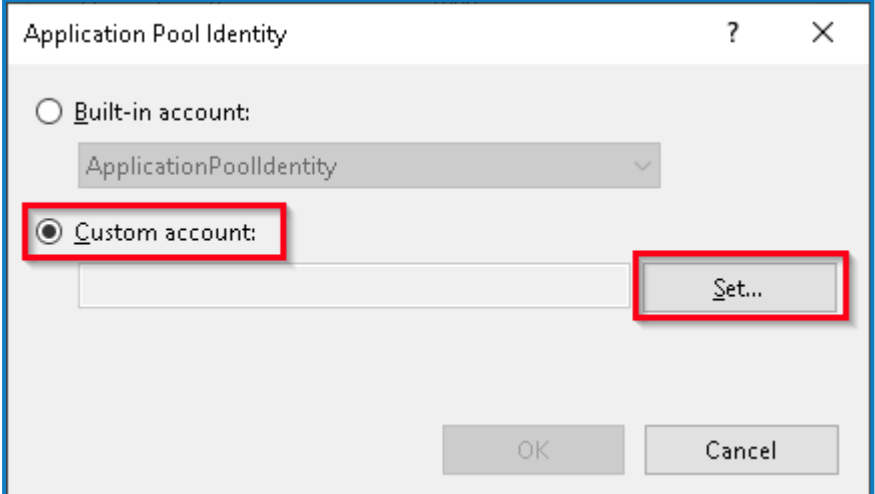

此时将显示"设置凭据"对话框。

- 7. 输入所需 Windows 服务帐户的凭据,然后点击"确定"。
- 8. 对需要更改的任何应用程序池重复此操作。
- 9. 重新启动 RabbitMQ 服务。
- 10. 重新启动所有应用程序池。
- 11. 重新启动 IIS。

如果 Audit Service 出现问题,请确保 Windows 服务帐户可以访问审核服务侦听器和 Audit 数据库。

#### 将 Windows 服务帐户分配到服务

需要分配 Windows 服务帐户以管理以下服务:

- **•** Blue Prism—审核服务侦听器
- **•** Blue Prism—Log Service
- **•** Blue Prism—Submit Form Manager

要这样做:

- 1. 在 Web 服务器上,打开"服务"。
- 2. 右键点击服务,然后点击属性。

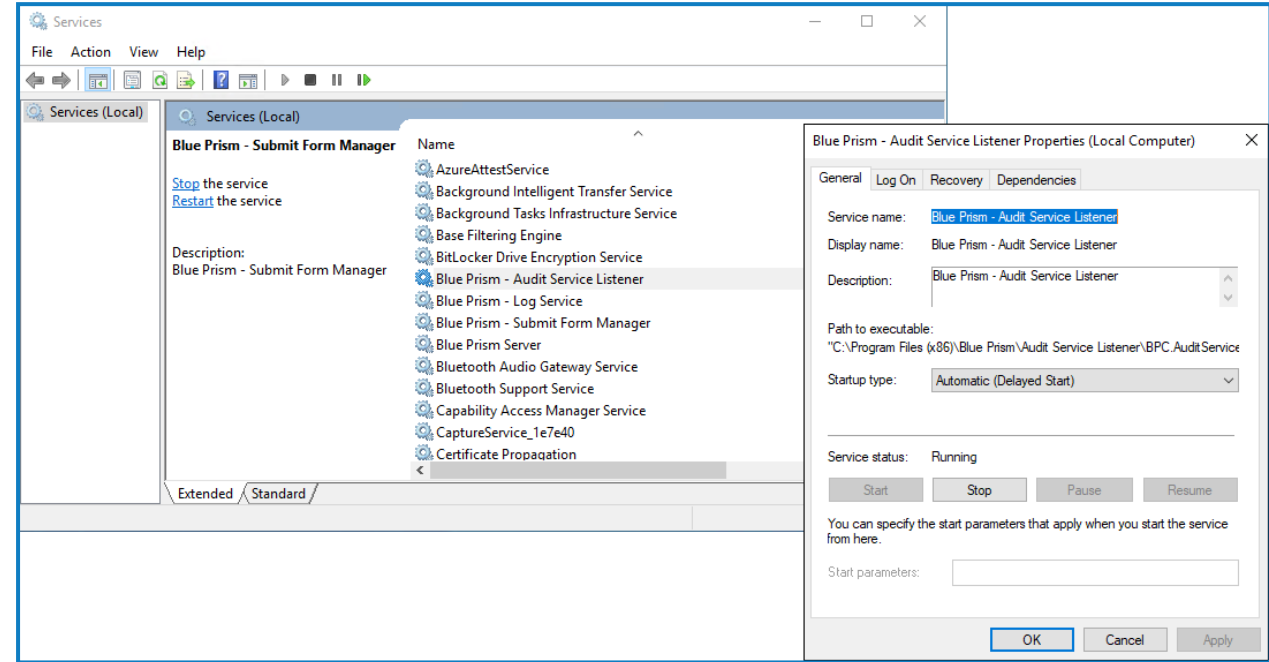

3. 在"登录"选项卡上,选择此帐户,然后输入帐户名称或点击浏览以查找您要使用的帐户。

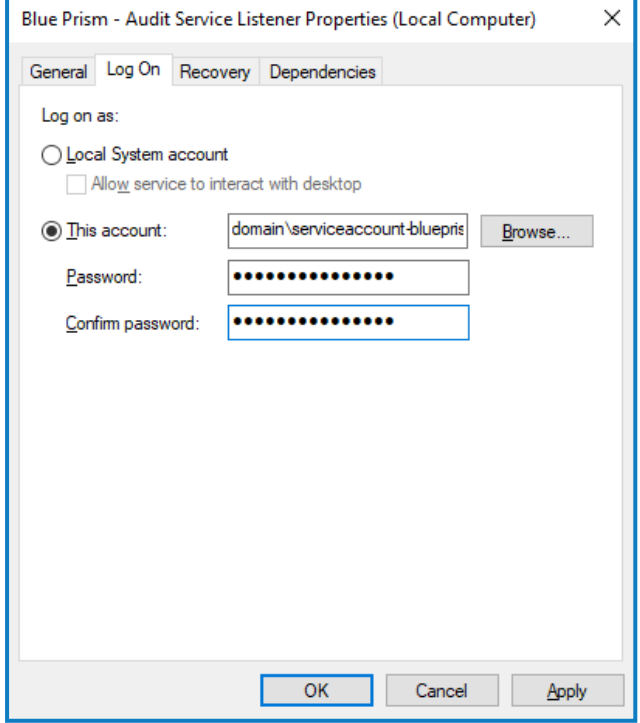

- 4. 输入帐户的密码,然后点击确定。
- 5. 在"服务"窗口中,右键点击该服务,然后点击重新启动。
- 6. 对其他 Blue Prism 服务重复上述步骤。

### <span id="page-52-0"></span>初始 Hub 配置

现在,您可以进行首次登录并执行一些系统范围内的配置。

当您打开 Authentication Server 的登录页面时,系统会自动应用 Web 浏览器中的本地化设置。 ls 登录页面和 Hub 会以与浏览器中配置的语言设置最兼容的语言显示。如果浏览器设置中所选 的语言不受支持,则默认使用英语。如果需要,您可以从登录页面的下拉列表中手动更改要使 用的语言。

**⊙** 要观看 Hub 安装和配置流程, 请参阅我们的 Blue Prism Hub [安装视频。](https://bpdocs.blueprism.com/zh-hansvideo/install-hub.htm)

1. 启动浏览器并转到 Authentication Server 网站, 在我们的示例中为:https://authentication.local

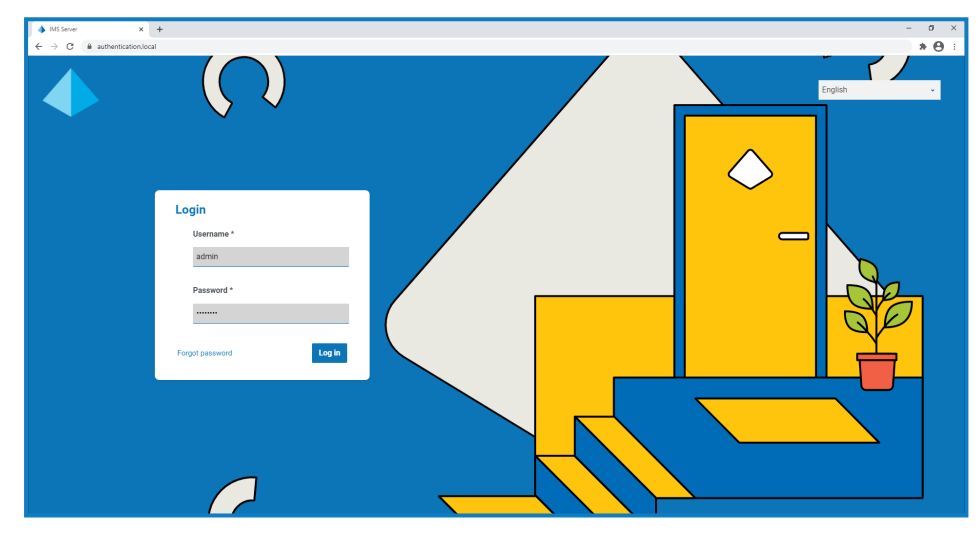

- 2. 使用默认凭据登录。
	- **•** 用户名**:**admin
	- **•** 密码:Qq1234!!
- 3. 点击 **Hub**,启动 Hub 网站。

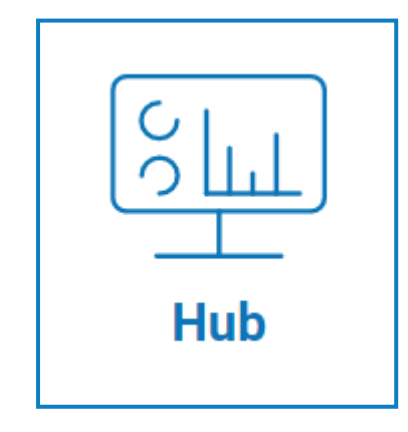

- 4. 将默认密码更改为新的安全密码。
	- a. 在 Hub 中,点击基本信息图标以打开"设置"页面,然后点击基本信息。
	- b. 点击更新密码。

此时会显示"更新您的密码"对话框。

- c. 输入当前的管理员密码,然后输入并重复新密码。
- d. 点击更新。

管理员密码已更改。

#### <span id="page-53-0"></span>数据库设置

如果您将环境安装为使用 Windows 身份验证,则在 Hub 中创建环境之前,必须将应用程序池 和服务指定为使用 Windows 帐户。否则,您可能会遇到性能问题,例如,使用 Interact 插件创 建的表单可能无法在 Interact 中显示给用户。有关更多信息,请参阅使用 [Windows](#page-48-0) 身份验证 安装 [在本页](#page-48-0)49。

要配置对 Blue Prism 数据库的访问:

- 1. 点击您的基本信息图标打开"设置"页面,然后点击环境管理器。 此时将显示环境管理页面。
- 2. 点击添加连接并输入 Blue Prism 数据库的详细信息。示例如下:

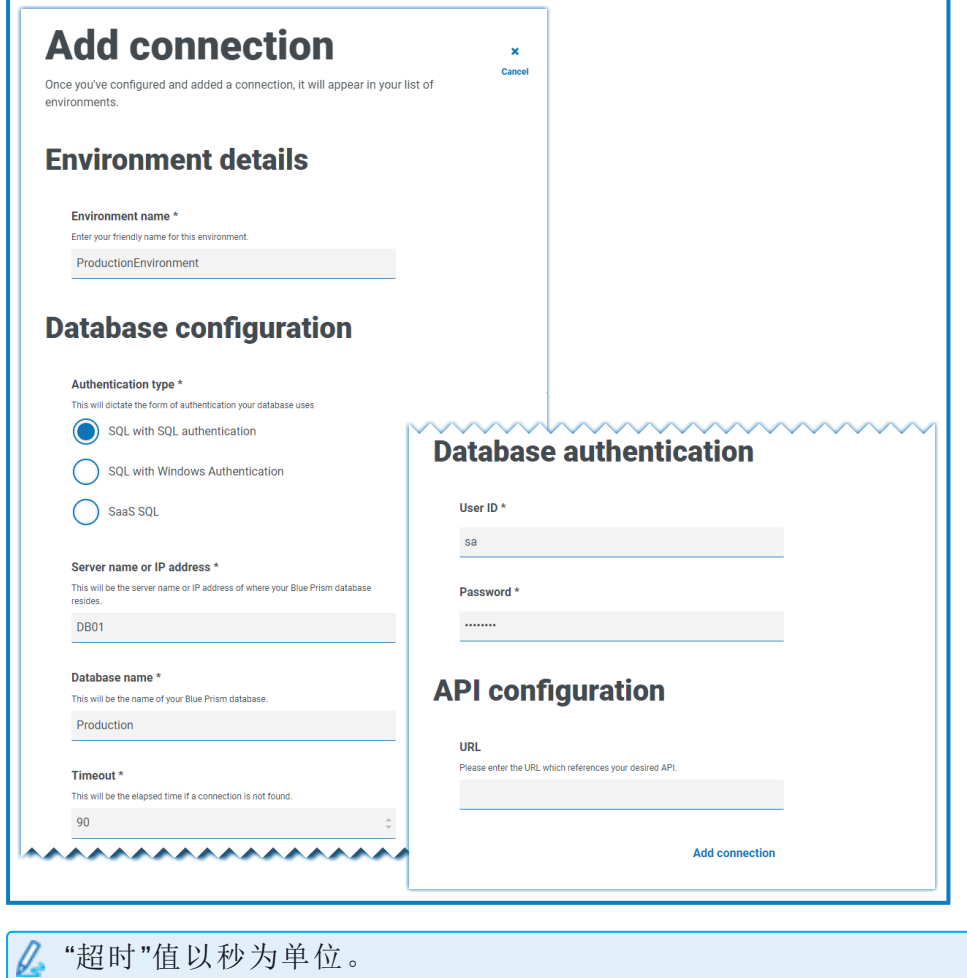

- 3. 点击添加连接以保存详细信息。 连接将创建并显示在环境管理器中。
- 4. 在环境管理器中,点击新连接上的刷新图标。这样会使用数据库中存储的 Digital Workforce 和队列更新 Hub 中的信息。

如果连接成功,以下消息将显示在 Hub 用户界面的右上角,以验证安装。

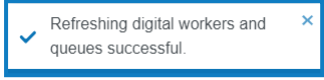

如果未显示消息,请参阅 Hub [安装故障排除](#page-81-0) 在本页82以了解更多信息。

### <span id="page-54-0"></span>创建管理员

您需要创建一个包含有效信息的管理员帐户,以完成 Hub 配置。您不应使用通用管理员帐户完成 配置,这是因为:

- **•** 测试电子邮件配置需要真实的电子邮件地址。
- **•** 对于完整的审计跟踪,应使用指定的用户来更改配置,而不是通用帐户。

要创建新管理员:

- 1. 点击您的基本信息图标以打开"设置"页面,然后点击用户。
- 2. 在"用户"页面上,点击添加用户。

此时会显示"创建用户"部分。

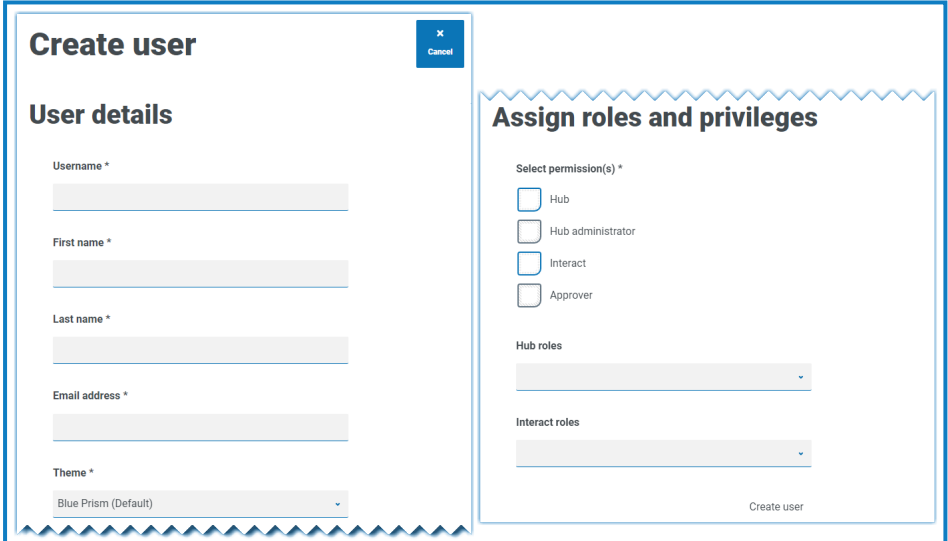

- 3. 输入以下详细信息:
	- **•** 用户名
	- **•** 名字
	- **•** 姓氏
	- **•** 电子邮件地址
- 4. 选择 **Hub** 和 **Hub** 管理员权限。
- 5. 点击创建用户。

此时会显示"创建密码"对话框。

6. 选择手动更新用户的密码。

密码必须遵守 Hub 内的限制。

- 7. 点击继续并按照屏幕上的说明进行操作。
- 8. 最后,点击创建以创建用户。 新用户将显示在用户列表中。
- 9. 注销 Hub 并使用您的新帐户重新登录。

#### 电子邮件设置

建议完成 SMTP 设置。这样可以发送系统电子邮件,例如忘记密码电子邮件。

设置基本信息时,会配置用于发送电子邮件的电子邮件地址。

要配置电子邮件设置,您必须使用您在[创建管理员](#page-54-0) 上一页中创建的用户登录。这是因为配置 过程会发送测试电子邮件,因此需要具有已激活电子邮件地址的用户。

您可以使用以下身份验证方法之一配置电子邮件设置:

- **•** 用户名和密码—此身份验证方法需要以下信息:
	- **• SMTP** 主机—SMTP 主机的地址。
	- **•** 端口号—传出邮件服务器使用的端口号。
	- **•** 发件人电子邮件地址—发送电子邮件时使用的电子邮件地址。电子邮件收件人会将其 视为发件人地址。
	- **•** 加密—电子邮件服务器用于发送电子邮件的加密方法。
	- **•** 用户名—用于进行 SMTP 身份验证的用户名。
	- **•** 密码—帐户的密码。
	- **•** 测试电子邮件收件人—测试电子邮件将发送至此电子邮件地址。此地址默认为进行更 改的用户的电子邮件地址,而且此默认设置无法更改。
- **• Microsoft OAuth 2.0**—此身份验证方法需要以下信息:
	- **•** 发件人电子邮件地址—发送电子邮件时使用的电子邮件地址。电子邮件收件人会将其 视为发件人地址。
	- **•** 应用程序 **ID**—此信息是 Azure AD 中定义的应用程序( 客户端) ID,由您的 IT 支持团队提 供。
	- **•** 用户 **ID**—此信息是 Azure AD 中定义的目录( 租户) ID,由您的 IT 支持团队提供。
	- **•** 客户端密钥—这是 Azure AD 生成的客户端密钥,由您的 IT 支持团队提供,用于控制身 份验证流程

 $\mathbb{Z}$ 有关在 Azure AD 中查找这些详细信息的信息,请参阅 [Microsoft](https://docs.microsoft.com/en-us/azure/active-directory/develop/howto-create-service-principal-portal) 文档。

**•** 测试电子邮件收件人—测试电子邮件将发送至此电子邮件地址。此地址默认为进行更 改的用户的电子邮件地址,而且此默认设置无法更改。

如果您使用的是 Microsoft OAuth 2.0,则必须启用 Azure Active Directory 中的 Mail.Send 权限。这可以在 Azure Active Directory 中的应用程序属性下的"API 权限"选项卡中找到。 有关更多信息,请参阅 Hub [安装故障排除](#page-81-0) 在本页82。

要配置电子邮件设置:

- 1. 点击您的基本信息图标打开"设置"页面,然后点击电子邮件配置。
- 2. 点击编辑。
- 3. 选择您要使用的身份验证类型。

页面上的字段取决于您的选择,如上所述。如果您选择:

**•** 用户名和密码,电子邮件配置页面显示如下:

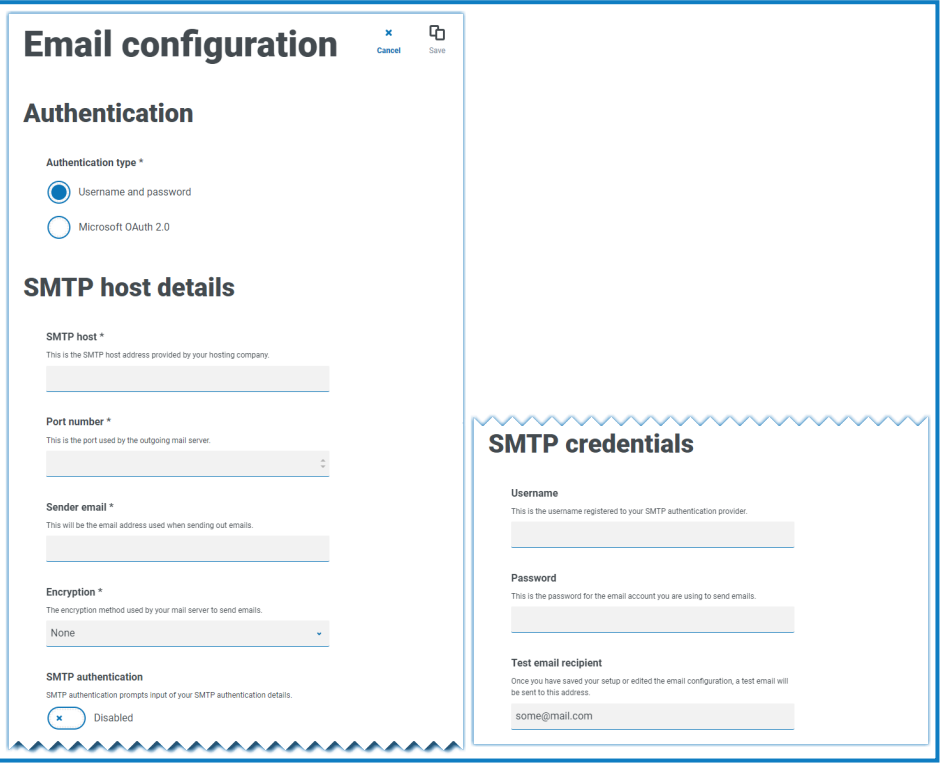

**• Microsoft OAuth 2.0**,电子邮件配置页面显示如下:

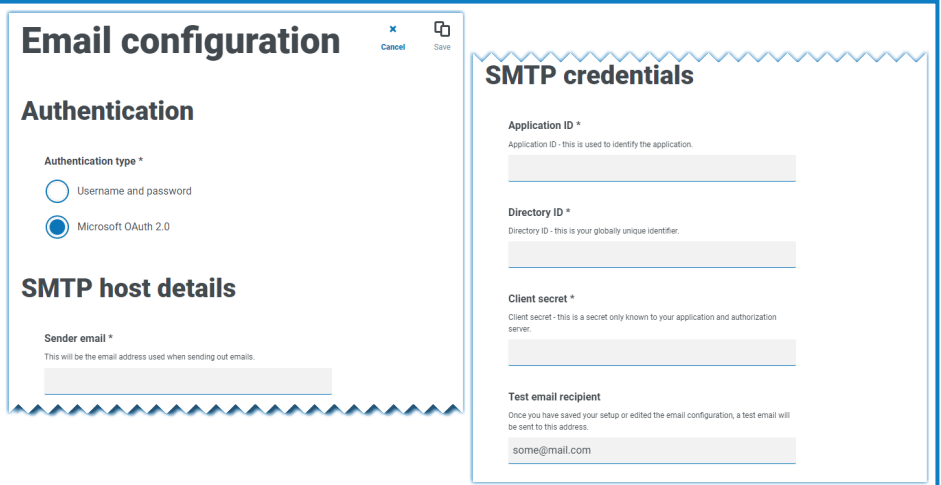

- 4. 输入所需信息。
- 5. 点击"保存"。

如果无法成功配置电子邮件设置,则很可能是因为无法到达消息代理服务器,若要了解更多信息, 请参阅 Hub [安装故障排除](#page-81-0) 在本页82。

有关配置电子邮件设置的更多信息,请参阅 Hub [管理员指南。](https://bpdocs.blueprism.com/hub-interact/4-7/zh-hans/hub/ug-hub-administration.htm)

### 配置 Authentication Server

Authentication Server 允许用户使用相同的凭据登录 Blue Prism、Hub 和 Interact。Authentication Server 与 Blue Prism 7.0 及更高版本兼容。

#### 使用 Blue Prism 6

如果您的组织正在使用 Blue Prism 6:

- **•** Authentication Server 无法用于对 Blue Prism 与 Hub 之间的用户进行身份验证。用户可以使用独 立帐户登录 Blue Prism 和 Authentication Server。
- **•** 您应在 Hub 中配置身份验证设置。请参阅[身份验证设置](#page-58-0) 下一页。

#### 使用 Blue Prism 7

如果您的组织正在使用 Blue Prism 7,则应考虑您的组织是否希望用户使用相同的帐户来访问 Blue Prism 应用程序。

- **•** 如果您的组织想要使用相同的用户帐户:
	- 1. 配置 Authentication Server,请参阅 [Authentication](https://bpdocs.blueprism.com/bp-7-1/zh-hans/Guides/authentication-server/auth-server-introduction.htm) Server 配置指南。
	- 2. 在 Hub 中配置身份验证设置。请参阅[身份验证设置](#page-58-0) 下一页。
- **•** 如果您的组织不想使用相同的用户帐户,请仅在 Hub 中配置身份验证设置。请参阅[身份验证设](#page-58-0) 置 [下一页](#page-58-0)。

**⊙** 如需查看配置步骤,请参阅配置 [Authentication](https://bpdocs.blueprism.com/video/configurel-authentication-server.htm) Server 视频。

### <span id="page-58-0"></span>身份验证设置

Hub 环境的身份验证设置可以在"身份验证设置"页面上配置。 配置身份验证设置的步骤如下:

1. 点击您的基本信息图标以打开"设置"页面,然后点击身份验证设置。 系统会显示"身份验证设置"页面。

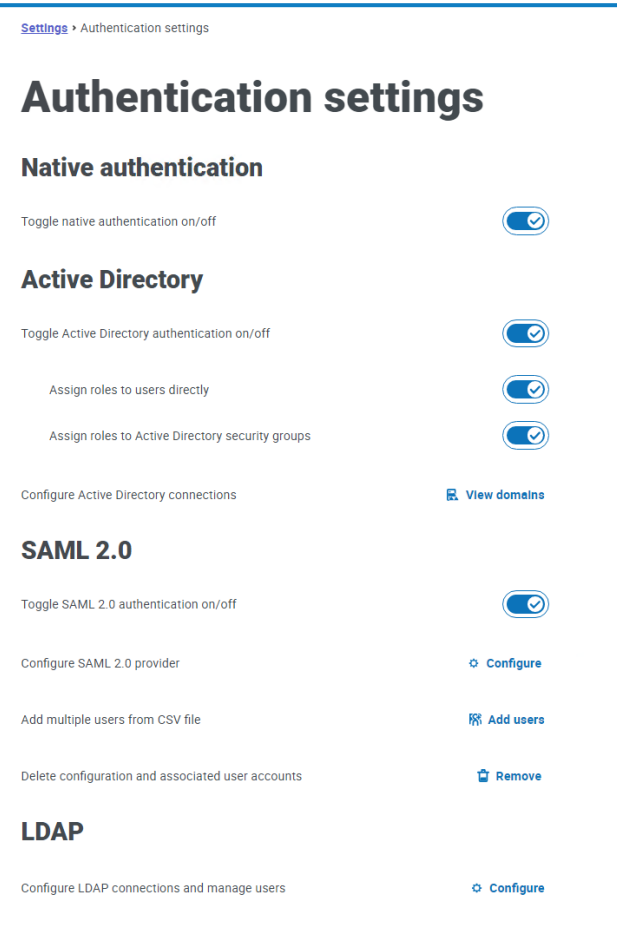

- 2. 选择您要使用的身份验证类型,以及相关的选项( 如果需要) 。
	- **•** 本机身份验证—在新环境中或在升级 Hub 时会默认启用该选项。
	- **• Active Directory**—仅当托管 Authentication Server 的服务器是 Active Directory 域的成员 时才能启用该选项。启用后,也可以配置 Active Directory 域和用户角色管理。
	- **• SAML 2.0**—仅当在安装 Authentication Server 的主机 Web 服务器上安装了 Authentication Server SAML 2.0 扩展程序时,此选项才会在"身份验证设置"页面上显示。
	- **• LDAP**—要启用 LDAP 身份验证,必须至少创建一个 LDAP 连接。

根据您组织的要求,您有以下选项:

- **•** 启用所有身份验证类型。
- **•** 禁用一种或多种身份验证类型;只有在系统中至少有一个管理员用户配置为使用与禁用类型 不同的身份验证类型登录时,才能执行此操作。

有关配置身份验证设置的更多信息,请参阅 Hub [管理员指南。](https://bpdocs.blueprism.com/hub-interact/4-7/zh-hans/hub/ug-hub-authentication.htm)

### <span id="page-59-0"></span>安装插件

作为安装的一部分,Hub自动安装 Hub 插件。但是,如果您要使用 ALM 或 Interact, 则需要首先安 装免费提供的业务流程插件。

- 要观看此安装步骤,请参阅我们的[业务流程插件安装视频。](https://bpdocs.blueprism.com/zh-hans/video/install-hub-bo.htm)
	- 1. 登录到 Hub。
	- 2. 点击插件打开插件管理库。

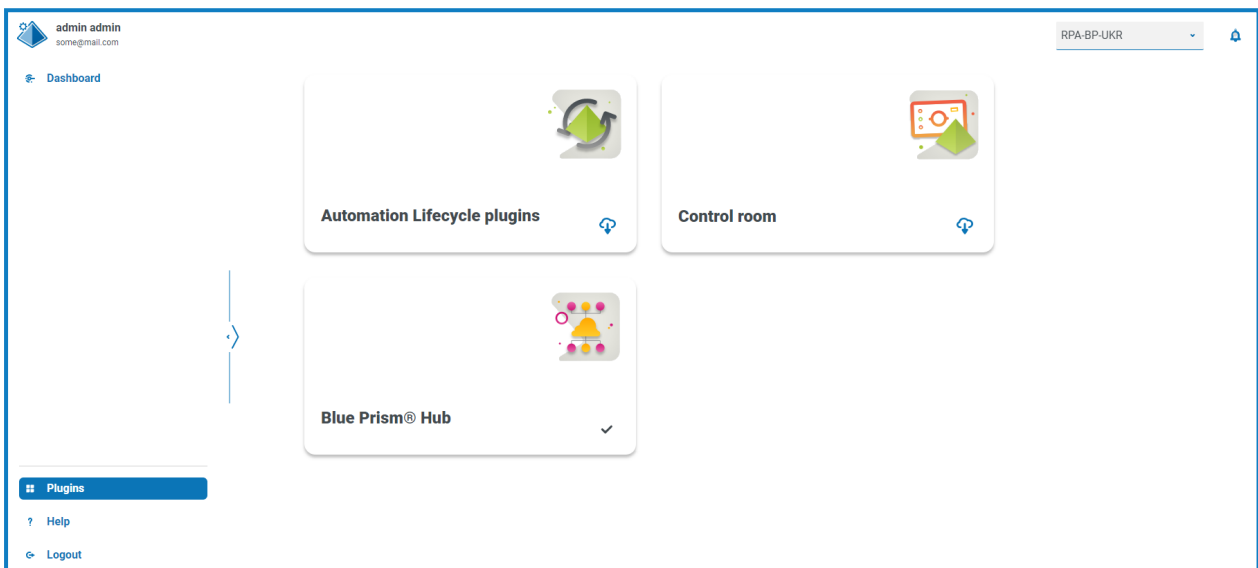

3. 点击自动化生命周期。

显示可用的插件组件。

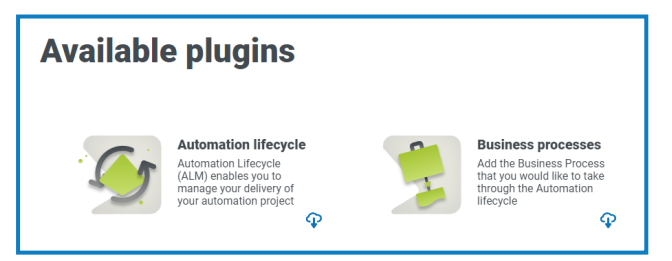

4. 点击业务流程图块底部的下载图标以启动安装。 站点重新启动。

### 安装 Interact 插件

Interact 插件取决于业务流程插件,因为如果没有业务流程,则无法创建表单。业务流程插件在插 件管理库中免费提供,可在 Automation Lifecycle Management (ALM) 下找到。在安装 Interact 之前, 请确保您已安装业务流程插件。有关详情,请参阅[安装插件](#page-59-0) 上一页。

Interact 插件必须与关联的许可证一起安装。

- 1. 登录到 Hub。
- 2. 点击插件打开插件管理库。

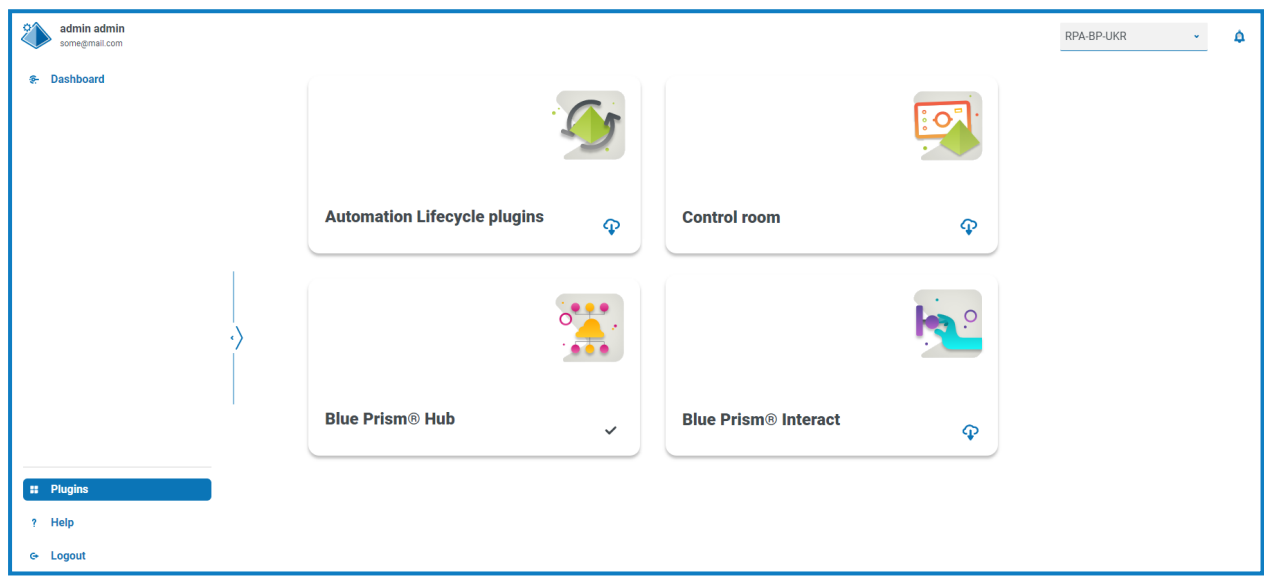

3. 在 **Interact** 磁贴中,点击底部边角的下载图标以启动安装并应用必要的许可证。 站点重新启动。

### <span id="page-61-1"></span>配置 Digital Worker

本部分介绍必须在每个 Digital Worker 上执行的步骤,以便其连接到 Interact。 要完成的步骤包括:

- **•** 安装 SSL [证书](#page-61-0)
- **•** [配置网络](#page-64-0)
- **•** [安装和配置](#page-65-0) Interact Web API 服务

<span id="page-61-0"></span>这些说明假设用户熟悉 Blue Prism。

### 安装 SSL 证书

在每个 Digital Worker 上,登录并复制 Interact、IADA、Interact Remote API、Authentication Server 和 SignalR 的 SSL 证书。

由于需要在每个 Digital Worker 上这样做,因此可以使用第三方工具或 GPO 大规模执行此任 务。

1. 双击每个 SSL 证书并选择安装证书。

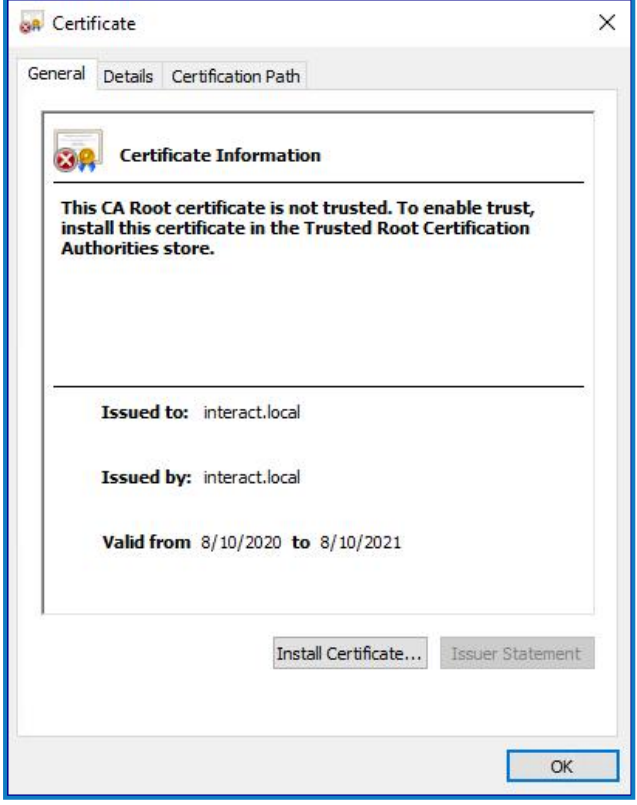

ī

2. 将存储位置更改为本地计算机。

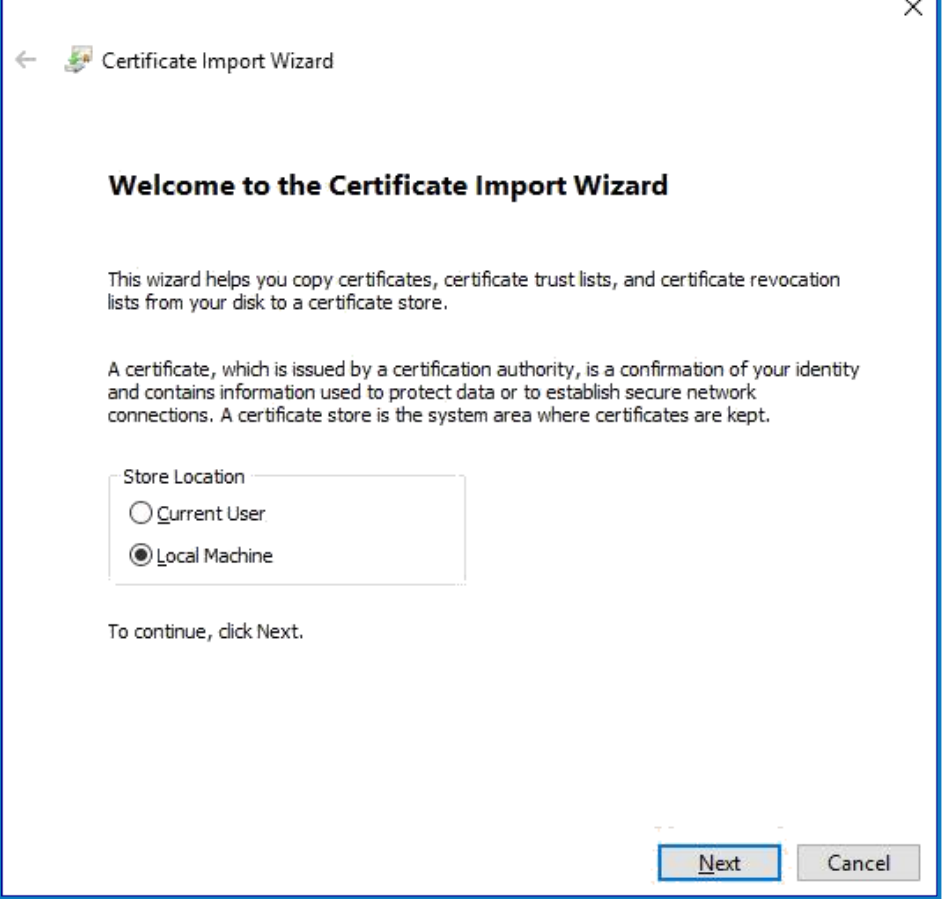

3. 选择将所有的证书都放入下列存储中,点击浏览并选择受信任的根证书颁发机构存储。

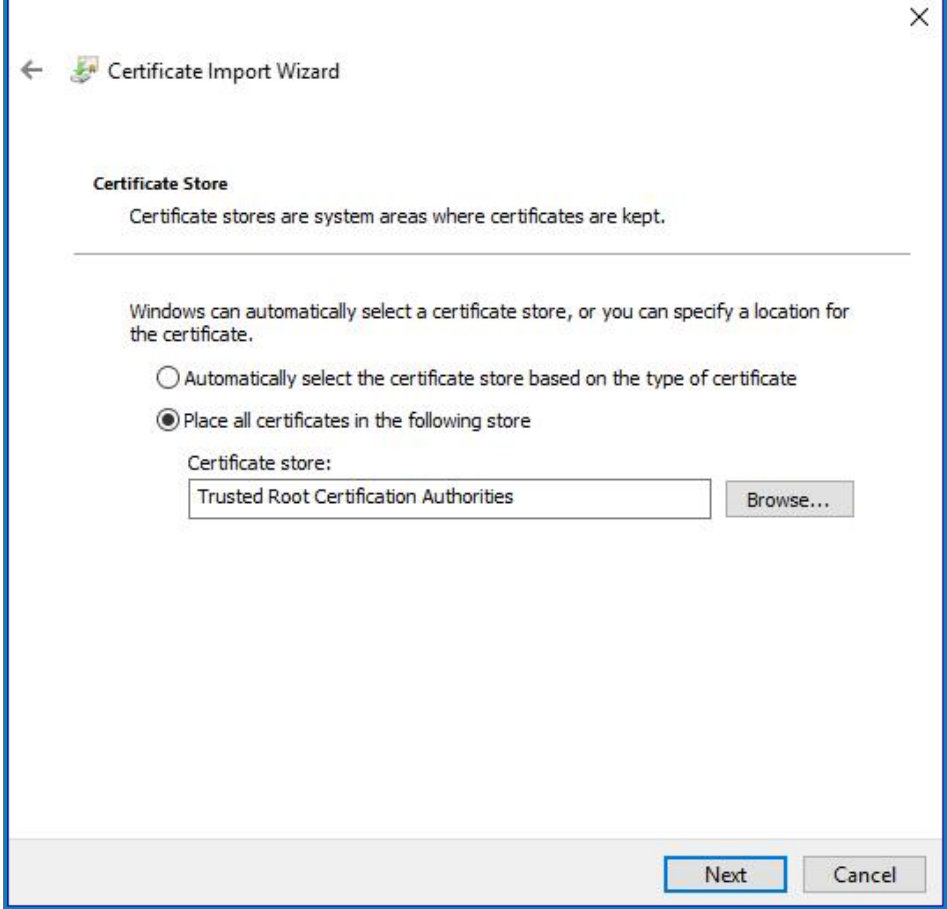

4. 检查是否在正确的证书库中分配了 SSL 证书,然后点击完成。

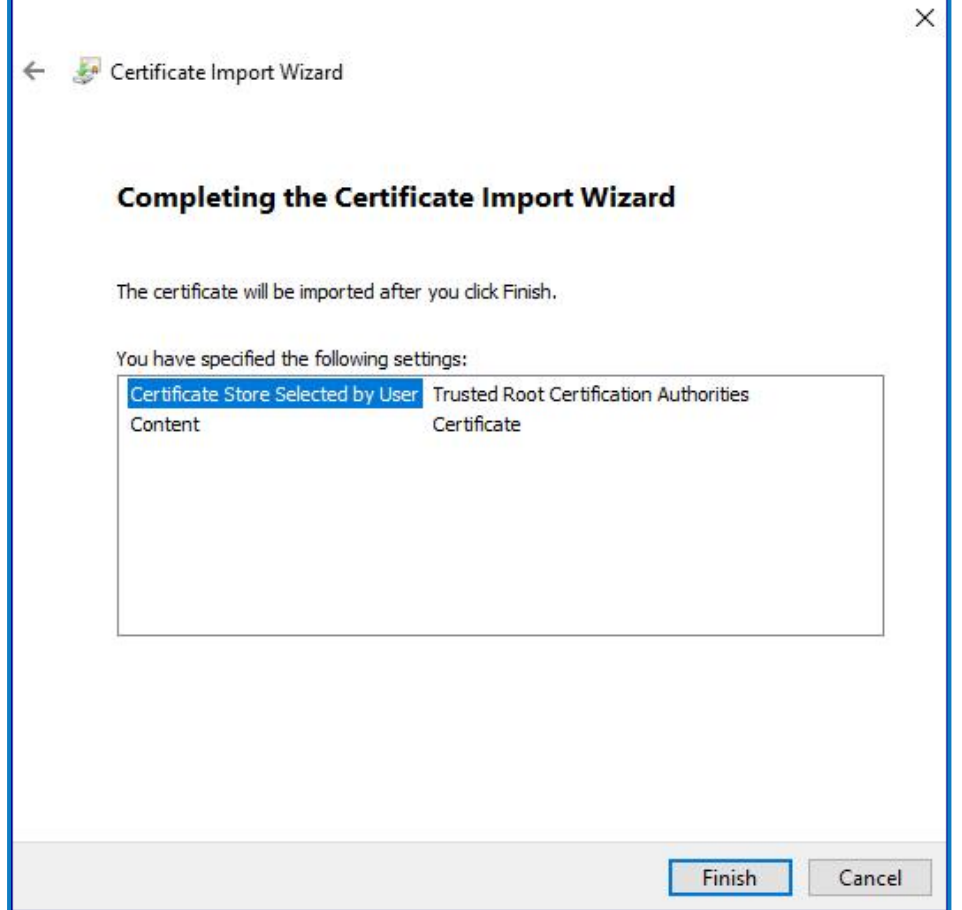

- 5. 确认"确认成功"的消息。
- <span id="page-64-0"></span>6. 对所有 SSL 证书重复以上步骤。

#### 配置网络

能够访问 Interact 网站( 尤其是 Interact Remote API 网站) 非常重要。

这取决于部署的架构结构,因此,如果系统加入域且 IT 组织配置了服务器,则可以建立此结构。或 者,可能需要调整本地主机文件,以确保可以访问站点。

需要能够从每个 Digital Worker 处访问的站点如下:

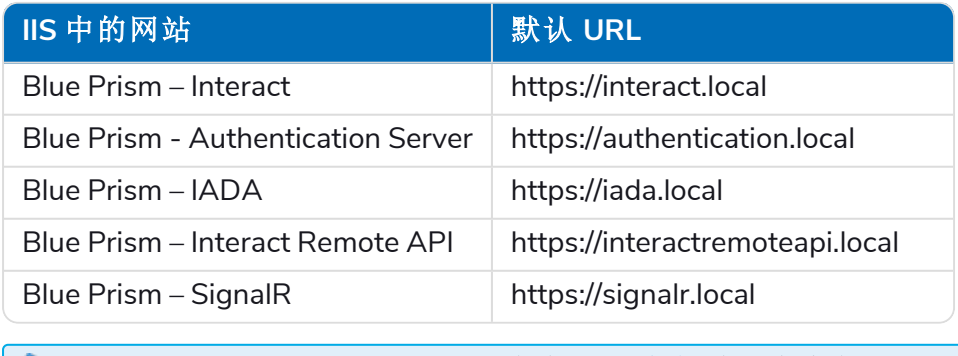

Authentication Server 和 SignalR 会在 Hub [安装过](#page-22-0)程中安装。  $\ell$ 

### <span id="page-65-0"></span>安装和配置 Interact Web API 服务

Blue Prism 和 Interact 通过 Blue Prism Interact Remote API 进行通信。要使用此 API,应将 Interact API 服务发行文件导入 Blue Prism,其中包括 Web API 服务和 VBO。导入后,需要用合适的基本 URL 和 授权代码更新它,以启用安全通信。

Web 服务中有许多已定义的操作,请参阅 Interact Web API [服务用户指南](https://bpdocs.blueprism.com/hub-interact/4-3/zh-hans/interact/web-api/ug-in-web-api-actions.htm),了解更多信息。

要将 Blue Prism 配置为使用 Interact, 您需要:

- 1. 在 Hub 中[设置服务帐户并](#page-65-1)生成密钥。
- 2. 将 [Interact](#page-66-0) API 服务 VBO 导入 Blue Prism。
- 3. 在 Blue Prism 中设置 Interact Web API [服务帐户的凭据](#page-66-1)。
- <span id="page-65-1"></span>4. 配置 [Interact](#page-68-0) API 服务,使 Blue Prism 能够与 Interact 通信。

#### 设置服务帐户

要在 Blue Prism 中设置 Interact Remote API 凭据, 需要密钥。此密钥从 Hub 中的关联服务帐户生 成,用于 Interact Remote API。如果您丢失了密钥,您可以从服务帐户重新生成另一个密钥。有关详 情,请参阅[服务帐户。](https://bpdocs.blueprism.com/hub-interact/4-7/zh-hans/hub/ug-hub-service-accounts.htm)

创建服务帐户:

- 1. 在 Blue Prism Hub 中,点击添加帐户。
- 2. 输入唯一 ID 和易记名称, 例如 InteractRemoteAPI。

**△** 请勿使用 InteractRemoteClient。此名称为系统内部分配。

3. 在权限下面,选择 **Interact Remote API**。

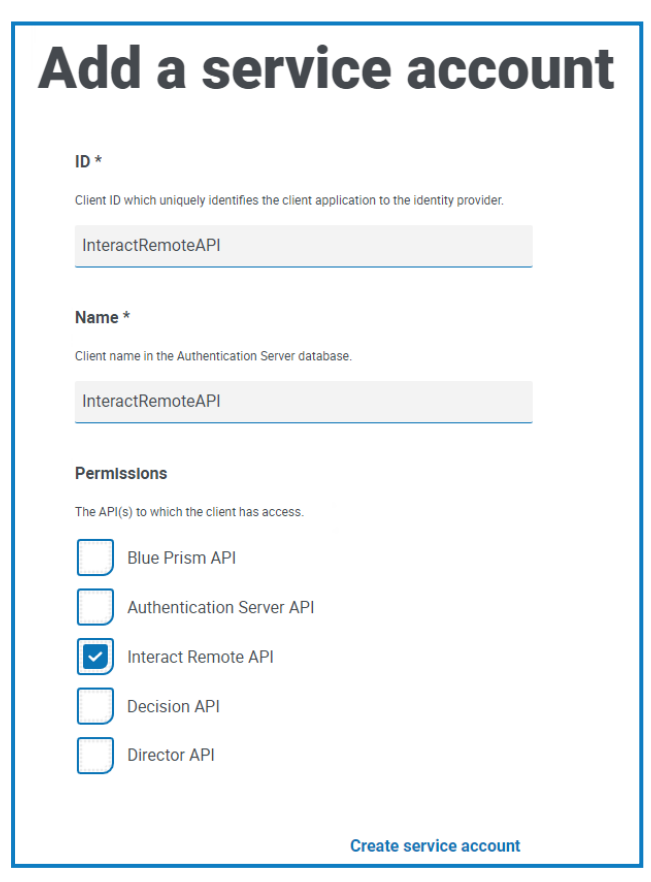

#### 4. 点击创建服务帐户。

此时会显示"添加服务帐户"对话框和生成的密钥。当配置相关联的凭据时,您需要将此密钥 输入 Blue Prism Interact 客户端。

5. 将生成的密钥复制到剪贴板,即可粘贴到 Blue Prism 交互式客户端。

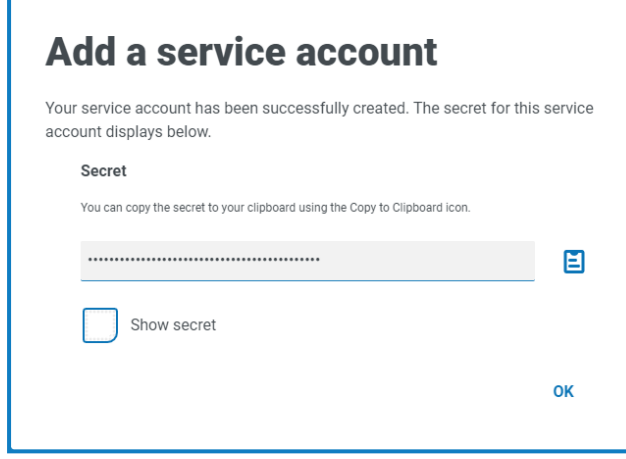

#### 6. 点击确定以关闭对话框。

"服务帐户"页面会显示新创建的帐户。

#### <span id="page-66-0"></span>导入 VBO

- 1. 从 Blue Prism [门户网站](https://portal.blueprism.com/product/related-products/blue-prism-interact-premise)下载 Interact API 服务发行版文件。
- 2. 在 Blue Prism 中,选择文件并点击导入 > 发行版**/**技能,然后按照提示将发行版文件导入 Blue Prism。有关详细信息,请参阅[导入文件。](https://bpdocs.blueprism.com/bp-7-1/zh-hans/relman-import-release.html#Importafile)

#### <span id="page-66-1"></span>在 Blue Prism 中设置凭据

- 1. 登录 Blue Prism 交互式客户端, 选择系统, 然后点击[安全](https://bpdocs.blueprism.com/bp-7-1/zh-hans/Web API/HTML/web-api-credentials.htm) > 凭据。有关更多信息, 请参阅安全 > [凭据](https://bpdocs.blueprism.com/bp-7-1/zh-hans/Web API/HTML/web-api-credentials.htm)。
- 2. 点击新建。

此时将显示"凭据详细信息"对话框。

- 3. 在"凭据详细信息"对话框的"应用程序凭据"选项卡上:
	- a. 输入名称。
	- b. 将"类型"更改为"OAuth 2.0( 客户端凭据) "。
	- c. 在客户端 **ID** 中,输入您用于在 配置 Digital [Worker](#page-61-1) 在本页62中创建上述服务帐户的 ID, 例如 InteractRemoteAPI。
	- d. 在"客户端密钥"中,输入为服务帐户生成的密钥。

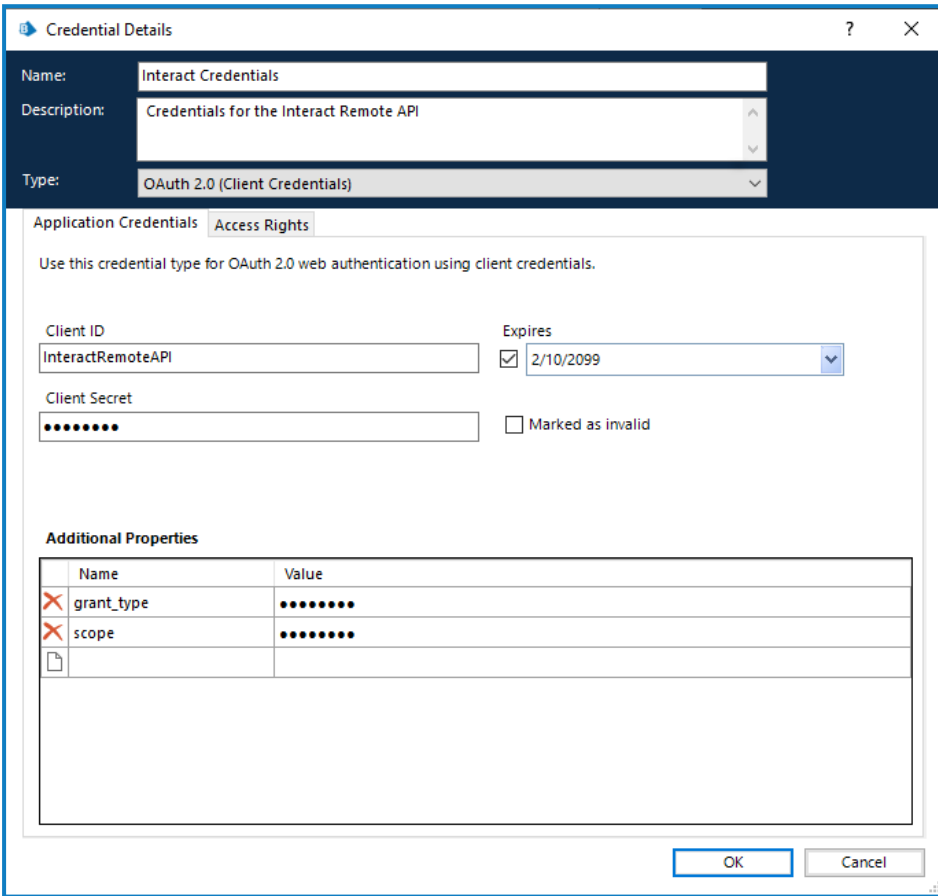

- 4. 在"凭据详细信息"对话框的"访问权限"选项卡上,设置所需的访问权限。
- 5. 点击确定。

#### <span id="page-68-0"></span>配置 Web 服务

1. 在 Blue Prism 中,选择"系统",然后点击"对象">"Web API 服务"。 系统会显示"对象—Web API 服务"屏幕。例如:

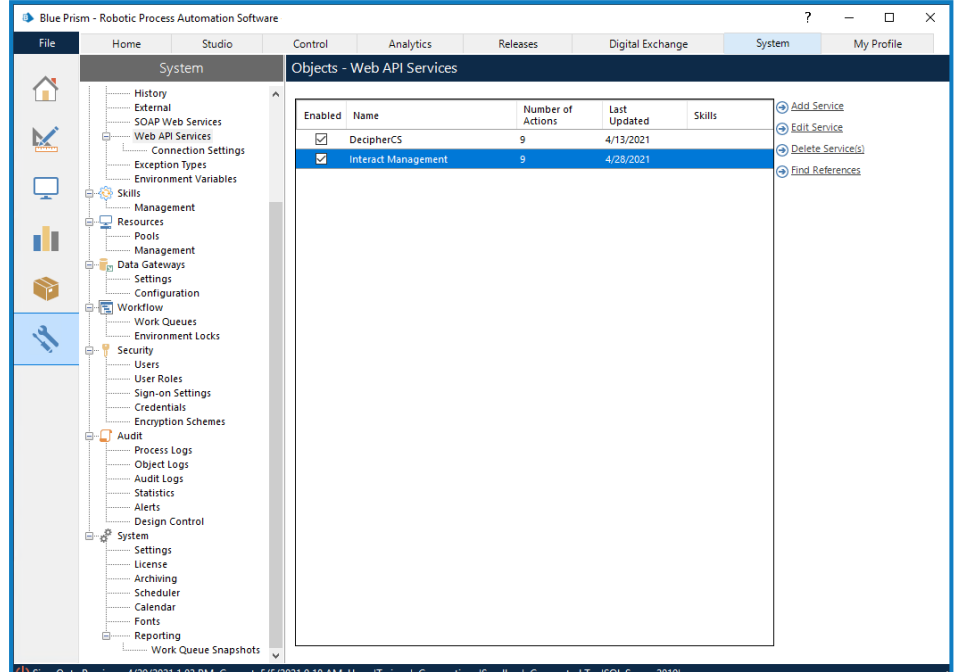

2. 选择 **Interact** 管理,然后点击编辑服务。

系统会显示"Web API:Interact 管理"屏幕。

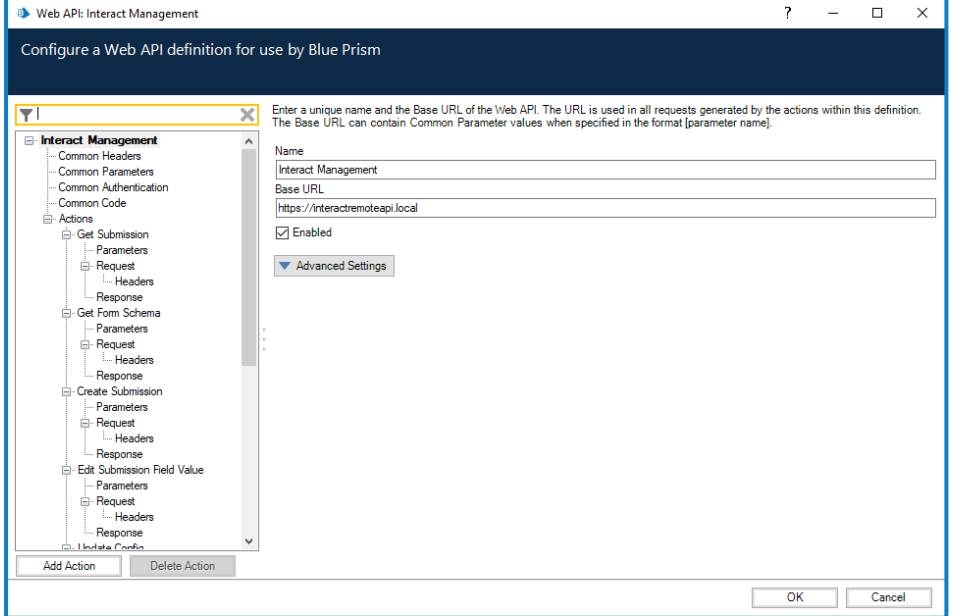

- 3. 在"Web API:Interact 管理开始"屏幕上的基本 **URL** 中,输入贵组织的 Interact API 服务的 URL。这是在安装 Interact 期间定义的。
- 4. 在导航树中选择通用身份验证,然后完成以下操作:

- a. 确保身份验证类型设置为 **OAuth 2.0(** 客户端凭据**)**
- b. 在授权 **URI** 中,按以下格式输入 Authentication Server URL:

<Authentication Server URL>:<在安装过程中指定的端口(如有)>/connect/token

例如,https://authentication.blueprism.com:5000/connect/token

或者,如果使用默认端口,则为

https://authentication.blueprism.com/connect/token。

如果您已从 4.3 之前的版本升级,您的系统仍将使用 IMS。在这种情况下,您应该 通过以下格式输入信息: <IMS URL>:<指定的端口(如有)>/connect/token

例如,https://ims.blueprism.com:5000/connect/token。。

c. 在"凭据"中,选择您在在 Blue Prism [中设置凭据](#page-66-1) 在本页67中创建的凭据。

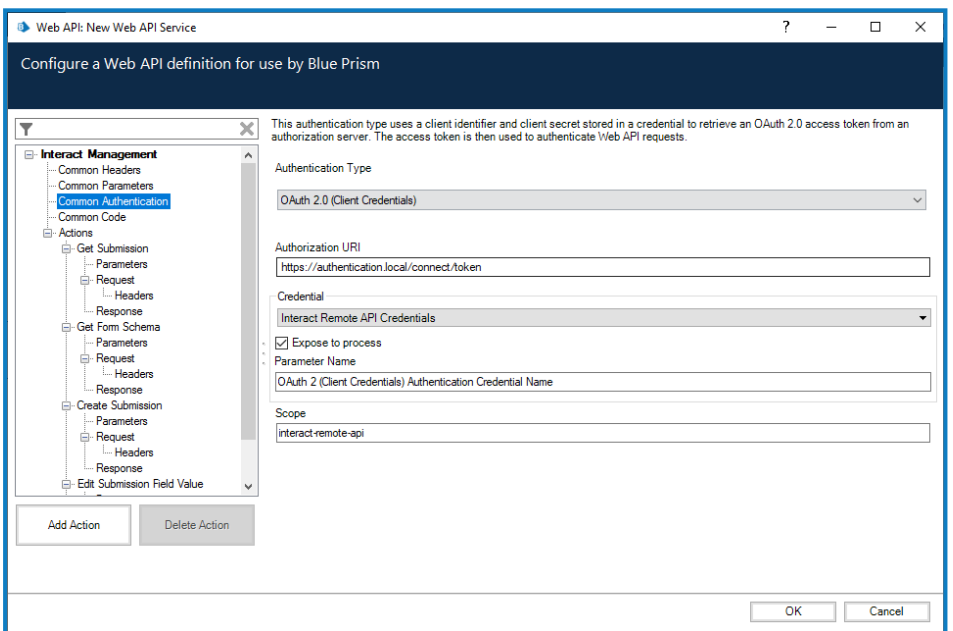

5. 点击"确定",保存并完成 Web API 服务的设置。

### 验证 安装

本节将介绍一个简单的方案,用以测试 Interact 安装的基本组件是否按预期运行。此验证流程要 求:

- **•** 已在 Hub 中配置与 Blue Prism 数据库的连接,请参阅[数据库设置](#page-53-0) 在本页54以了解更多信息。
- **•** Blue Prism 环境中存在可用于此测试的有效工作队列。
- **•** 已在 Blue Prism 中安装和配置 Interact API 服务,请参阅 配置 Digital [Worker](#page-61-1) 在本页62 以了解 更多信息。

验证步骤包括:

- **•** 验证 Interact 是否可以将信息提交到 Blue Prism 中的工作队列:
	- **•** 在 Hub [中创建业务流程](#page-70-0)—每个表单都与一个业务流程相关联。
	- **•** 创建 [Interact](#page-70-1) 表单—创建包含一个页面和一个字段的新表单,以用于验证测试。
	- **•** [向角色添加表单](#page-71-0)—为用户提供对 Interact 中表单的访问权限。
	- **•** [提交表单并确保其显示在](#page-72-0) Blue Prism 内的队列中。
- **•** 验证 Blue Prism 是否可以向 Interact 返回信息:
	- **•** [创建简单的](#page-72-1) Blue Prism 流程。

这些说明假设用户熟悉 Blue Prism。

如果在验证安装时遇到问题,请参阅[安装故障排除。](#page-75-0)

如果已将环境安装为使用 Windows 身份验证,则在执行此验证之前,必须将应用程序池和服 务分配为使用 Windows 帐户,然后在 Hub 中创建一个环境。否则,在 Interact 插件中创建的表 单将不会显示给 Interact 中的用户。有关更多信息,请参阅使用 Windows [身份验证安装](#page-48-0) 在本 页[49](#page-48-0)和初始 Hub 配置 [在本页](#page-52-0)53。

#### <span id="page-70-0"></span>在 Hub 中创建业务流程

- 1. 使用管理员用户帐户登录 [Authentication](https://bpdocs.blueprism.com/hub-interact/4-7/zh-hans/installation/install-interact-typical-login.htm#LogintoHub) Server,然后选择 **Hub**。
- 2. 在左侧导航栏上,选择自动化生命周期,然后点击业务流程。
- 3. 点击新增。
- 4. 输入业务流程的唯一标识符和名称。或者,输入描述。
- 5. 如果需要,请输入任何其他注释,然后点击创建业务流程。

<span id="page-70-1"></span>有关创建业务流程的更多信息,请参阅 Automation Lifecycle [Management](https://bpdocs.blueprism.com/hub-interact/4-7/zh-hans/alm/alm-business-processes.htm) 用户指南。

#### 创建 Interact 表单

您必须创建至少包含一个页面和一个字段的表单。

- 1. 在 Hub 的左侧导航栏上,选择 **Interact**,然后点击表单。
- 2. 选择创建表单以创建新的 Interact 表单。
- 3. 如果尚未选择业务流程,请从下拉列表中选择您创建的业务流程。
- 4. 为 Interact 表单输入名称和描述,例如测试表单。
- 5. 在交付方法下,选择队列。

6. 从下拉列表中选择环境,然后选择所需的队列名称。

如果列表中未显示所需的队列,请点击"刷新"图标以更新队列。

- 7. 将优先级、**SLA**、电子邮件和 **Interact** 角色留空。
- 8. 将默认审批类型设为无。
- 9. 在类别中,输入类别的名称。例如,TestCategory。
- 10. 从预设图标中选择一个图标来表示 Interact 中的表单。
- 11. 点击创建表单。

系统会显示"编辑表单"页面。

12. 点击创建页面。

系统会显示"创建页面"面板。

- 13. 输入新页面的名称和描述,然后点击保存。 此时会显示"编辑表单"页面,并显示您已创建的页面。
- 14. 在刚刚创建的页面上点击省略号 (**...**),然后点击创建字段。 系统会显示"选择捕获类型"对话框。
- 15. 点击文本。
- 16. 在"创建文本"页面上,在标签字段中输入 TestTextField,将其他所有内容保留为默认值。
- 17. 点击创建字段。
- 18. 在"编辑表单"页面上,点击保存。
- 19. 在"增大次要版本号"面板中,输入更新注释并点击保存。

<span id="page-71-0"></span>有关创建业务流程的更多信息,请参阅 Interact [插件用户指南](https://bpdocs.blueprism.com/hub-interact/4-7/zh-hans/interact/interact-plugin/interact-plugin-forms.htm)。

#### 向角色添加表单

- 1. 在 Hub 中,点击您的基本信息图标以打开"设置"页面,然后点击角色和权限。 此时会显示"角色和权限"页面。
- 2. 点击创建角色。 此时会显示"创建角色"部分。
- 3. 输入角色名称, 例如 Interact 测试角色。或者, 输入描述。
- 4. 将角色类型更改为 **Interact**。
- 5. 在添加表单中,从下拉列表中选择您刚刚创建的表单。如果您使用的是创建 [Interact](#page-70-1) 表单 上 [一页中](#page-70-1)所用的示例名称,此名称将是测试表单。
- 6. 在添加用户中,选择您希望其有权访问您所创建的表单的用户。至少要添加您正在使用的管 理员用户。
- 7. 点击"保存"。
- 8. 注销 Hub。

有关部署业务流程的更多信息,请参阅 Interact [插件用户指南](https://bpdocs.blueprism.com/hub-interact/4-7/zh-hans/interact/interact-plugin/interact-plugin-forms.htm)。
### <span id="page-72-1"></span>将表单提交到 Blue Prism 中的工作队列

1. 使用分配给表单的角色中的某个成员的凭据登录 [Authentication](https://bpdocs.blueprism.com/hub-interact/4-7/zh-hans/interact/interact-app/interact-getting-started.htm) Server,然后选择 **Interact**。

出于测试目的,您可以使用分配给角色的管理员或用户。只有角色的成员才能在 Interact 中查看表单,无论其管理权限如何。

- 2. 点击您刚才创建的表单(测试表单)。 此时将显示表单,其中会显示一个文本字段。
- 3. 在字段中输入一些文本,然后点击提交。
- 4. 登录 Blue Prism 并检查在创建表单时是否在工作队列中指定了项目。

有关以最终用户身份使用 Interact 的更多信息,请参阅 Interact [用户指南。](https://bpdocs.blueprism.com/hub-interact/4-7/zh-hans/interact/interact-app/interact-intro.htm) Θ

这样便完成了安装验证,证明 Interact 可以与 Blue Prism 通信。下一步是验证 Blue Prism 是否可以 向 Interact 返回信息。

#### 创建简单的 Blue Prism 流程

您可以使用以下两个流程之一。这两个流程都能演示 Blue Prism 和 Interact 之间的通信。这些流程 显示:

- **•** [选项](#page-72-0) 1—Blue Prism 可以通过 Interact 查询并接收响应,在本例中为表单名称。
- <span id="page-72-0"></span>**•** [选项](#page-73-0) 2—Blue Prism 可以更改表单中的值,更改显示在 Interact 中。

#### 选项 1:检索表单名称

- 1. 在 Blue Prism 中创建流程。
- 2. 向您的流程添加一个操作,并设置以下属性:
	- a. 将业务对象设置为实用程序**—Interact API**。
	- b. 将操作设置为获取表单模式。
	- c. 在"输入"选项卡上的表单名称值中,在双引号之间输入您创建的表单的名称,例如 "Test Form"。
	- d. 在"输出"选项卡上,生成默认的"表单模式"集合。
- 3. 将"操作"环节连接到"开始"和"结束"环节。

您的流程应该类似于如下内容:

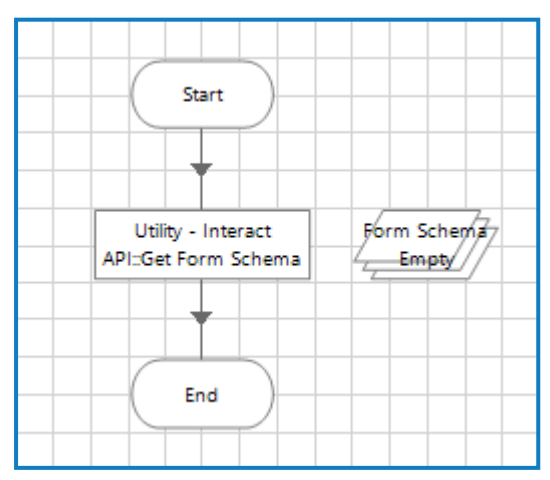

- 4. 运行流程。
- 5. 完成后,打开"表单模式"集合并选择当前值选项卡。这应该反映表单的内容—在本例中,只有 一个 TestTextField 文本字段。

<span id="page-73-0"></span>选项 2:更改字段值

此流程要求工作队列中有一个项目—这个项目作为将表单提交到 Blue Prism [中的工作队列](#page-72-1) 上一页 的一部分进行提交。

- 1. 在 Blue Prism 中创建流程。
- 2. 向您的流程添加三个操作并设置以下属性:
	- 操作 1:
		- a. 将业务对象设置为工作队列。
		- b. 将操作设置为获取下一项。
		- c. 在"输入"选项卡上的队列值中,输入您向其提交表单的队列的名称。此名称已在[步骤](#page-71-0) 6 中的创建 [Interact](#page-70-0) 表单 在本页71中指定。输入的队列名称必须用双引号引起来,例如 "InteractQueue"。
		- d. 在"输出"选项卡上,生成默认数据集合和项 ID 字段。

操作 2:

- a. 将业务对象设置为实用程序**—Interact API**。
- b. 将操作设置为编辑文本字段值。
- c. 在"输入"选项卡上,输入以下值:
	- **•** 对于提交 **ID**,输入 [Data.\_requestId]。
	- **•** 对于字段名称,在双引号之间输入字段名称,例如 "TestTextField"。
	- **•** 对于字段值,在双引号之间输入要传递回 Interact 的短语,例如 "some sample text in the field"。

操作 3:

- a. 将业务对象设置为工作队列。
- b. 将操作设置为标记为已完成。
- c. 在"输入"选项卡的项 **ID** 值中,输入 [Item ID]。这是第一个操作生成的文本数据类型。

3. 将这些操作环节连接在一起,并连接到"开始"和"结束"环节。 您的流程应该类似于如下内容:

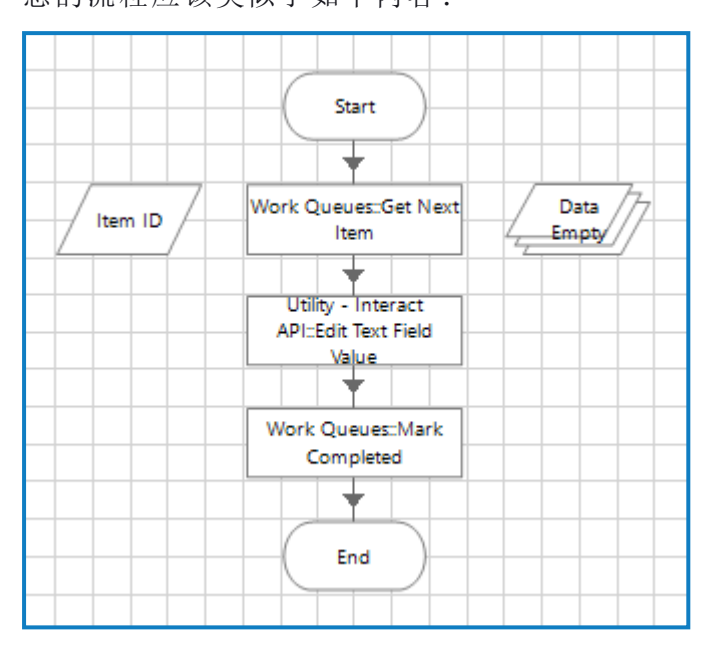

- 4. 运行流程。
- 5. 完成之后:
	- a. 在 Blue Prism 中打开队列。之前提交的表单应标记为已完成。
	- b. 打开 Interact,选择历史记录,点击已提交表单旁边的省略号 (**...**),然后点击查看。该表 单应显示从 Blue Prism 发送的文本。

#### 验证完成

这样便完成了安装验证,证明 Blue Prism 可以与 Interact 通信,Interact 也可以与 Blue Prism 通信。

Θ 现在,您可以删除您创建的任何测试项目,例如:

- **•** 如果不再需要工作队列,则将其删除—请参阅工作流程—[工作队列](https://bpdocs.blueprism.com/bp-7-1/zh-hans/sysman-queues.html)。
- **•** 从 Interact 插件中删除表单—请参阅 Interact [插件用户指南](https://bpdocs.blueprism.com/hub-interact/4-7/zh-hans/interact/interact-plugin/interact-plugin-manage.htm)。
- **•** 删除业务流程—请参阅 Automation Lifecycle [Management](https://bpdocs.blueprism.com/hub-interact/4-7/zh-hans/alm/alm-business-processes.htm) 用户指南。
- **•** 删除测试角色—请参阅 Hub [管理员指南。](https://bpdocs.blueprism.com/hub-interact/4-7/zh-hans/hub/ug-hub-roles-permissions.htm)

# **Interact** 安装故障排除

如果在安装期间或验证安装成功时遇到特定问题,请查找以下部分以获取相关指导。

### 数据库连接性

安装程序内的测试连接以继续按钮用于检查以下内容:

- **•** 如果数据库存在:
	- **•** 可以连接数据库。
	- **•** 托管数据库的 SQL Server 已应用有效证书。
	- **•** 帐户有权读取、写入和编辑数据库。
- **•** 如果数据库不存在:
	- **•** 帐户有权创建数据库。
	- **•** SQL Server 已应用有效证书。

如果无法满足这些要求,安装将停止。

如果无法通过 LAN 与 SQL Server 建立连接,可执行以下多项检查:

- **•** 验证网络连接—确保所有相关设备都已连接到同一网络,并且能够进行通信。
- **•** SSL 加密—确保 SQL Server 具有有效的证书。有关详细信息,请参阅[先决条件](#page-6-0) 在本页7。
- **•** SQL 凭据—验证 SQL 凭据,以及用户是否拥有适当的 SQL Server 权限。
- **•** 防火墙—检查服务器本身或网络中的防火墙是否阻止了通信。
- **•** SQL 浏览器服务—确保已在 SQL Server 上启用 SQL 浏览器服务,以支持查找 SQL 实例。对于 SQL Server Express,默认情况下通常会禁用此服务。
- **•** 启用 TCP/IP 连接—如果 SQL 需要远程连接,请检查是否为 SQL 实例启用了 TCP/IP 连接。 Microsoft 提供了特定于每个 SQL 版本的文章,这些文章介绍了为 SQL Server 启用 TCP/IP 网 络协议的过程。

另一个可能的失败原因是,用于在安装程序内创建数据库的帐户没有足够的权限来创建数据库。

### Web 服务器

在安装过程中,安装程序将检查是否已安装所有必备程序。如果尚未安装必备程序,建议取消安装 程序、安装必备程序并重新启动安装流程。

## 将 RabbitMQ 与 AMQPS 一起使用

如果您将 RabbitMQ 与 AMQPS( 高级消息队列协议—安全) 一起使用,则需要为在 Interact 安装期间 创建的应用程序池授予使用 RabbitMQ 证书的权限。要这样做:

1. 在 Web 服务器上,打开证书管理器。要执行此操作,请在 Windows 任务栏的搜索框中键入 证书,然后点击管理计算机证书。

- 2. 导航到在 Hub 安装期间标识为与 RabbitMQ AMQPS 一起使用的证书并右键点击该证书,然 后选择所有任务,点击管理私钥**...**。 将显示证书的"权限"对话框。
- 3. 点击添加,然后在输入要选择的对象名称字段中输入以下应用程序池:

```
iis apppool\Blue Prism - IADA;
iis apppool\Blue Prism - Interact;
iis apppool\Blue Prism - Interact Remote API;
```
这些是默认的应用程序池名称。如果您在安装期间输入了不同的名称,请确保列表反映 您所使用的名称。

- 4. 如果您使用的是 Windows 身份验证,还请添加用于以下 Windows 服务的服务帐户的名称:
	- **•** Blue Prism—审核服务侦听器
	- **•** Blue Prism—Log Service
	- **•** Blue Prism—Submit Form Manager
- 5. 点击检查名称。

名称应进行验证。如果不匹配,请检查名称是否与您正在尝试使用的应用程序池或服务帐户 匹配,并根据需要进行更正。

- 6. 点击确定。
- 7. 依次在组或用户名列表中选择每个应用程序池,并确保在 **{**帐户名称**}** 的权限列表中选择完 全控制。
- 8. 点击确定。

应用程序池现在可以访问证书。

### Windows 身份验证

运行安装所使用的帐户必须具有相关的 SQL Server 权限( 即 sysadmin 或 dbcreator 固定服务器角色 的成员身份) 才能执行安装。有关详细信息,请参阅[准备](#page-5-0)。

如果在安装过程中选择了 Windows 身份验证,建议使用具有在正常运行过程中执行任务和流程所 需权限的 Windows 服务帐户。Windows 服务帐户将需要:

- **•** 执行 SQL 数据库流程的能力,请参阅最小 SQL 权限 [在本页](#page-11-0)12。
- **•** IIS 应用程序池的所有权。
- **•** 所需证书的权限。

#### 在证书上将 Windows 服务帐户指定为所有者

Windows 服务帐户需要获得 BluePrismCloud 证书的权限。要这样做:

1. 在 Web 服务器上,打开证书管理器。要执行此操作,请在 Windows 任务栏的搜索框中键入 证书,然后点击管理计算机证书。

- 2. 在导航窗格中,展开个人,然后点击证书。
- 3. 对于 BluePrismCloud\_Data\_Protection 和 BluePrismCloud\_IMS\_JWT 证书,请遵循以下步骤:
	- a. 右键点击该证书并选择所有任务,然后点击管理私钥**...**。 将显示证书的"权限"对话框。
	- b. 点击添加,然后输入服务帐户并点击确定。
	- c. 在组或用户名列表中选择服务帐户后,请确保在 **{**帐户名称**}** 的权限列表中选择完全控 制。
	- d. 点击确定。

服务帐户现在可以访问证书。

#### 将 Windows 服务帐户分配到应用程序池

默认情况下,所创建的应用程序池的身份为"ApplicationPoolIdentity"。安装程序完成后,将分配 Windows 服务帐户来管理应用程序池。要这样做:

- 1. 在 Web 服务器上,打开 Internet Information Services (IIS) 管理器。
- 2. 在"连接"面板中,展开主机并选择"应用程序池"。
- 3. 查看"身份"列的值。 应用程序池的身份应与特定的 Windows 服务帐户相匹配。
- 4. 对于在身份列中具有 ApplicationPoolIdentity 身份的任何应用程序池,请右键点击该行并选择 高级设置 **…**。

此时将显示"高级设置"对话框。

5. 选择"身份"设置,然后点击"…"( 省略号) 按钮:

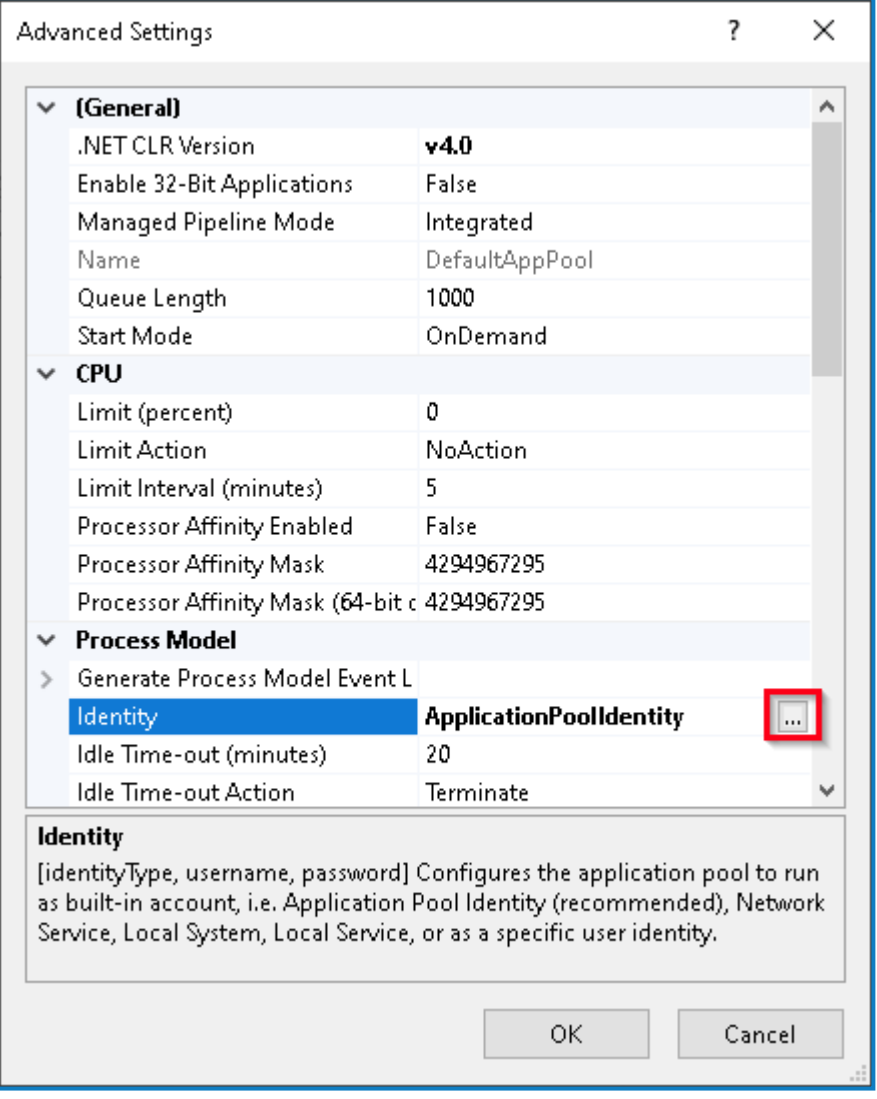

6. 在"应用程序池身份"对话框中,选择"自定义帐户"选项,然后点击"设置 …"。

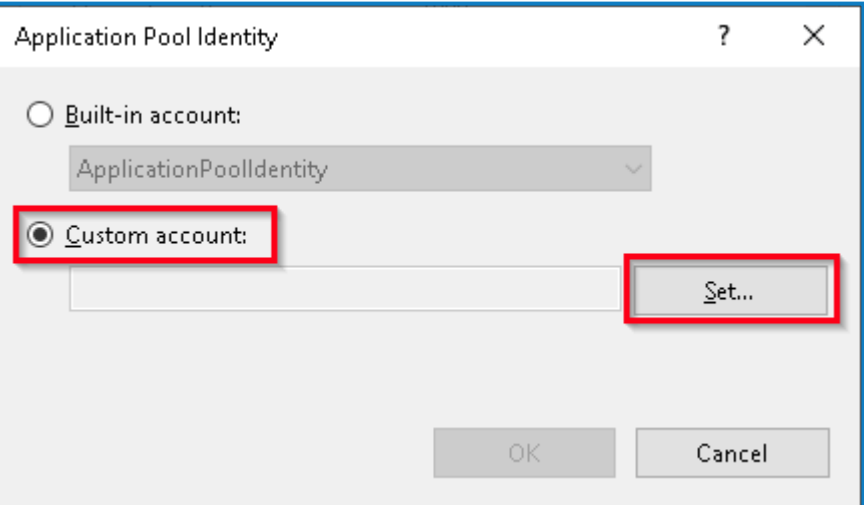

此时将显示"设置凭据"对话框。

- 7. 输入所需 Windows 服务帐户的凭据,然后点击"确定"。
- 8. 对需要更改的任何应用程序池重复此操作。

- 9. 重新启动 RabbitMQ 服务。
- 10. 重新启动所有应用程序池。
- 11. 重新启动 IIS。

如果 Audit Service 出现问题,请确保 Windows 服务帐户可以访问审核服务侦听器和 Audit 数据库。

### 将 Windows 服务帐户分配到服务

需要分配 Windows 服务帐户以管理以下服务:

- **•** Blue Prism—审核服务侦听器
- **•** Blue Prism—Log Service
- **•** Blue Prism—Submit Form Manager

要这样做:

- 1. 在 Web 服务器上,打开"服务"。
- 2. 右键点击服务,然后点击属性。

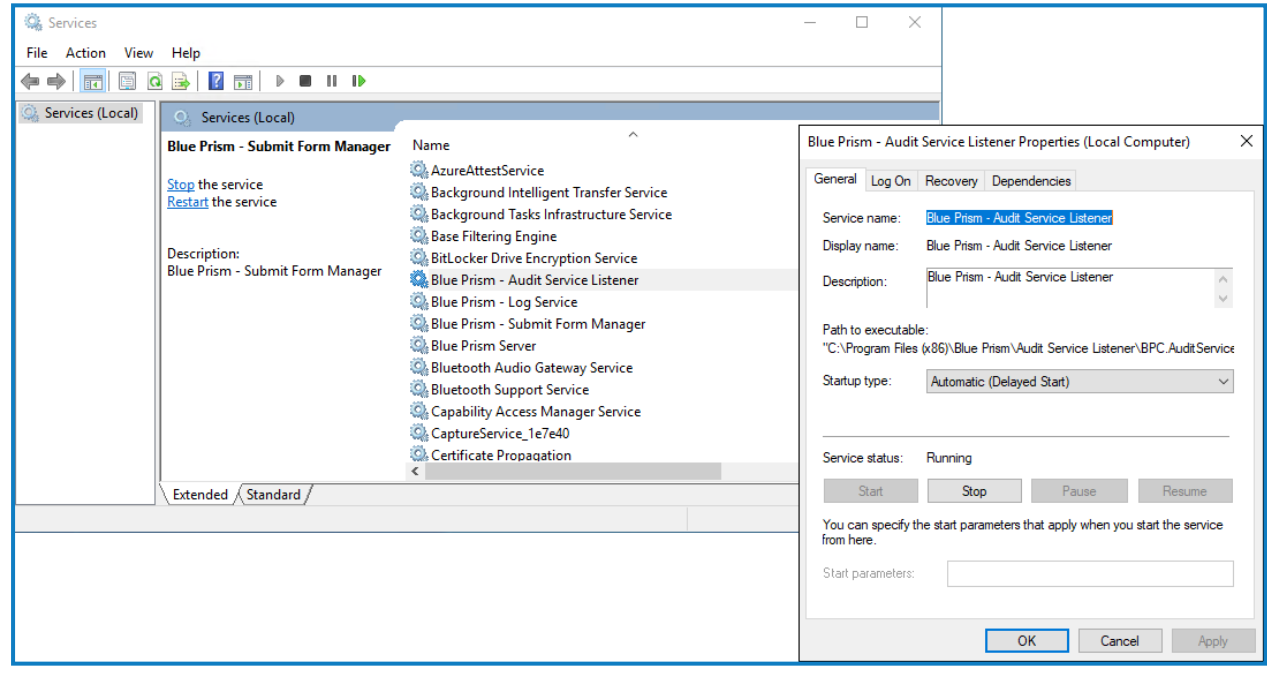

3. 在"登录"选项卡上,选择此帐户,然后输入帐户名称或点击浏览以查找您要使用的帐户。

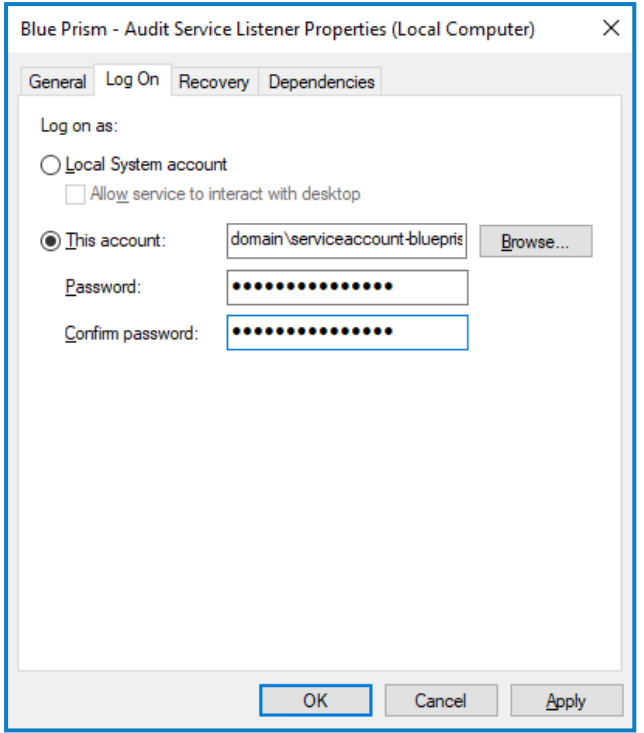

- 4. 输入帐户的密码,然后点击确定。
- 5. 在"服务"窗口中,右键点击该服务,然后点击重新启动。
- 6. 对其他 Blue Prism 服务重复上述步骤。

## 消息卡在 RabbitMQ 中

如果未填充 Blue Prism 队列,并且消息卡在 RabbitMQ 中,这可能是由于 IADA 无法处理消息并更 新队列。IADA 依赖于 IIS 应用程序初始化功能, 该功能应在安装过程中默认安装。但是, 如果尚未 安装,您可以按如下方式进行:

- 1. 在安装了 Interact 和 IADA 的 Web 服务器上,打开服务器管理器。为此,请在 Windows 任务 栏的搜索框中输入服务器,然后点击服务器管理器。
- 2. 点击添加角色和功能。

系统会显示添加角色和功能向导。

- 3. 点击下一步,直到进入"服务器角色"页面。
- 4. 依次展开 **Web** 服务器 **(IIS)**、**Web** 服务器、应用程序开发,然后选择应用程序初始化。
- 5. 点击下一步,直到进入"确认安装选择"页面。
- 6. 点击安装。
- 7. 安装完成后,重新启动 Web 服务器。

# **Hub** 安装故障排除

如果在安装期间或验证安装成功时遇到特定问题,请查找以下部分以获取相关指导。

### 消息代理连接

要验证 Web 服务器与消息代理之间的连接,请检查 RabbitMQ 管理控制台是否可通过 Web 浏览器 访问。

连接失败的原因可能有几个:

- **•** 验证网络连接—确保所有相关设备都已连接到同一网络,并且能够进行通信。
- **•** 防火墙—检查服务器本身或网络中的防火墙是否阻止了通信。

RabbitMQ 管理控制台默认在端口 15672 上进行通信。默认情况下,消息代理队列使用不同的 端口 5672。应检查防火墙,以检查所有端口的 TCP 访问。IT 组织指定了非默认端口时更应当 进行检查。

## 数据库连接性

安装程序内的测试连接以继续按钮用于检查以下内容:

- **•** 如果数据库存在:
	- **•** 可以连接数据库。
	- **•** 托管数据库的 SQL Server 已应用有效证书。
	- **•** 帐户有权读取、写入和编辑数据库。
- **•** 如果数据库不存在:
	- **•** 帐户有权创建数据库。
	- **•** SQL Server 已应用有效证书。

如果无法满足这些要求,安装将停止。

如果无法通过 LAN 与 SQL Server 建立连接,可执行以下多项检查:

- **•** 验证网络连接—确保所有相关设备都已连接到同一网络,并且能够进行通信。
- **•** SSL 加密—确保 SQL Server 具有有效的证书。有关详细信息,请参阅。
- **•** SQL 凭据—验证 SQL 凭据,以及用户是否拥有适当的 SQL Server 权限。
- **•** 防火墙—检查服务器本身或网络中的防火墙是否阻止了通信。
- **•** SQL 浏览器服务—确保已在 SQL Server 上启用 SQL 浏览器服务,以支持查找 SQL 实例。对于 SQL Server Express,默认情况下通常会禁用此服务。
- **•** 启用 TCP/IP 连接—如果 SQL 需要远程连接,请检查是否为 SQL 实例启用了 TCP/IP 连接。 Microsoft 提供了特定于每个 SQL 版本的文章,这些文章介绍了为 SQL Server 启用 TCP/IP 网 络协议的过程。

如果运行安装程序时安装过程失败,但出现数据库错误,请参阅下文,然后测试 Web 服务器是否 具有与数据库的 SQL 连接。这可能是由于上面可能列出的任何原因导致的。

Number: 53. State: 0. Class: 20 and the community control of the community of the community of the community of the community of the community of the same of the same of the same of the same of the same of the same of the same of the same of the same of Info: Action ended 10:31:13: CreateDatabases, Return value 3.

另一个可能的失败原因是,用于在安装程序内创建数据库的帐户没有足够的权限来创建数据库。

最后,如果安装是在软件删除后重新安装。如果使用了相同的数据库名称,则在重新安装之前应备 份并删除原始数据库。

## Web 服务器

在安装过程中,安装程序将检查是否已安装所有必备程序。如果尚未安装必备程序,建议取消安装 程序、安装必备程序并重新启动安装流程。

有关更多信息,请参阅[先决条件](#page-6-0) 在本页7。

# 将 RabbitMQ 与 AMQPS 一起使用

如果您将 RabbitMQ 与 AMQPS( 高级消息队列协议—安全) 一起使用,则需要为在 Hub 安装期间创 建的应用程序池授予使用 RabbitMQ 证书的权限。要这样做:

- 1. 在 Web 服务器上,打开证书管理器。要执行此操作,请在 Windows 任务栏的搜索框中键入 证书,然后点击管理计算机证书。
- 2. 导航到在 Hub 安装期间标识为与 RabbitMQ AMQPS 一起使用的证书并右键点击该证书,然 后选择所有任务,点击管理私钥**...**。 将显示证书的"权限"对话框。
- 3. 点击添加,然后在输入要选择的对象名称字段中输入以下应用程序池:

这些是默认的应用程序池名称。如果您在安装期间输入了不同的名称,请确保列表反映 您所使用的名称。

- 4. 如果您使用的是 Windows 身份验证,还请添加用于以下 Windows 服务的服务帐户的名称:
	- **•** Blue Prism—审核服务侦听器
	- **•** Blue Prism—Log Service
- 5. 点击检查名称。

名称应进行验证。如果不匹配,请检查名称是否与您正在尝试使用的应用程序池或服务帐户 匹配,并根据需要进行更正。

- 6. 点击确定。
- 7. 依次在组或用户名列表中选择每个应用程序池,并确保在 **{**帐户名称**}** 的权限列表中选择完 全控制。
- 8. 点击确定。

应用程序池现在可以访问证书。

### File Service

如果 File Service 未能找到 Authentication Server 和 Hub 的图像,这应该是由 Blue Prism 产品的卸载 和重新安装引起的。首次安装时不会出现此问题。

在删除过程中,数据库不会被移除,因此如果重新安装使用相同的数据库名称,则仍会使用 File Service 和 URL 的原始路径。

要解决此问题,则请在运行删除程序后,删除或清除数据库,以便在重新安装期间删除任何先前的 路径或使用备用数据库名称。

### 为集成 Windows 身份验证配置浏览器

如果 Active Directory 用户在安装 Blue Prism Hub 后无法登录,请检查是否已为集成 Windows 身份 验证配置支持的 Web 浏览器,以便从客户端计算机检索当前登录的用户。Hub 支持的每个 Web 浏 览器的配置步骤不同。

#### Google Chrome

- 1. 关闭任何打开的 Chrome 实例。
- 2. 打开注册表编辑器并在顶部栏中输入 Computer\HKEY\_LOCAL\_ MACHINE\SOFTWARE\Policies\Google\Chrome。
- 3. 右键点击 Chrome 文件夹,然后选择新建 > 字符串值。
- 4. 为 AuthNegotiateDelegateAllowlist 和 AuthServerAllowlist 添加两个新的字符串值。
- 5. 依次右键点击每个字符串值并选择修改。
- 6. 在两个字符串值的值数据字段中,输入 Authentication Server 网站的主机名,例如 authserver.domain.com,然后点击确定。

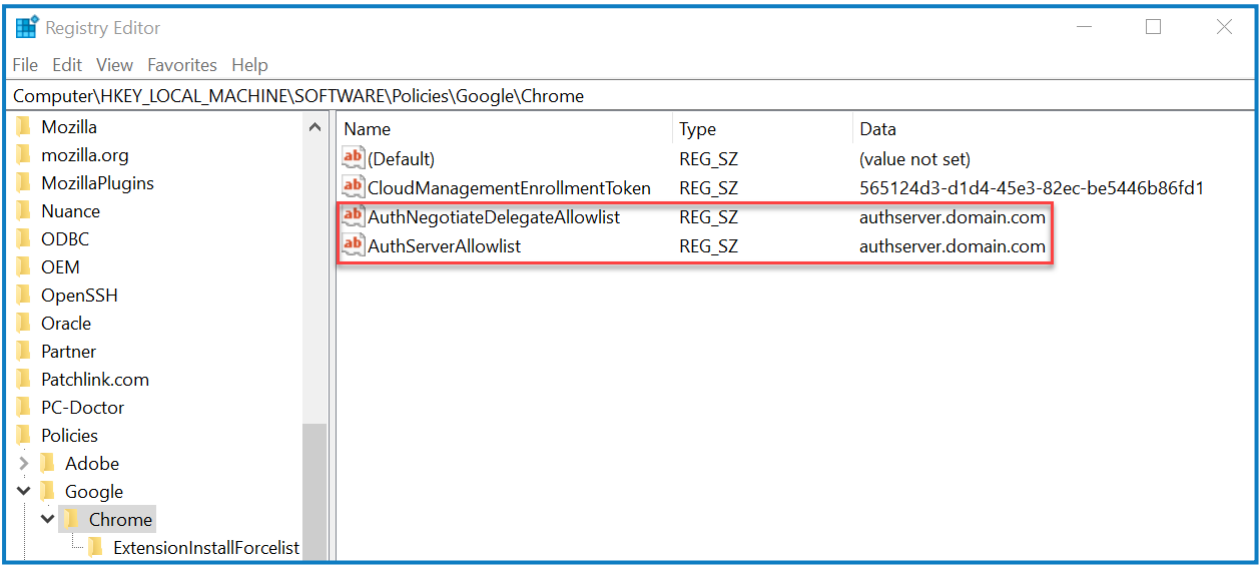

#### Microsoft Edge

- 1. 关闭任何打开的 Edge 实例。
- 2. 导航到控制面板 > 网络和 **Internet** > **Internet** 选项。
- 3. 在"高级"选项卡上的"安全"下,选择启用集成 **Windows** 身份验证。
- 4. 在"安全"选项卡上,点击受信任的站点 > 站点。
- 5. 在受信任的站点对话框中,在将该网站添加到区域字段中输入 Authentication Server 的 URL (例如,https://authserver.domain.com),然后点击**添加**。

URL 会显示在网站字段中。

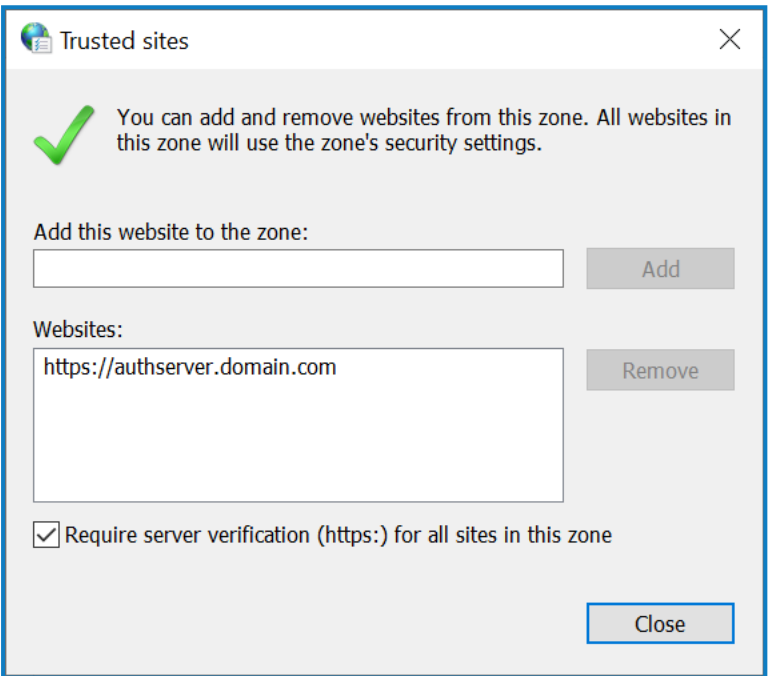

- 6. 点击关闭。
- 7. 在"Internet 选项"对话框的"安全"选项卡上,点击受信任的站点 > 自定义级别。

8. 在用户身份验证 > 登录下,确认未选中匿名登录。相反,请使用允许浏览器提取用户凭据的 任何设置,如下所示。

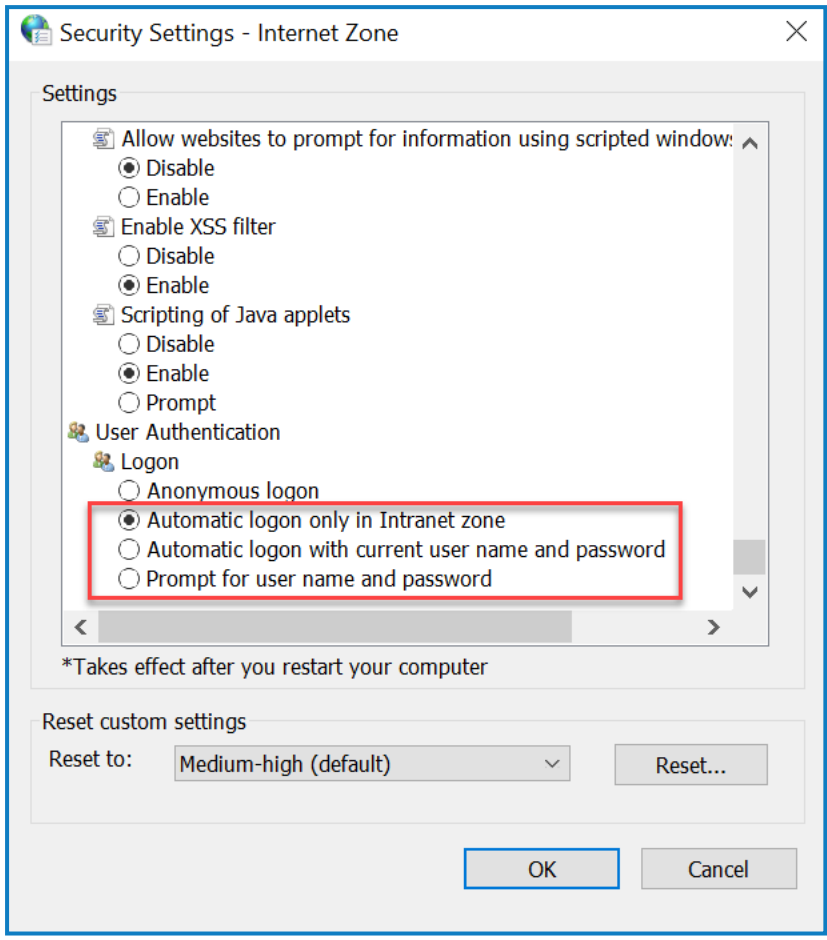

9. 点击确定。

## Hub 在启动时显示错误

如果用户登录到 Authentication Server,选择 Hub 并将显示以下消息:

启动应用程序时出错

这表示需要重新启动 IIS 站点。此错误将影响安装在单个服务器上的系统,并在 IIS 站点后启动 RabbitMQ 时发生。因此,建议 IIS 站点设置启动延迟,以便 RabbitMQ 首先启动。

如果出现此错误,可以通过以下方式解决:

- 1. 在服务器上,打开 Internet Information Services (IIS) Manager 并停止所有 Blue Prism 站点。有 关列表,请参阅 Hub [网站。](#page-23-0)
- 2. 重新启动 RabbitMQ 服务。
- 3. 重新启动所有 Blue Prism 应用程序池。
- 4. 启动在步骤 1 中停止的 Blue Prism 站点。

要延迟 IIS 站点服务启动:

- 1. 在服务器上,打开服务。
- 2. 右键点击 **World Wide Web Publishing Service** 并选择属性。

- 3. 在常规选项卡上,将启动类型设置为自动**(** 延迟启动**)** 。
- 4. 点击确定并关闭"服务"窗口。

# 无法在 Hub 中配置 SMTP 设置

如果您无法在 Hub 中配置 SMTP 设置,这通常与服务的启动顺序相关。

Web 服务器必须在 RabbitMQ 服务全部启动后启动。如果 Web 服务器服务在 RabbitMQ 服务就绪 之前启动,则进入 Hub 中的 SMTP 设置将导致"出错"消息。

## 使用 OAuth 2.0 时,执行保存 SMTP 设置的操作会返回错误

如果您在使用 OAuth 2.0 保存电子邮件配置时收到错误,请检查是否已为 Azure Active Directory 中 的应用程序配置 Mail.Send 权限。

要添加 Mail.Send 权限,请执行以下操作:

- 1. 在 Azure Active Directory 中,打开要将 Hub 关联到的应用程序的应用程序属性。
- 2. 点击 **API** 权限。
- 3. 点击添加权限。

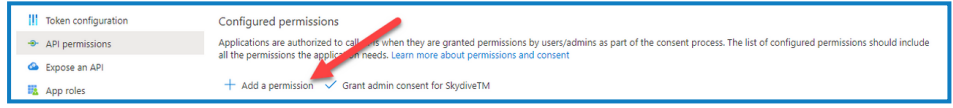

4. 在"Microsoft API"下的"选择 API"中,选择 **Microsoft Graph**。

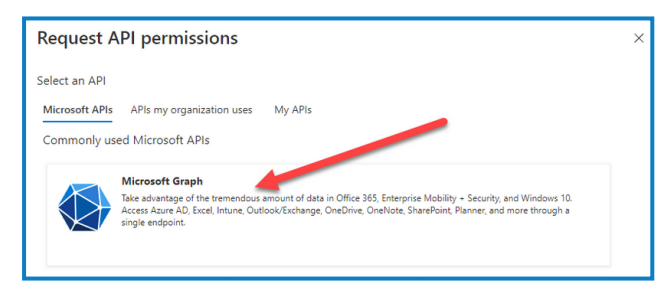

5. 在"Microsoft Graph"下,点击应用程序权限。

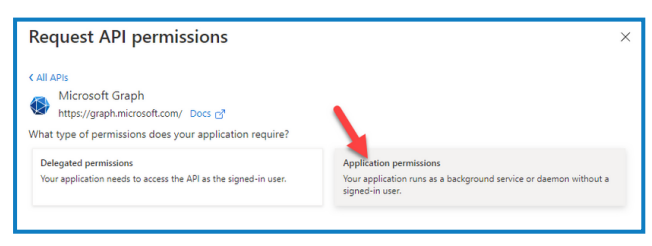

6. 在搜索字段中输入 Mail,然后按 Enter 键。

7. 在显示的邮件列表下,选择 **Mail.Send**,然后点击添加权限。

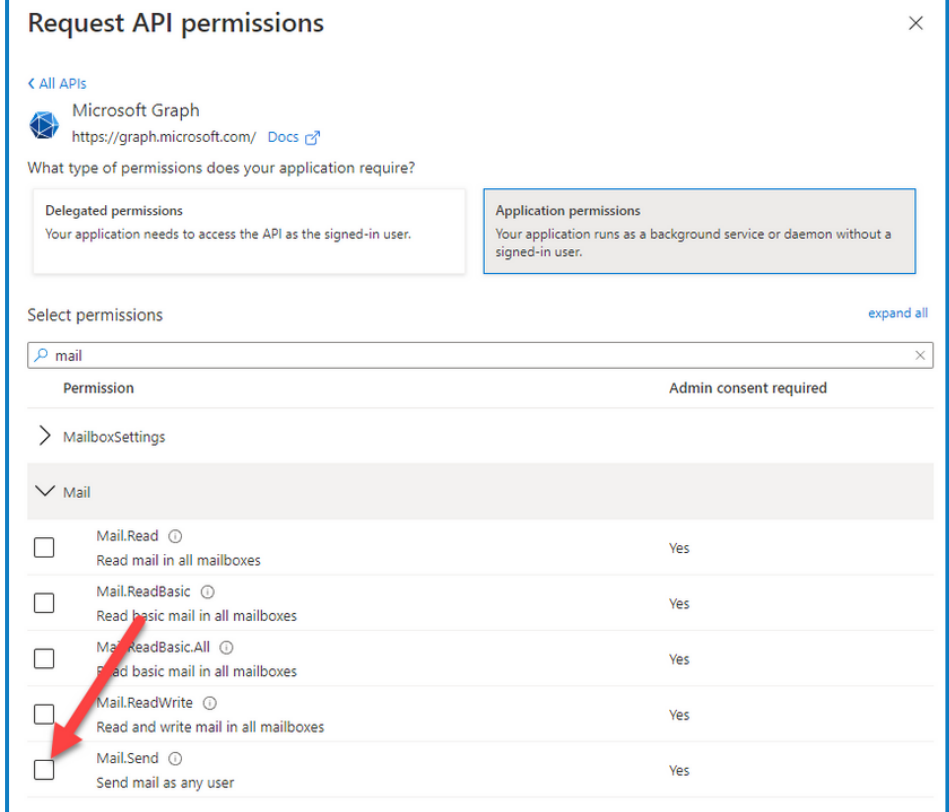

8. 在应用程序权限页面上,点击获得管理员同意。

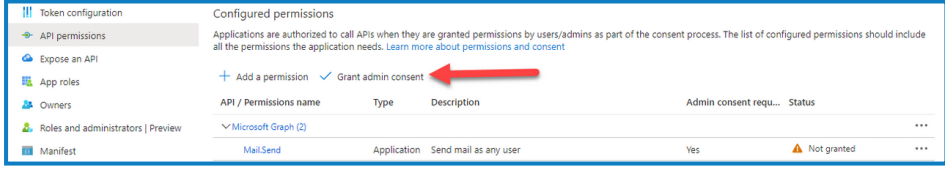

# 安装后更新客户 ID

如果您在安装后需要输入或更新客户 ID,则需要更新 License Manager appsettings.json 配置文件。 更新配置文件后,必须在 Internet Information Services (IIS) Manager 中重新启动 License Manager。

在 appsetting.json 文件中更新您的客户 ID:

1. 打开 Windows 资源管理器并导航至 C:\Program Files (x86)\Blue Prism\LicenseManager\appsettings.json。

这是默认安装位置—如果您使用了自定义位置,请进行调整。

- 2. 在文本编辑器中打开 appsettings.json 文件。
- 3. 找到文件的 License:CustomerId 部分,输入您的新客户 ID,例如:

```
"License": {
     "CustomerId": "your-Customer-ID-here"
}
```
4. 保存文件。

要重新启动 License Manager:

- 1. 打开 Internet Information Services (IIS) 管理器。
- 2. 在连接列表中,选择"Blue Prism License Manager"。

这是默认站点名称—如果您使用了自定义站点名称,请选择相应的连接。

3. 从"管理网站"控件中点击"重新启动"。

| Ha Internet Information Services (IIS) Manager<br>$\Box$<br>$\times$<br>-                                                  |                                                                                                    |                                                                                                    |                                                                                                    |                                                                                                    |                                                        |  |                                                                                          |
|----------------------------------------------------------------------------------------------------|----------------------------------------------------------------------------------------------------|----------------------------------------------------------------------------------------------------|----------------------------------------------------------------------------------------------------|----------------------------------------------------------------------------------------------------|--------------------------------------------------------|--|------------------------------------------------------------------------------------------|
| <b>BP-SANDBOX</b> > Application Pools                                                                                      |                                                                                                    |                                                                                                    |                                                                                                    |                                                                                                    |                                                        |  | $\blacksquare \boxtimes \lozenge \blacksquare$                                           |
| File<br><b>Help</b><br><b>View</b>                                                                                         |                                                                                                    |                                                                                                    |                                                                                                    |                                                                                                    |                                                        |  |                                                                                          |
| <b>Connections</b><br>9. 1128<br><b>Girl Start Page</b><br>- G BP-SANDBOX (BP-SANDBOX<br>Application Pools<br>$> -6$ Sites | Gyp<br><b>Application Pools</b><br>This page lets you view and manage the list of application pools on the server. Application pools are associated with worker processes, contain one or more applications, and<br>provide isolation among different applications.<br>. Go - Gin Show All Group by: No Grouping<br>Filter:<br>Name<br><b>12.NET v4.5</b><br>JR .NET v4.5 Classic<br><b>Blue Prism - Audit Service</b><br>Blue Prism - Authentication Server<br><b>Blue Prism - Email Service</b><br><b>Blue Prism - File Service</b><br><b>Blue Prism - Hub</b><br><b>Blue Prism - IADA</b><br>Blue Prism - Interact<br>Blue Prism - Interact Remote API<br>Blue Prism - License Manager<br>Blue Prism - Notification Center<br>Blue Prism - SignalR<br><b>Blue Prism API</b><br>Decipher AppPool<br>DefaultAppPool | .NET CLR V<br><b>Status</b><br>v4.0<br><b>Started</b><br>v4.0<br>Started<br>v4.0<br><b>Started</b><br>Started<br>v4.0<br>v4.0<br><b>Started</b><br>v4.0<br><b>Started</b><br>v4.0<br><b>Started</b><br>v4.0<br><b>Started</b><br>vd.0<br><b>Started</b><br>vd.0<br><b>Started</b><br>vd.0<br>Started<br>vd.0<br><b>Started</b><br>vd.0<br><b>Started</b><br>vd.0<br>Started<br>v4.0<br><b>Started</b><br>vd.0<br>Started | <b>Managed Pipel</b><br>Integrated<br>Classic<br>Integrated<br>Integrated<br>Integrated<br>Integrated<br>Integrated<br>Integrated<br>Integrated<br>Integrated<br>Integrated<br>Integrated<br>Integrated<br>Integrated<br>Integrated<br>Integrated | Identity<br>ApplicationPoolld<br>ApplicationPoolld 0<br>ApplicationPoolId<br>ApplicationPoolId<br>ApplicationPoolId<br>ApplicationPoolld 1<br>ApplicationPoolId<br>ApplicationPoolId<br>ApplicationPoolld 1<br>ApplicationPoolld 1<br>ApplicationPoolld 1<br>ApplicationPoolld 1<br>ApplicationPoolId<br>Trainee<br>Trainee<br>ApplicationPoolld | <b>Applications</b><br>$\theta$<br>٠<br>$\overline{2}$ |  | <b>Actions</b><br>Add Application Pool<br>Set Application Pool Defaults<br><b>Q</b> Help |
| $\langle$                                                                                                    | Features View <b>De Content View</b>                                                                                                    |                                                                                                    |                                                                                                    |                                                                                                    |                                                        |  |                                                                                          |
| Ready                                                                                                    |                                                                                                    |                                                                                                    |                                                                                                    |                                                                                                    |                                                        |  | $\mathbf{e}_{\parallel}$                                                                 |

License Manager 会重新启动。

# 卸载 **Interact**

您必须是系统管理员才能卸载 Blue Prism Interact。 要完全卸载 Interact4.7,您需要:

- 1. 使用 IIS [停止应用程序池](#page-89-0)。
- 2. [使用程序和功能应用程序删除](#page-89-1) Interact。
- 3. [删除数据库](#page-89-2)。
- 4. 删除 [RabbitMQ](#page-90-0) 数据。
- 5. [删除证书](#page-90-1)。
- <span id="page-89-0"></span>6. [删除任何剩余的文件。](#page-90-2)

# 使用 IIS 停止应用程序池

- 1. 打开 Internet Information Services (IIS) 管理器。要执行此操作,请在 Windows 任务栏的搜索框 中输入 IIS,然后点击 **Internet Information Services (IIS)** 管理器。
- 2. 在连接窗格中,点击应用程序池。
- <span id="page-89-1"></span>3. 停止与 Blue Prism 站点关联的所有应用程序池, 方法是依次选择每个应用程序池并点击停 止。有关列表,请参阅[Interact](#page-12-0) 网站 在本页13。

## 使用程序和功能删除 Interact

- 1. 打开控制面板。要执行此操作, 请在 Windows 任务栏的搜索框中输入*控制面板*, 然后点击控 制面板。
- 2. 点击程序,然后点击程序和功能。
- 3. 选择 Blue Prism Interact。
- 4. 点击卸载。
- <span id="page-89-2"></span>5. 确认您要继续卸载。

### 删除数据库

您只应删除测试系统的数据库。如果您正在考虑删除已投入使用的系统的数据库,则应考虑该数 据是否需要由您的组织存档或用于审计目的。

卸载 Interact 后,如果日后使用相同的数据库重新安装,则在重新安装之前应清除数据库的任 何数据。

1. 删除或存档 Interact 应用程序的数据库。

# <span id="page-90-0"></span>删除 RabbitMQ 数据

- 1. 打开"RabbitMQ 管理员"页面。默认情况下,该页面的 URL 在本地计算机上为 http://localhost:15672/。
- 2. 点击交易。

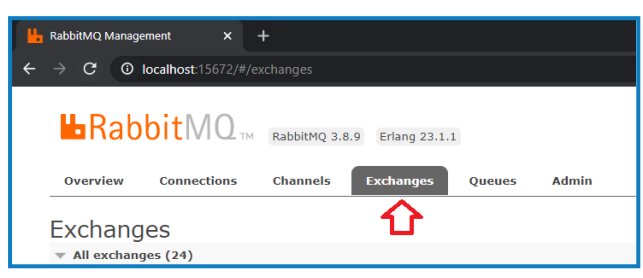

- 3. 查找并删除以下项:
	- **•** bpc.interact.\*
- 4. 点击队列。

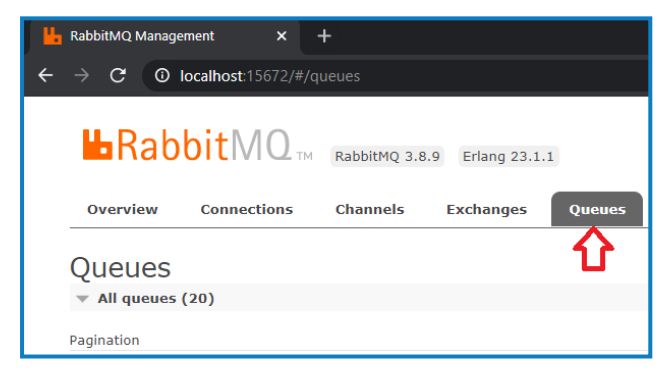

- 5. 查找并删除以下项:
	- **•** bpc.interact.\*

## <span id="page-90-1"></span>删除证书

这些证书也由 Hub 使用。如果在同一服务器上安装了 Interact 和 Hub,请跳过此部分,并在卸载 Hub 时将其删除。有关详情,请参阅 Hub [安装指南。](https://bpdocs.blueprism.com/hub-interact/4-7/zh-hans/installation/install-hub-uninstall.htm)

- 1. 打开证书管理器。要执行此操作,请在 Windows 任务栏的搜索框中键入证书, 然后点击管理 计算机证书。
- 2. 在导航窗格中,展开受信任的根证书,然后点击证书。
- 3. 选择并删除为 Blue Prism 站点创建的任何证书,以及:
	- **•** BluePrismCloud\_Data\_Protection
	- **•** BluePrismCloud\_IMS\_JWT

## <span id="page-90-2"></span>删除任何剩余的文件

1. 在 Windows 资源管理器中,打开 Interact 安装的父文件夹。默认情况下,这是 C:\Program Files (x86)\Blue Prism, 但在 [Interact](#page-43-0) 安装期间可能已更改。

#### 2. 删除以下文件夹和文件:

- **•** IADA
- **•** Interact
- **•** Interact Remote API
- **•** Submit Form Manager